# **Bedienungsanleitung**

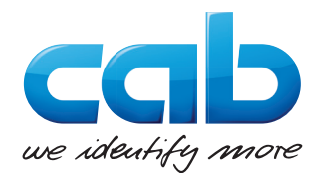

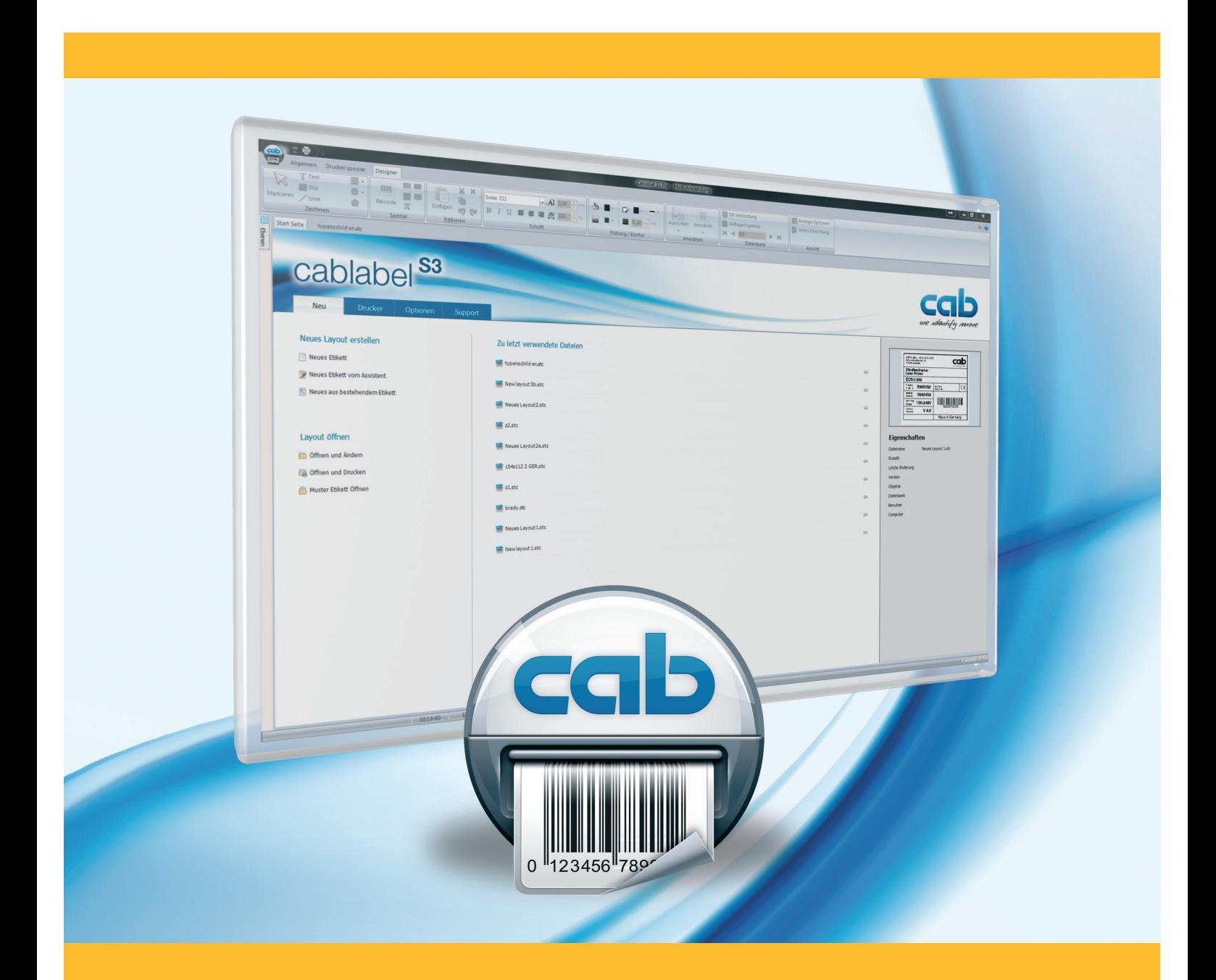

# **cablabel S3**

## **2 2 Bedienungsanleitung für folgende Produkte**

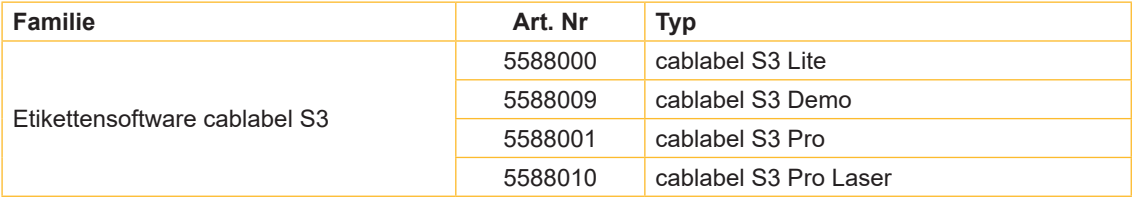

#### **Ausgabe:** 09/2022 - **Art. Nr.:** 9009605

#### **Urheberrecht**

Diese Dokumentation sowie Übersetzungen hiervon sind Eigentum der cab Produkttechnik GmbH & Co KG.

Das Reproduzieren, Verarbeiten, Vervielfältigen oder Verbreiten im Ganzen oder in Teilen zu anderen Zwecken als der Verfolgung seiner ursprünglichen bestimmungsgemäßen Verwendung - insbesondere die Ersatzteilbeschaffung eines von cab verkauften Gerätes - erfordert die vorherige schriftliche Genehmigung der cab.

#### **Warenzeichen**

Microsoft® ist ein eingetragenes Warenzeichen der Microsoft Corporation.

Windows® ist ein eingetragene Warenzeichen der Microsoft Corporation.

TrueTypeTM ist ein eingetragenes Warenzeichen von Apple Computer, Inc.

#### **Redaktion**

Bei Fragen oder Anregungen wenden Sie sich bitte an cab Produkttechnik GmbH & Co KG Adresse "Deutschland".

#### **Aktualität**

Durch die ständige Weiterentwicklung der Geräte können Abweichungen zwischen der Dokumentation und dem Gerät auftreten. Die aktuelle Ausgabe finden Sie unter www.cab.de.

#### **Geschäftsbedingungen**

Lieferungen und Leistungen erfolgen zu den "Allgemeinen Verkaufsbedingungen der cab".

**Deutschland cab Produkttechnik GmbH & Co KG cab Technology, Inc.** Karlsruhe Tel +49 721 6626 0 *www.cab.de*

Frankreich **cab technologies s.à.r.l.** Niedermodern Tel +33 388 722 501 *www.cab.fr*

USA Chelmsford, MA Tel +1 978 250 8321

*www.cab.de/us*

Mexiko **cab Technology, Inc.** Juárez Tel +52 656 682 4301 *www.cab.de/es*

Taiwan **cab Technology Co., Ltd.** Taipei Tel +886 (02) 8227 3966 *www.cab.de/tw*

China **cab (Shanghai) Trading Co., Ltd. cab Technology (Pty) Ltd.** Shanghai Tel +86 (021) 6236 3161 *www.cab.de/cn*

China **cab (Shanghai) Trading Co., Ltd. Guangzhou** Tel +86 (020) 2831 7358 *www.cab.de/cn*

Südafrika Randburg Tel +27 11 886 3580 *www.cab.de/za*

Weitere Vertretungen auf Anfrage.

# Inhaltsverzeichnis

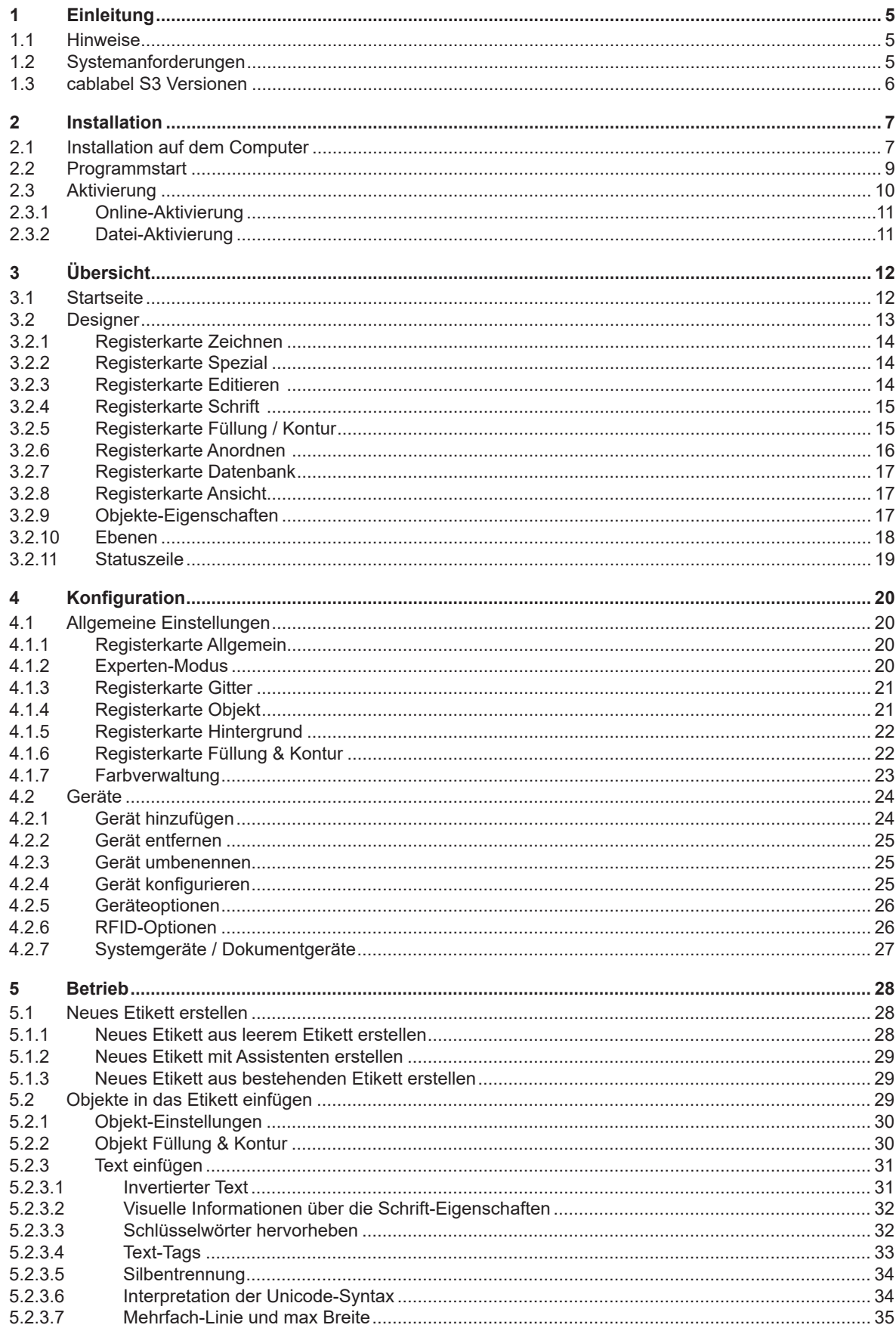

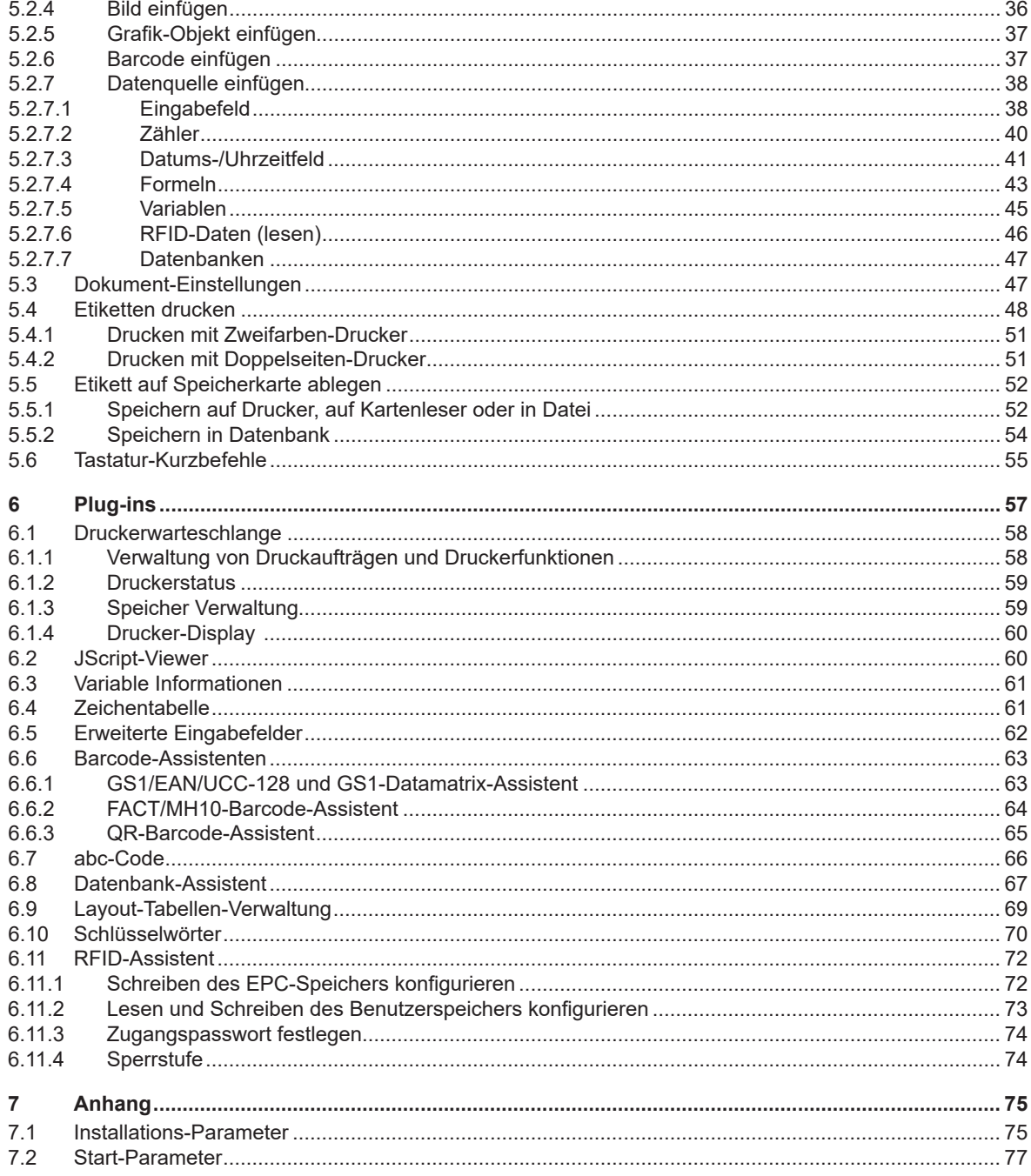

#### <span id="page-4-0"></span>**1 Einleitung Einleitung and Einleitung Einleitung and Einleitung Einleitung Einleitung Einleitung Eine Einleitung Ei 1 Einleitung**

## **1.1 Hinweise**

<span id="page-4-1"></span>Wichtige Informationen und Hinweise sind in dieser Dokumentation folgendermaßen gekennzeichnet:

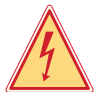

## **Gefahr!**

**Macht auf eine außerordentliche große, unmittelbar bevorstehende Gefahr für Gesundheit oder Leben aufmerksam.**

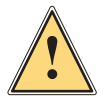

## **Warnung!**

**Weist auf eine gefährliche Situation hin, die zu Körperverletzungen oder zu Schäden an Sachgütern führen kann.**

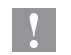

#### **Achtung!**

**Hinweis!**

Umwelt!

**Macht auf mögliche Sachbeschädigung oder einen Qualitätsverlust aufmerksam.**

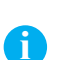

**Ratschläge zur Erleichterung des Arbeitsablaufs oder Hinweis auf wichtige Arbeitsschritte.**

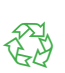

Tipps zum Umweltschutz.

- Handlungsanweisung.
- Verweis auf Kapitel, Position, Bildnummer oder Dokument.
- \* Option (Zubehör, Peripherie, Sonderausstattung).
- Zeit Darstellung im Display.

## **1.2 Systemanforderungen**

- PC mit 2-GHz-Prozessor oder höher
- Betriebssystem 32/64 bit Microsoft® Windows® mit den neuesten Updates:

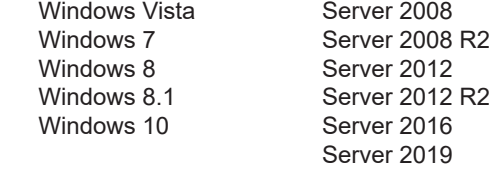

- 1 GB verfügbarer RAM (abhängig vom System)
- 500 MB verfügbarer Speicherplatz auf Festplatte
- Minimale Bildschirmauflösung von 1280x1024
- Administratorrechte auf dem PC zur Installation und Aktivierung

#### <span id="page-5-0"></span>**6 6 1 [Einleitung](#page-4-1)**

## **1.3 cablabel S3 Versionen**

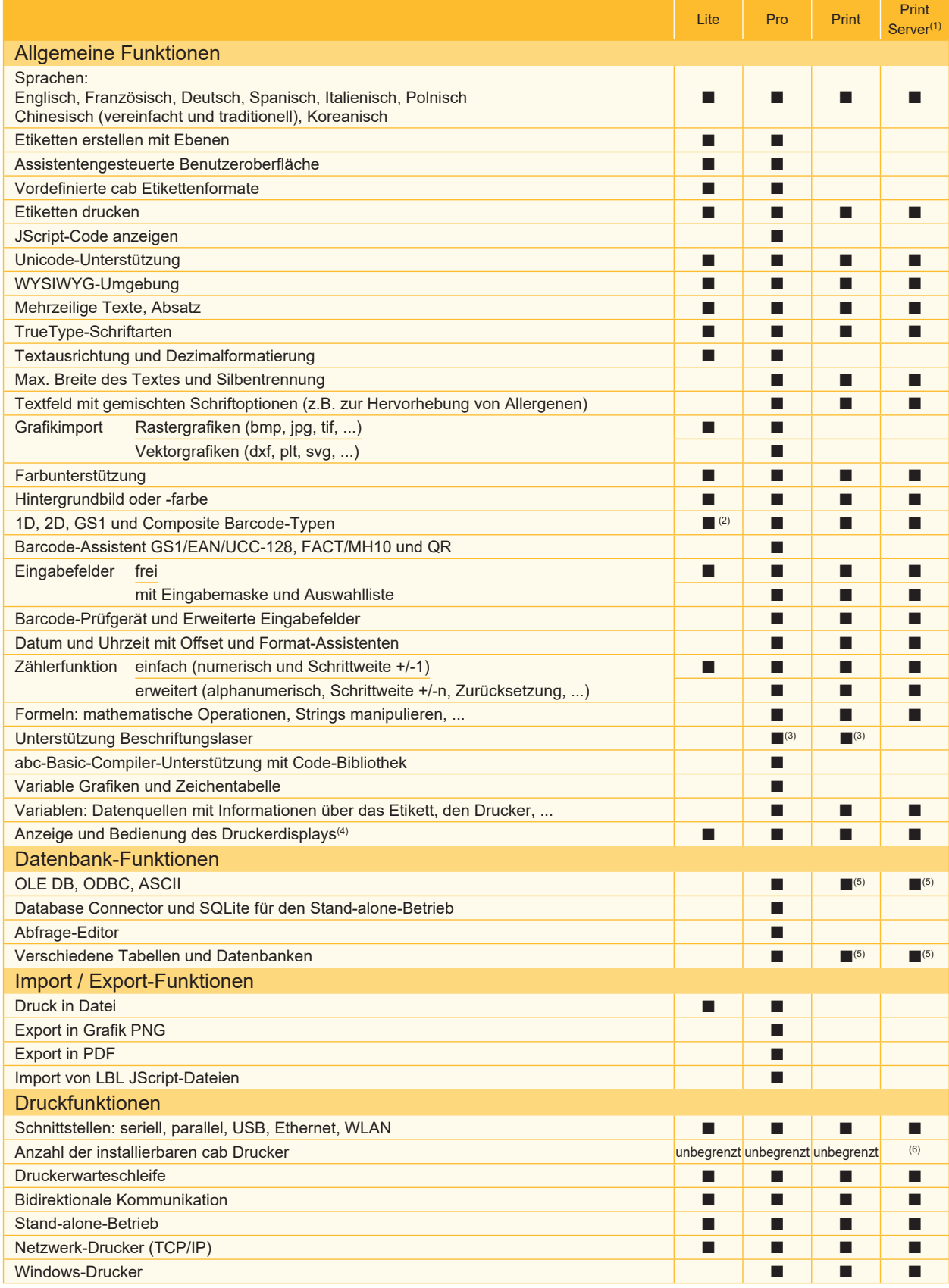

#### Tabelle 1 Technische Daten

 $(2)$  Außer EAN 18/128 Barcodes  $(5)$  Nur als Abfrage

<sup>(3)</sup> Spezifische Version (6) Abhängig von Lizenz

<sup>&</sup>lt;sup>(4)</sup> Abhängig von Druckertyp und benutzter Schnittstelle<br><sup>(5)</sup> Nur als Abfrage<br><sup>(6)</sup> Abhängig von Lizenz

#### <span id="page-6-0"></span>**12** Anstallation **17** Anstallation **17** Answer 17 Answer 17 Answer 17 Answer 17 Answer 17 Answer 17 Answer 17 Answer 17 Answer 17 Answer 17 Answer 17 Answer 17 Answer 17 Answer 17 Answer 17 Answer 17 Answer 17 Answer 17 A **2 Installation**

## **2.1 Installation auf dem Computer**

#### <span id="page-6-1"></span>**Hinweis !**

**i**

Es ist möglich, eine Installation von cablabel S3 über die Eingabeaufforderung im SILENT-Mode durchzuführen. 7.1 [Installations-Parameter.](#page-74-1)

- ▶ CD-ROM in Laufwerk einlegen. Die Installation sollte automatisch starten. Falls die Installation nicht automatisch startet oder das Installationsprogramm als Download vorliegt, zum Start der Installation auf « cablabelS3\_XXXX\_Setup.exe » doppelklicken (XXXX ist die Version).
- Sprache für die Installation wählen.

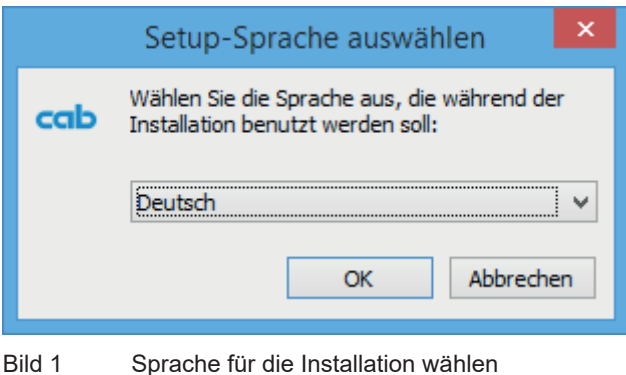

 $\blacktriangleright$  Installation starten und Benutzerlizenz lesen.

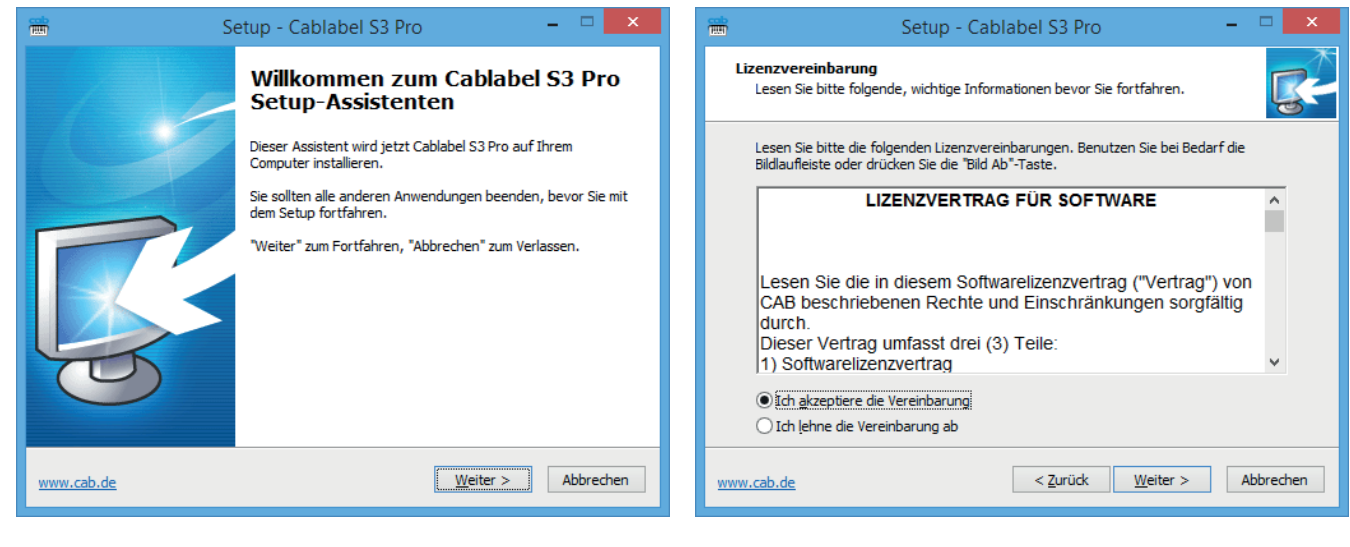

Bild 2 Start des Installationsprogramms Bild 3 Lizenzvereinbarung

#### **8 8 2 [Installation](#page-6-1)**

 $\blacktriangleright$  Benutzerinformationen eintragen und Versionshinweise lesen.

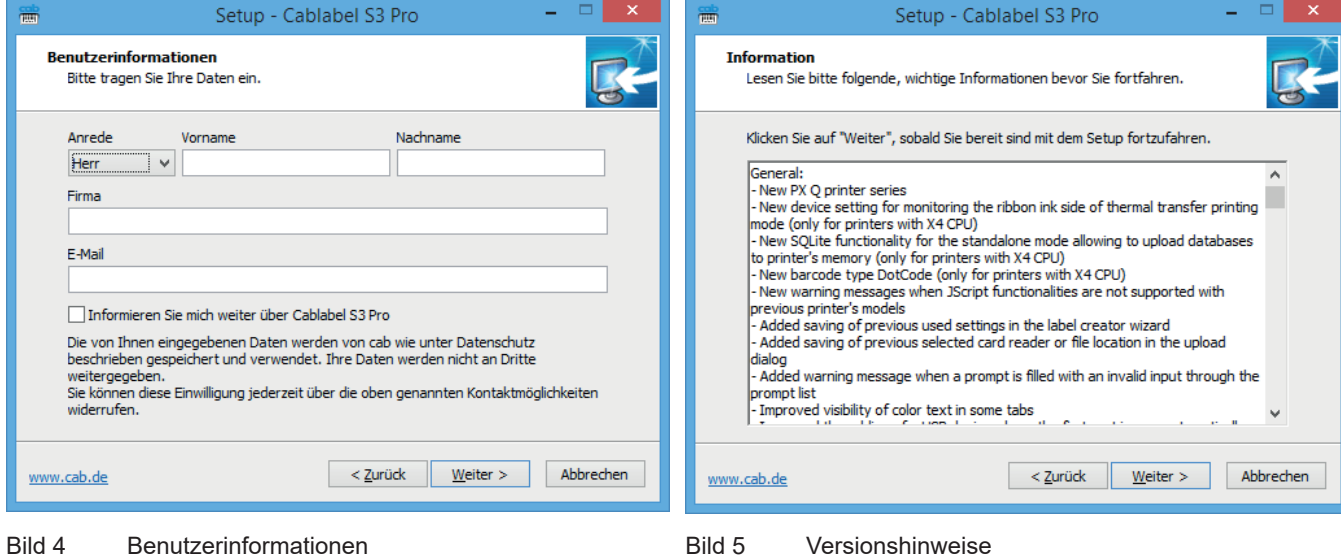

 $\blacktriangleright$  Das Programm wird standardmäßig im angezeigten Ordner gespeichert. Die Auswahl eines anderen Ordners ist möglich nur bei Bedarf.

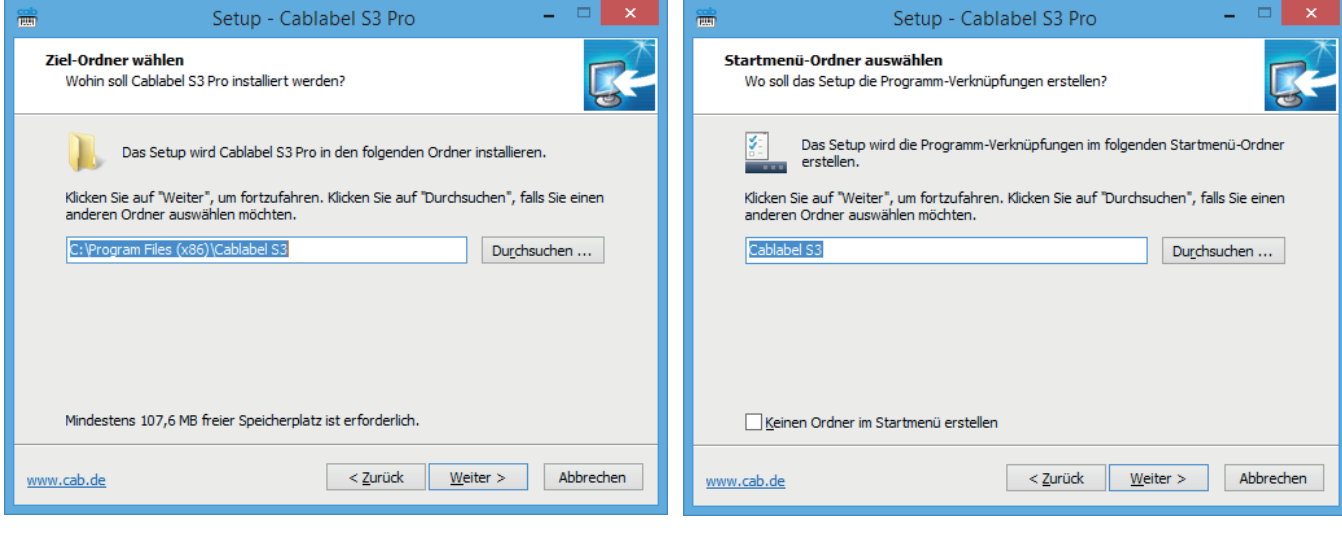

- -

Bild 6 Auswahl des Zielordners auch auswahl des Startmenü-Ordners bild 7 Auswahl des Startmenü-Ordners

#### <span id="page-8-0"></span>**8 9 2 [Installation](#page-6-1)**

- ▶ Zusätzliche Aufgaben auswählen und Zusammenfassung prüfen.
- $\blacktriangleright$  Installieren klicken.

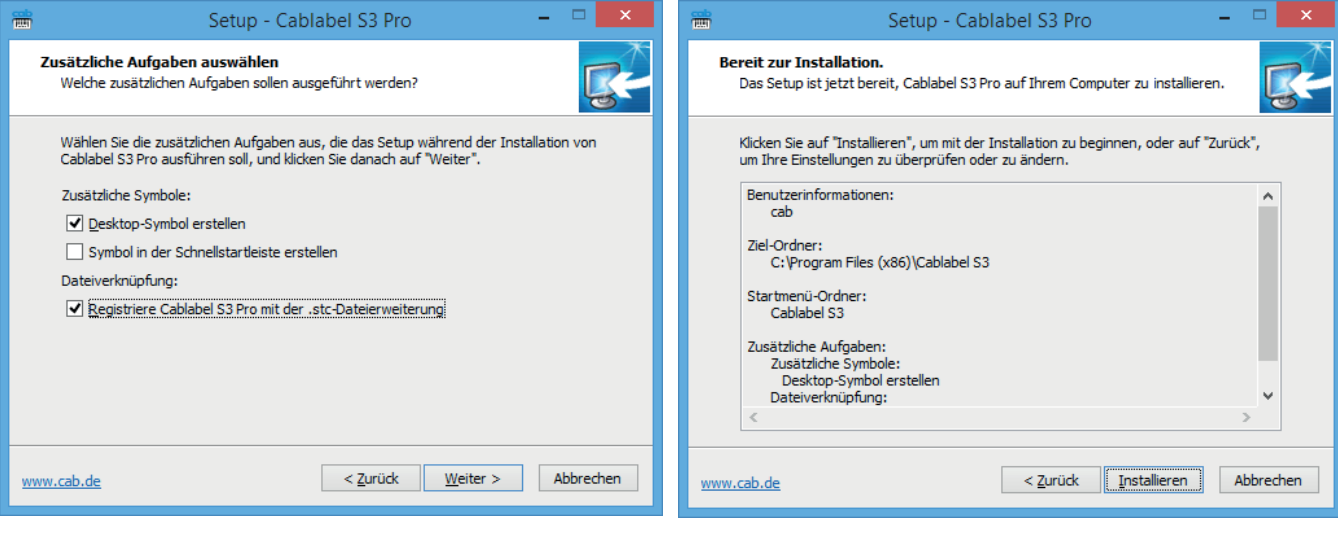

Bild 8 Zusätzliche Aufgaben Bild 9 Zusammenfassung der Installations-Parameter

 $\blacktriangleright$  Bis zum Ende der Installation warten.

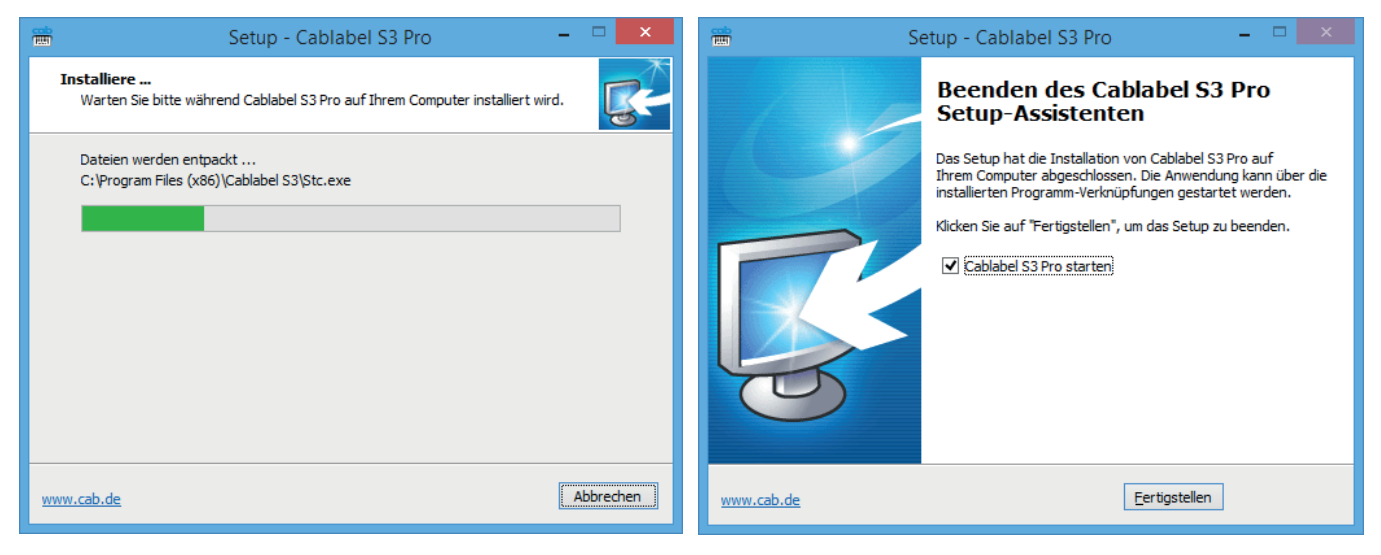

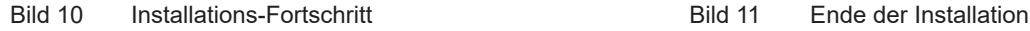

## **2.2 Programmstart**

Nach der Installation von cablabel S3 erscheint abhängig von den gewählten Optionen auf dem Desktop und/oder im Startmenü das cablabel-Programm-Icon.

Programm durch Doppelklicken auf das Icon starten.

#### <span id="page-9-0"></span>**10 10 2 [Installation](#page-6-1)**

**!**

### **2.3 Aktivierung**

Abhängig von der installierten Version, ist vor der Nutzung des Programms ggf. eine Aktivierung notwendig.

#### **Achtung!**

**Außer die Lite Version, kann das Programm nicht ohne Aktivierung benutzt werden.**

Beim ersten Start erscheint eine Aufforderung zur Aktivierung des Programms.

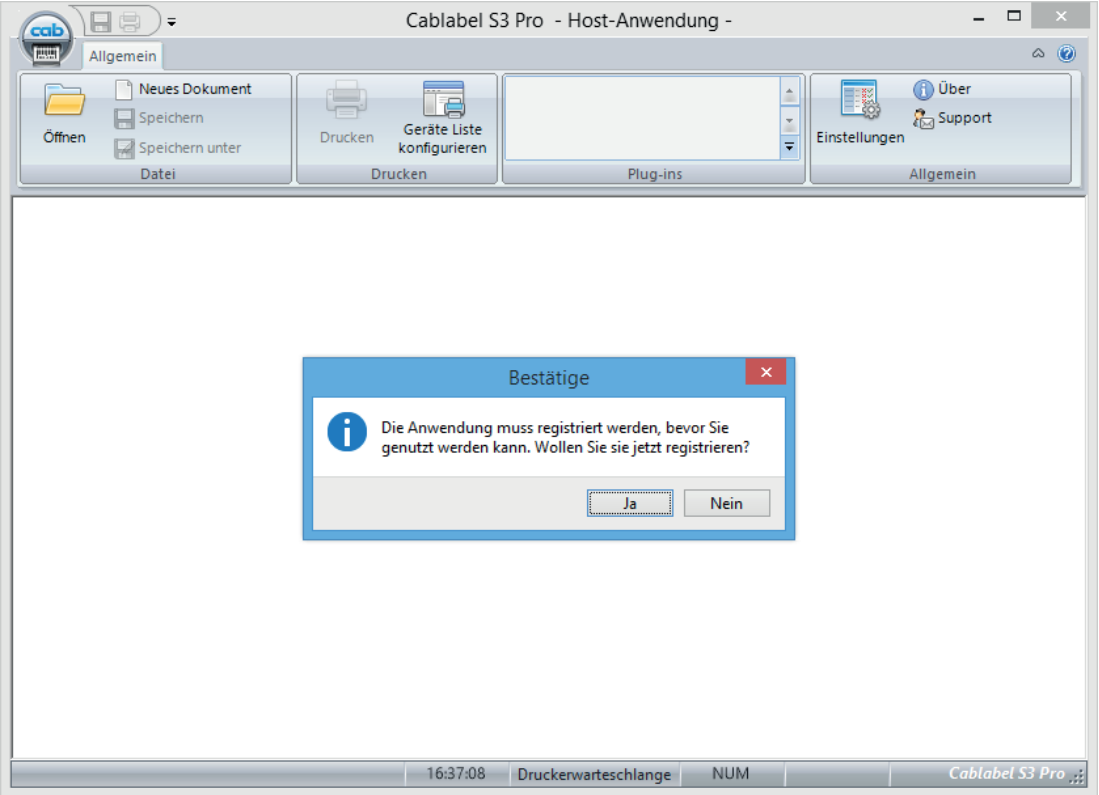

Bild 12 Aktivierung des Programms

Nach dem Klicken auf Ja wird der Aktivierungs-Assistent gestartet. Oder sonst in der Registerkarte Allgemein auf Über klicken.

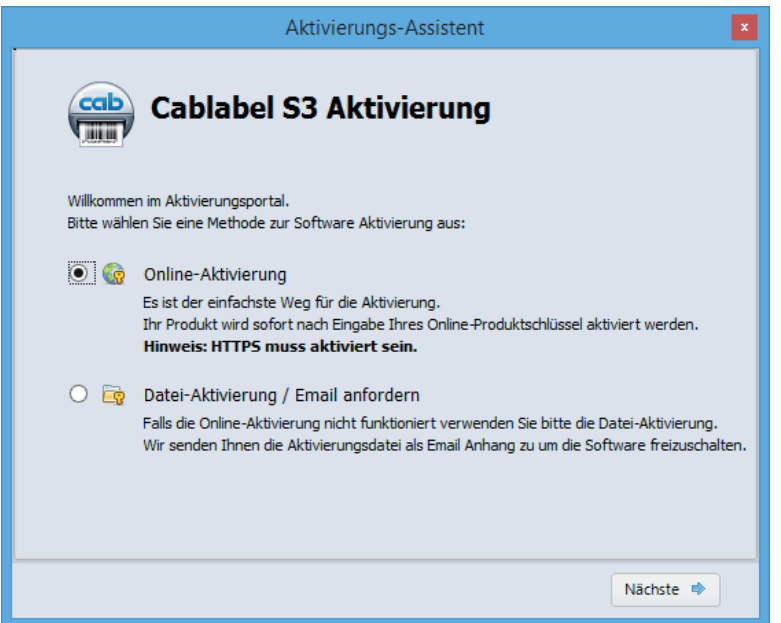

Bild 13 Aktivierungs-Assistent

#### <span id="page-10-0"></span>**10 11 2 [Installation](#page-6-1)**

### **2.3.1 Online-Aktivierung**

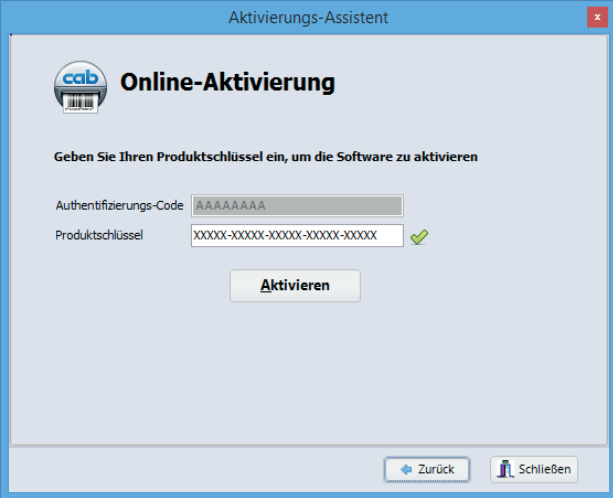

Bild 14 Online-Aktivierung

- X In der Lieferung enthaltenen Produkt-Schlüssel eingeben.
- $\blacktriangleright$  Auf Aktivieren klicken. Nach einigen Sekunden, wird die Software automatisch per Internet aktiviert und dann neu gestartet.

#### **Hinweis!**

**i**

Zur Online-Aktivierung ist ein Internet-Zugang erforderlich. Anderenfalls ist die Datei-Aktivierung zu benutzen.

#### **2.3.2 Datei-Aktivierung**

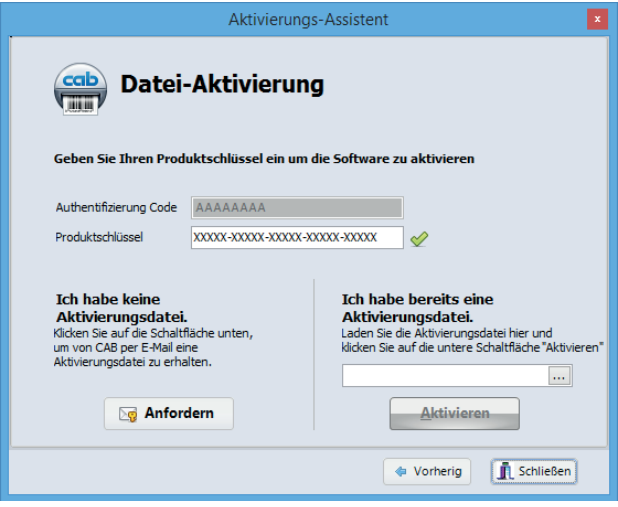

Bild 15 Datei-Aktivierung

Falls kein Internet-Zugriff vorhanden ist oder die Online-Aktivierung nicht funktioniert, ist es möglich eine Datei-Aktrivierung durchzuführen.

- $\blacktriangleright$  In der Lieferung enthaltenen Produkt-Schlüssel eingeben.
- Auf Anfordern klicken um automatisch eine E-Mail mit der Aktivierungsanfrage zu erzeugen. Wenn das nicht funktioniert, wird die Aktivierungsanfrage auf dem Desktop in einer Datei im TXT-Format erstellt.
- X Aktivierungsanfrage von einem Internet-fähigem Computer an die angegebene Adresse senden. Nach der Verifizierung durch den Aktivierungsservice, erhalten Sie als Antwort die Aktivierungsdatei.
- ▶ Aktivierungsdatei auf den Computer übertragen, auf dem cablabel S3 installiert ist.
- ▶ Auf "..." klicken um die Aktivierungsdatei auszuwählen.
- Auf Aktivieren klicken. Die Software wird dann aktiviert und automatisch neu gestartet.

## <span id="page-11-0"></span>**3.1 Startseite**

<span id="page-11-1"></span>Nach Aktivierung und Neustart wird die Startseite angezeigt:

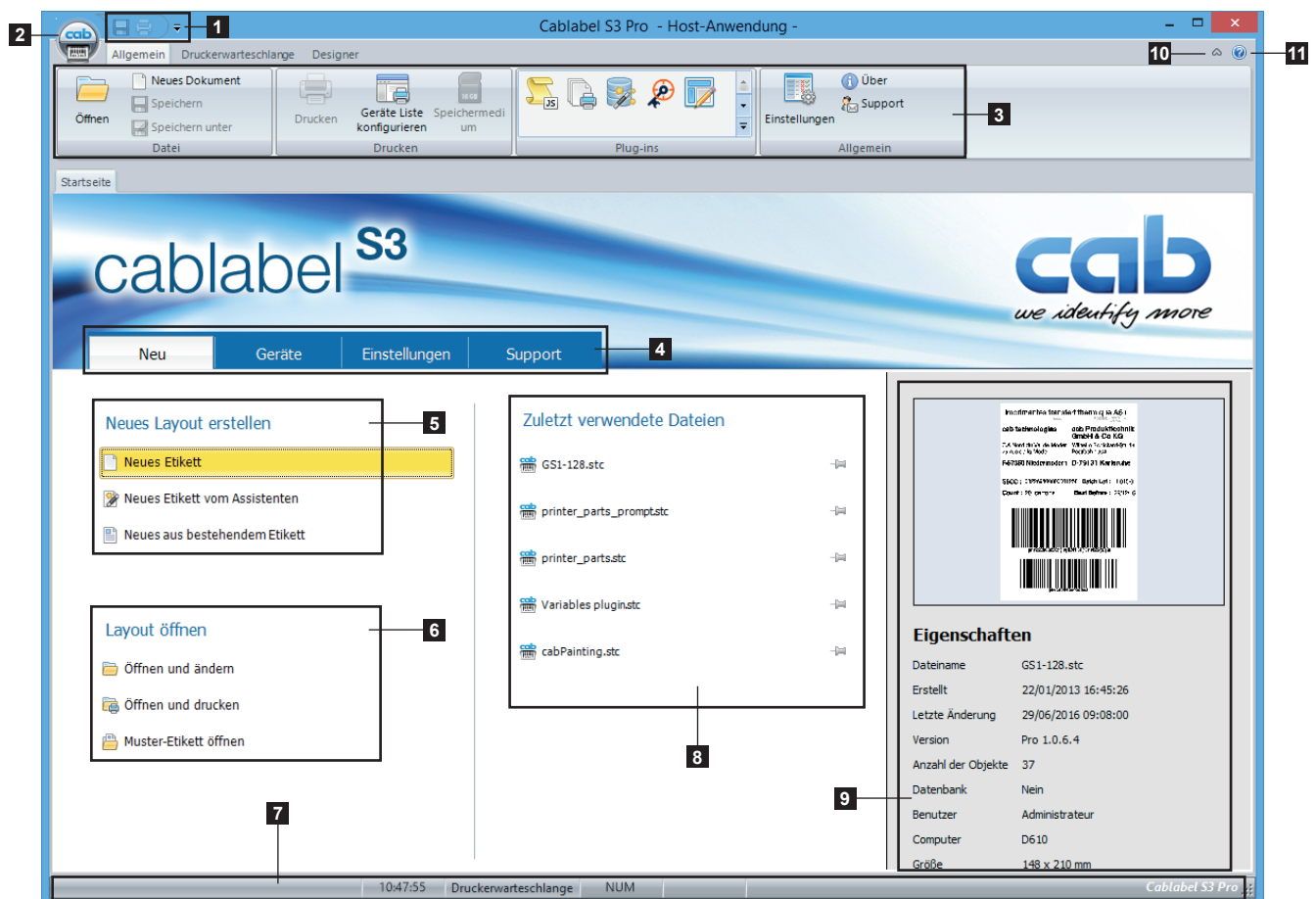

Bild 16 Startseite cablabel S3

| 1.             | Leiste für den Schnellzugriff | Schnellzugriff auf die wichtigsten Befehle (Öffnen, Schließen )                                |
|----------------|-------------------------------|------------------------------------------------------------------------------------------------|
| 2.             | cablabel-Schaltfläche         | Zugriff auf die Hauptbefehle                                                                   |
| 3.             | Registerkarte                 | Zugriff auf die Befehle des gewählten Registers                                                |
| 4.             | Startseite                    | Seite zum erzeugen und öffnen von Etikettendateien                                             |
| 5.             | Neues Layout erstellen        | Befehle zur Erzeugung eines neuen Etiketten-Layouts                                            |
| 6.             | Layout öffnen                 | Befehle zum öffnen eines vorhandenen Etiketten-Layouts                                         |
| 7 <sub>1</sub> | Statusleiste                  | Status und Informationen                                                                       |
| 8.             | Zuletzt verwendete Dateien    | Liste der zuletzt geöffneten Etikettendateien mit der Möglichkeit, Favoriten zu<br>definieren. |
| 9.             | Eigenschaften                 | Informationen zum gewählten Etikett mit Vorschau                                               |
|                | 10. $\heartsuit/\triangle$    | Anzeigen / Verbergen der Registerkarte                                                         |
|                | 11. Hilfe                     | Zugriff auf die Bedienungsanleitung die Sie gerade lesen                                       |

#### <span id="page-12-0"></span>**12 13 3 [Übersicht](#page-11-1)**

## **3.2 Designer**

Der Designer ermöglicht die Platzierung verschiedener Objekte auf einem Etikett.

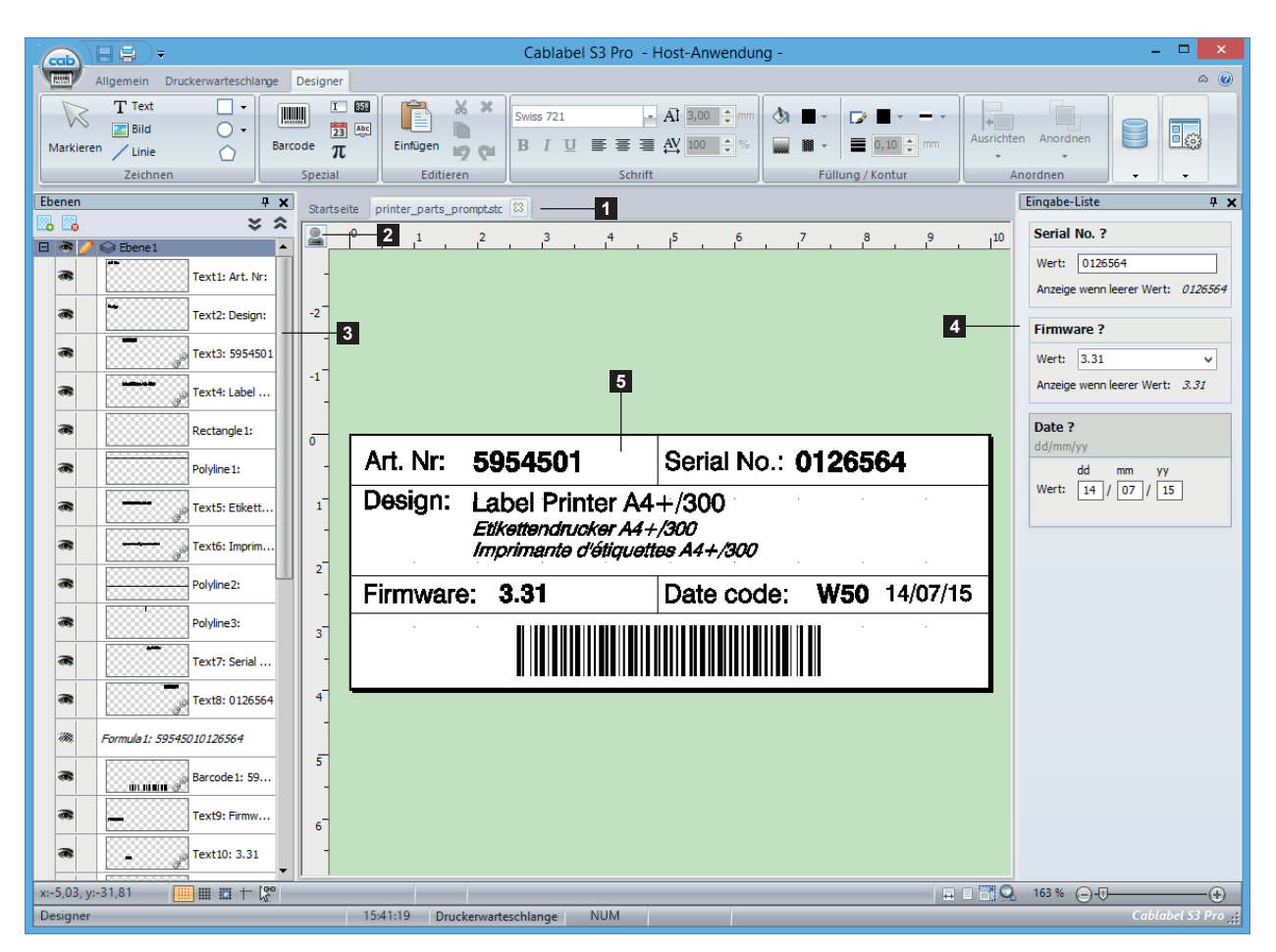

Bild 17 Designer

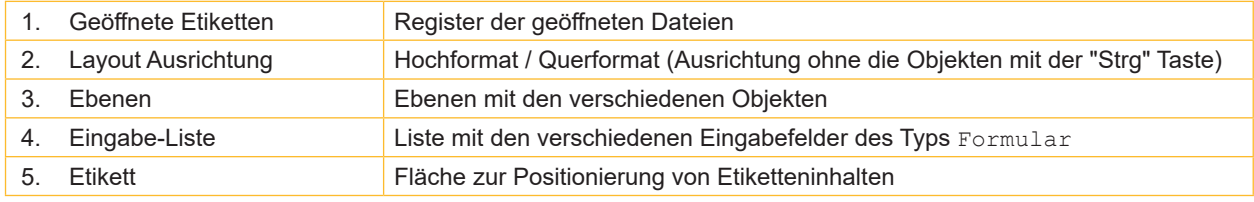

# **i**

#### **Hinweis!**

Die Ebenen (3) und die Eingabe-Liste (4), sind im Register Designer unter Anzeige-Optionen zu finden. 5.3 [Dokument-Einstellungen](#page-46-1)

Die Eigenschaften der verschieden Eingabefelder sind auch durch Rechtsklick in der Eingabe-Liste (4) verfügbar.

#### <span id="page-13-0"></span>**14 14 3 [Übersicht](#page-11-1)**

#### **3.2.1 Registerkarte Zeichnen**

Die Registerkarte Zeichnen enthält Werkzeuge zum erstellen und bearbeiten der wichtigsten Etiketteninhalte.

<span id="page-13-1"></span>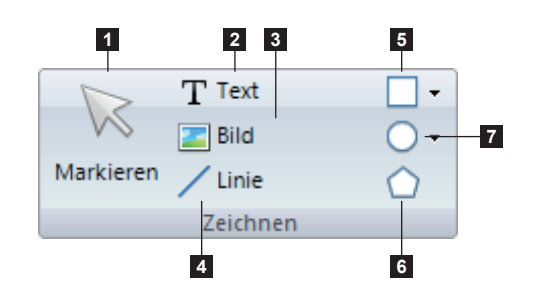

- 1. Auswahl
- 2. Text<br>3. Bild
- 3. Bild
- 4. Linie<br>5. Rech
- 5. Rechteck / Quadrat
- 6. Polygon<br>7. Kreis / E Kreis / Ellipse

Bild 18 Registerkarte Zeichnen

#### **Hinweis!**

**i**

Die "Strg" Taste erlaubt die Objekten in einem freien Winkel zu zeichnen, anstatt Horizontal oder Vertikal. Die "Alt" Taste erlaubt die Objekten von der Mitte aus zu zeichnen, anstatt der Ecke oben links.

#### **3.2.2 Registerkarte Spezial**

Die Registerkarte Spezial enthält Werkzeuge um einen Barcode oder eine Datenquelle zu Erstellen.

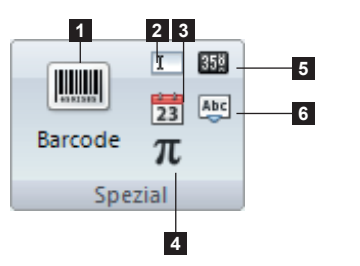

- 1. Barcode 2. Eingabefeld
- 3. Datum / Zeit
- 4. Formel
- 
- 5. Zähler
- 6. abc-Code

Bild 19 Registerkarte Spezial

#### **3.2.3 Registerkarte Editieren**

Die Registerkarte Editieren enthält die wichtigsten Editier-Werkzeuge.

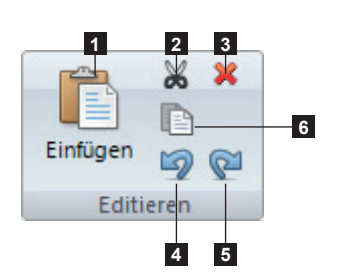

Bild 20 Registerkarte Editieren

- 1. Einfügen
- 2. Ausschneiden
- 3. Löschen
- 4. Rückgängig
- 5. Wiederherstellen
- 6. Kopieren

#### <span id="page-14-0"></span>**14 15 3 [Übersicht](#page-11-1)**

#### **3.2.4 Registerkarte Schrift**

Die Registerkarte Schrift enthält die verschiedenen Text-Formatierungs-Befehle.

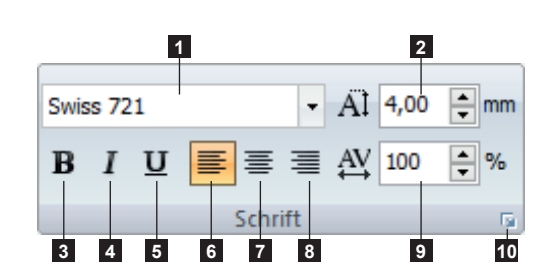

Bild 21 Registerkarte Schrift

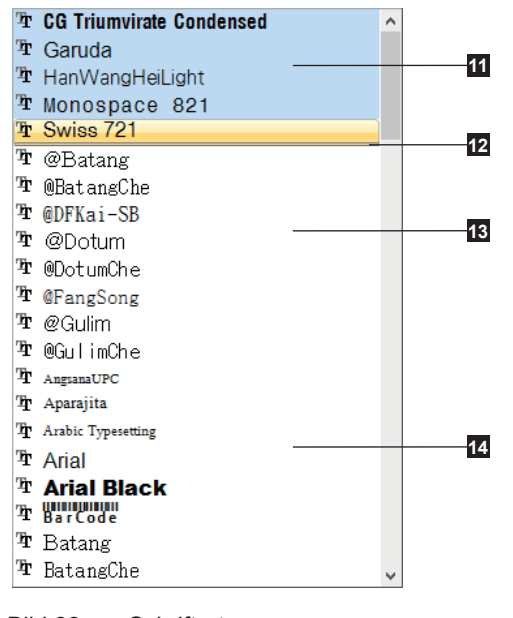

Bild 22 Schriftart

1. Schriftart

- 2. Schriftgröße (Höhe) in mm
- 3. Fett
- 4. Kursiv
- 5. Unterstrichen
- 6. Links ausrichten
- 7. Zentrieren
- 8. Rechts ausrichten
- 9. Zeichenbreite
- 10. Weiterführende Eigenschaften  $\triangleright$  5.2.3 [Text einfügen](#page-30-1)
- 11. Die nativen Schriftarten, die mit cablabel S3 geliefert werden, sind am Anfang gelistet.
- 12. Visuelle Trennung zwischen nativen Schriftarten und grafischen Schriftarten
- 13. Die speziellen grafischen Schriftarten, deren Name mit dem Symbol "@" beginnt, enthalten um 90° gedrehte Ideogramme. Diese Zeichen ermöglichen z.B. ein vertikaler Textbereich einfach zu erstellen.
- 14. Standard grafischen Schriftarten

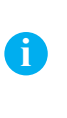

#### **Hinweis!**

Alle Schriftarten die in cablabel S3 gelistet werden, entsprechen denen die in Windows installiert sind.

#### **3.2.5 Registerkarte Füllung / Kontur**

Die Registerkarte Füllung / Kontur enthält Werkzeuge zum bearbeiten der Rahmen und Flächen gezeichneter Objekte.

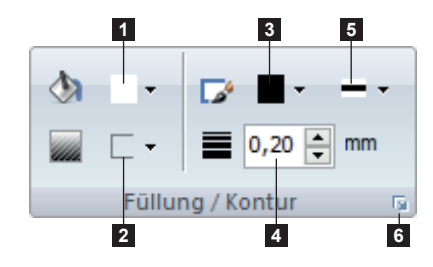

Bild 23 Registerkarte Füllung / Kontur

- 1. Füllfarbe
- 2. Füllmuster
- 3. Linienfarbe
- 4. Linienbreite
- 5. Linienstil
- 6. Weiterführende Eigenschaften  $\triangleright$  5.2.2 Objekt Füllung [& Kontur](#page-29-1)

#### <span id="page-15-0"></span>**16 16 3 [Übersicht](#page-11-1)**

#### **3.2.6 Registerkarte Anordnen**

Die Registerkarte Anordnen enthält Werkzeuge zum ausrichten der Objekte.

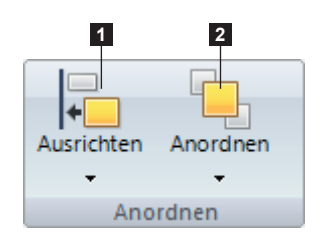

Bild 24 Registerkarte Anordnen

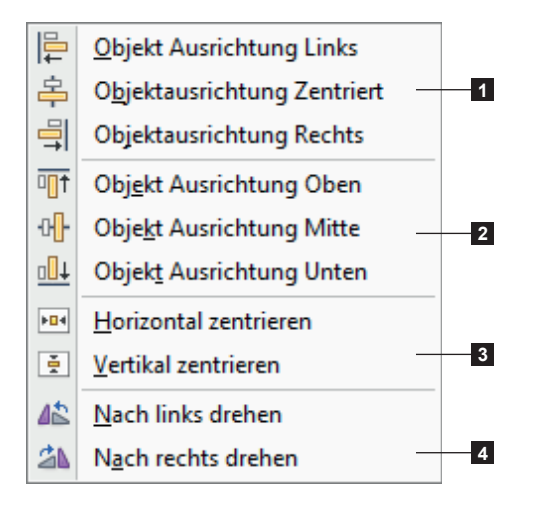

Bild 25 Optionen zum ausrichten

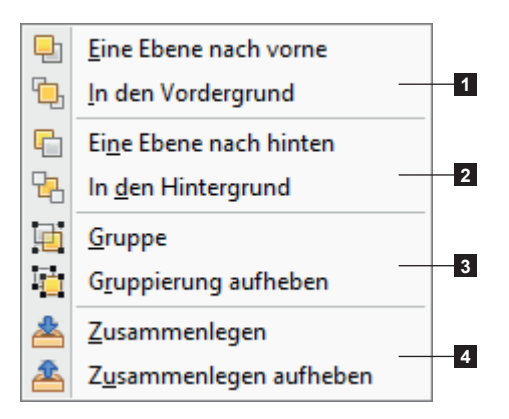

Bild 26 Optionen zum anordnen

- 1. Ausrichtung ausgewählter Objekte
- 2. Anordnung ausgewählter Objekte

- 1. Objekte horizontal ausrichten
- 2. Objekte vertikal ausrichten
- 3. Objekte zentrieren
- 4. Objekte drehen

- 1. Objekte nach vorn stellen
- 2. Objekte nach hinten stellen
- 3. Objekte gruppieren / Gruppierung aufheben Gruppierte Objekte werden zusammen angezeigt, aber einzeln an den Drucker gesendet.
- 4. Objekte zusammenlegen / Zusammenlegung aufheben Zusammengelegte Objekte werden verbunden und als ein Bild an den Drucker gesendet.

#### <span id="page-16-0"></span>**16 17 3 [Übersicht](#page-11-1)**

#### **3.2.7 Registerkarte Datenbank**

Die Registerkarte Datenbank enthält Werkzeuge für einen Datenbankzugriff.

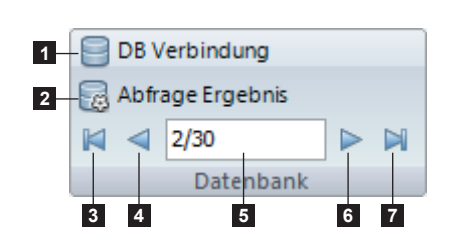

Bild 27 Registerkarte Datenbank

**Hinweis!**

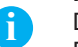

Die Registerkarte Datenbank erscheint nur, wenn der Datenbank-Plug-in geladen ist.  $\triangleright$  6.8 [Datenbank-Assistent](#page-66-1). Dieser Plug-in ist nicht in allen Versionen von cablabel S3 verfügbar.

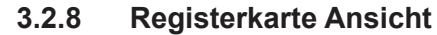

Die Registerkarte Ansicht enthält Werkzeuge zur Anpassung der Anzeige.

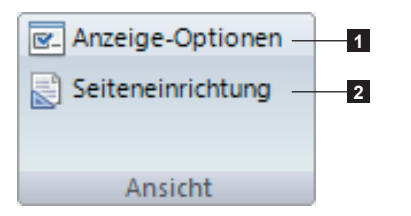

1. Anzeige-Optionen des Programms

1. Erzeugen / Ändern einer Datenbankverbindung

2. Anzeigen des Abfrage-Ergebnisses 3. Sprung zum ersten Datensatz

4. Sprung zum vorhergehenden Datensatz 5. Nummer des aktuellen Datensatzes 6. Sprung zum nächsten Datensatz 7. Sprung zum letzten Datensatz

2. Etiketten- und Seiteneinrichtung

Bild 28 Registerkarte Ansicht

#### **Hinweis!**

**i**

In den Anzeige-Optionen ist es möglich, eine Grafik auf dem Etiketten-Hintergrund abzulegen. So ist es bei vorgedruckten Etiketten möglich, den Vordruck als Grafik in den Hintergrund zu legen. Dadurch entsteht mit der Eingabe der zu druckenden Objekte eine realistische Gesamt-Vorschau.

#### **3.2.9 Objekte-Eigenschaften**

Nach Rechtsklick auf die Objekte in dem Etikett oder den Ebenen sind auch verschieden Optionen verfügbar:

| Schneiden                     | $Ctrl+X$   |
|-------------------------------|------------|
| Kopieren                      | $Ctrl + C$ |
| Einfügen                      | $Ctrl + V$ |
| Löschen                       | Del        |
| Rückgängig machen Ctrl+Z      |            |
| Gruppe                        | ١          |
| In den <u>V</u> ordergrund    | Þ          |
| a l<br>In den Hintergrund     | ▶          |
| 45<br>Drehen                  | Þ          |
| T.<br>Schrift                 |            |
| Datenguelle                   |            |
| E <u>n</u> tferne Verknüpfung |            |
| Unsichtbar                    |            |
| Eigenschaften                 |            |
|                               |            |

Bild 29 Objekte-Eigenschaften

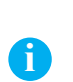

**Hinweis!**

Die verfügbaren Optionen hängen vom gewählten Objekt ab.

#### <span id="page-17-0"></span>**18 18 3 [Übersicht](#page-11-1)**

#### **3.2.10 Ebenen**

Alle Objekte eines Etiketts liegen auf Ebenen.

Jede Ebene kann ausgeblendet oder gesperrt werden. Jedes Objekt einer Ebene kann außerdem einzeln ausgeblendet oder gesperrt werden, um es vor ungewollten Änderungen zu schützen.

Es ist auch möglich, eine Ebene auf eine vordefinierte Druckauflösung festzulegen z.B. 300 dpi.

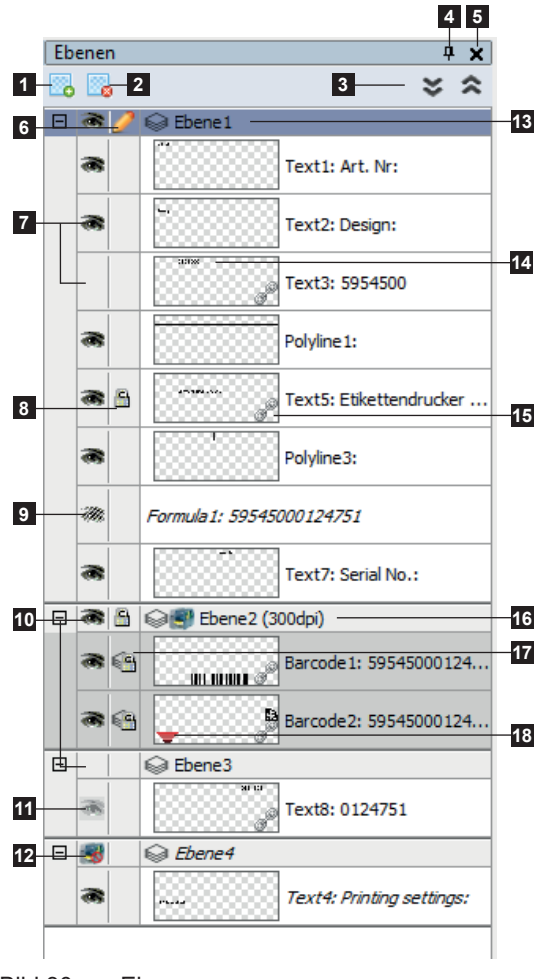

Bild 30 Ebenen

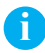

#### **Hinweis!**

Objekte, die auf Ebenen mit definierter Auflösung liegen, werden auf Geräten mit anderer Auflösung nicht unterstützt.

So werden z.B. Objekte von einer 203-dpi-Ebene auf Geräte mit 300 oder 600 dpi nicht ausgedruckt. Dies kann nützlich für die korrekte Darstellung der Barcode-Größe sein.

- 1. Neue Ebene hinzufügen
- 2. Ausgewählte Ebene löschen
- 3. Alle Ebenen aufklappen / zuklappen
- 4. Ebenen-Fenster fixieren
- 5. Ebenen-Fenster schließen
- 6. Ebene sperren / entsperren
- 7. Objekt sichtbar / unsichtbar für Anzeige und Druck
- 8. Objekt sperren / entsperren
- 9. Objekt unsichtbar nur für Druck aber an das Gerät gesendet
- 10. Ebene sichtbar / unsichtbar für Anzeige und Druck
- 11. Objekt unsichtbar durch die Ebene
- 12. Das Drucken der Ebene ist nicht erlaubt
- 13. Neutrale Ebene
- 14. Objekt-Vorschau auf Etikett
- 15. Verknüpftes Objekt (z.B. Verknüpfung mit einer Datenquelle)
- 16. 300 dpi Ebene
- 17. Objekt gesperrt durch die Ebene
- 18. Barcode-Prüfgerät freigegeben

#### <span id="page-18-0"></span>**NP 19 3 [Übersicht](#page-11-1)**

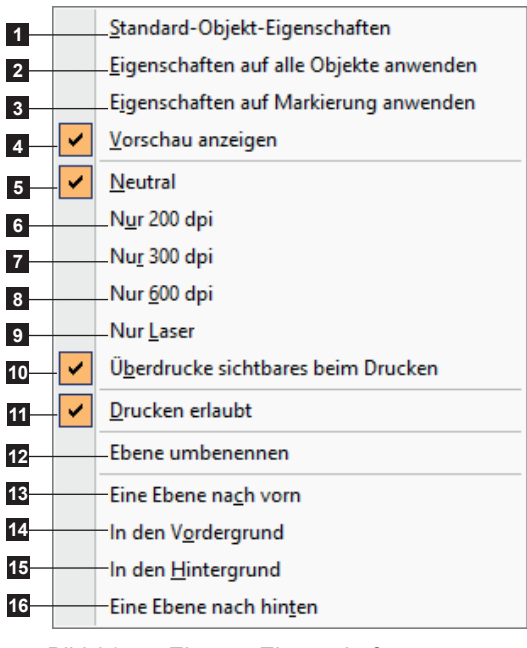

Nach Rechts-Klick auf den Ebenennamen sind verschieden Optionen verfügbar:

Bild 31 Ebenen-Eigenschaften

- 1. Fenster Standard-Objekt-Eigenschaften anzeigen
- 2. Eigenschaften auf alle Objekte der gewählten Ebene anwenden
- 3. Eigenschaften auf die markierten Objekte anwenden
- 4. Vorschau des Objekts im Etikett anzeigen
- 5. Neutrale geräteunabhängige Ebene
- 6. Ebene für 200-dpi-Geräte
- 7. Ebene für 300-dpi-Geräte
- 8. Ebene für 600-dpi-Geräte
- 9. Ebene für Laser-Geräte
- 10. Beim Drucken Ebene mit passender Auflösung benutzen
- 11. Wenn Drucken nicht erlaubt ist, werden die Objekte der Ebene am Bildschirm angezeigt, aber nicht gedruckt
- 12. Erlaubt die gewählte Ebene umbenennen

Nur bei Existenz mehrerer Ebenen im Etikett:

- 13. Gewählte Ebene eine Ebene nach vorn
- 14. Gewählte Ebene in den Vordergrund
- 15. Gewählte Ebene in den Hintergrund
- 16. Gewählte Ebene eine Ebene nach hinten

#### **3.2.11 Statuszeile**

In der Statuszeile werden Informationen zum aktiven Etikett angezeigt.

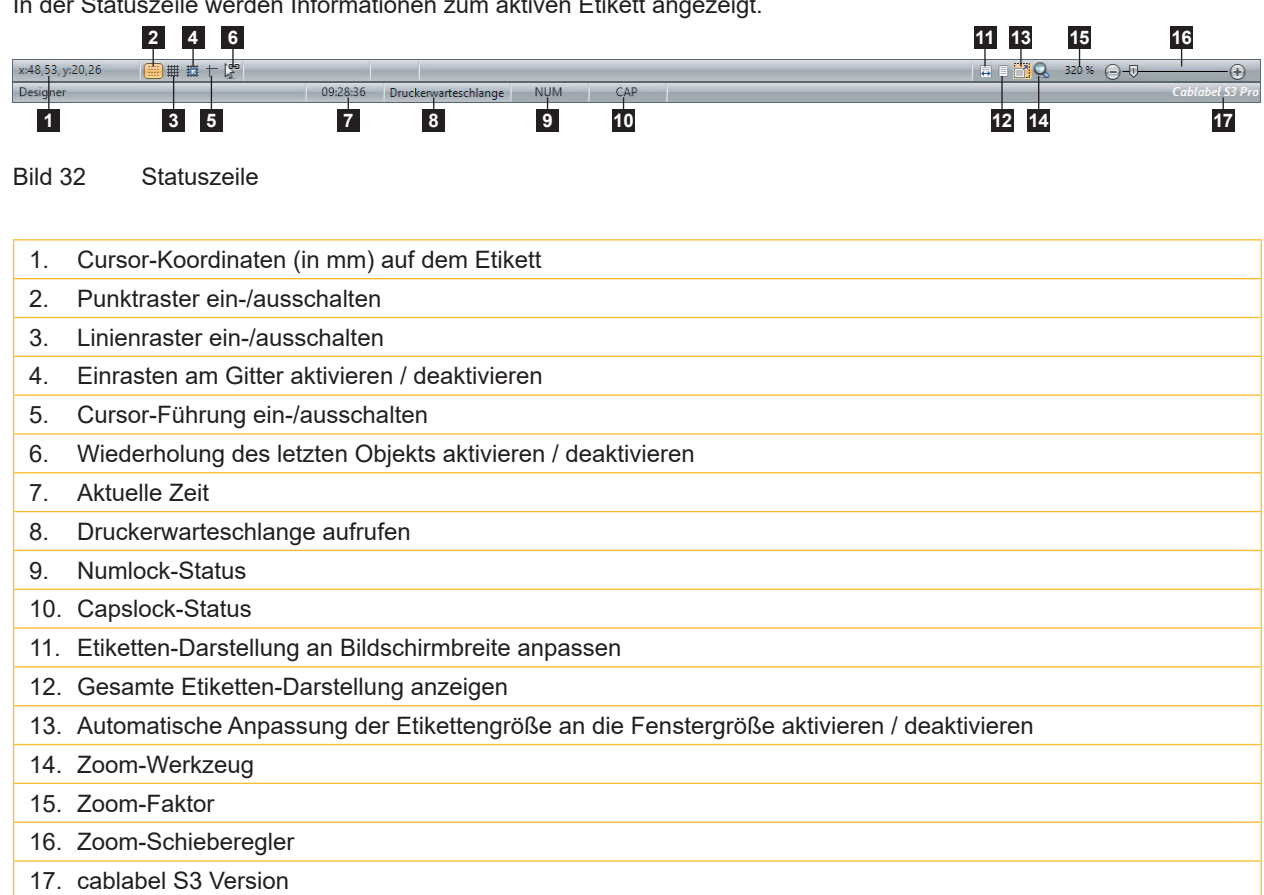

#### <span id="page-19-0"></span>**20 4 Konfiguration 20**

**!**

#### **4.1 Allgemeine Einstellungen**

<span id="page-19-2"></span><span id="page-19-1"></span>Die cablabel S3 Einstellungen sind im Register Allgemein unter Einstellungen **Fille zu finden.** Hier können unter anderem die Sprache und das Farbschema des Programms eingestellt werden.

#### **Achtung!**

**Diese Einstellungen sind Grundeinstellungen, die für jede neuen Etiketten verwendet werden.**

#### **4.1.1 Registerkarte Allgemein**

Diese Registerkarte enthält allgemeine Programm-Einstellungen.

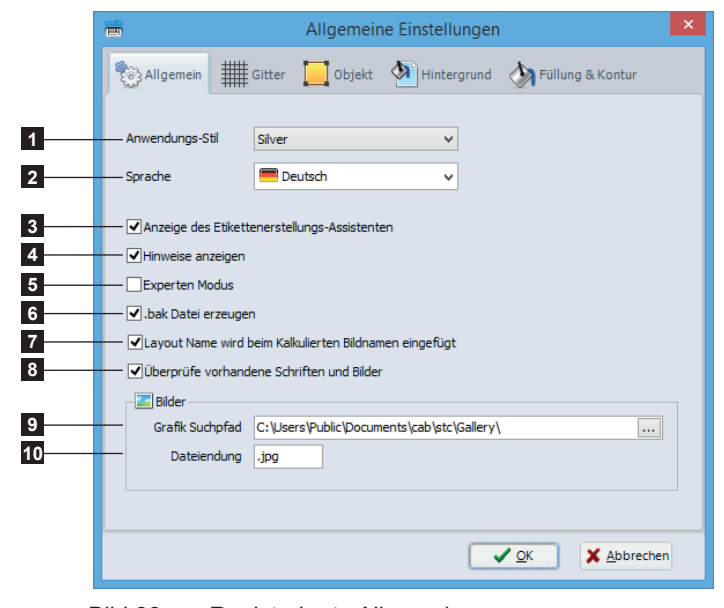

1. Anwendungs-Stil (Farbschema)

- 2. Sprache
- 3. Anzeigen / Verbergen des Etikettenerstellungs-Assistenten
- 4. Anzeigen / Verbergen von Hinweis-Texten
- 5. Aktivieren / Deaktivieren des Experten-Modus
- 6. Backup-Dateien erzeugen / nicht erzeugen
- 7. Der Layout Name wird berücksichtigt oder nicht in der Bildnamens Berechnung erzeugt für einen Drucker
- 8. Schrift oder Bild nicht erneut senden, wenn diese bereits auf dem Gerät vorhanden sind
- 9. Standard-Suchpfad für Bilder
- 10. Standard-Dateiendung für Bilder

Bild 33 Registerkarte Allgemein

#### **4.1.2 Experten-Modus**

Der Experten-Modus erlaubt den Zugriff auf Funktionen, die für fortgeschrittene Nutzer vorbehalten sind. Er erlaubt:

- das Drucken von Etiketten, deren Parameter außerhalb der Gerätespezifikation liegen, ohne Korrektur.  $\triangleright$  [Hinweis!](#page-47-1) 5.4 [Etiketten drucken](#page-47-2)
- die Deaktivierung des automatischen grafischen Schriftarten-Uploads für feste Texte im Stand-alone-Betrieb.  $\triangleright$  5.5 [Etikett auf Speicherkarte ablegen](#page-51-1)
- die Anzeige des Registers Systemgeräte beim Konfigurieren eines Gerätes, wenn ein Dokument geöffnet ist. 4.2.7 [Systemgeräte / Dokumentgeräte](#page-26-1)
- den Zugriff auf die Farbverwaltung für jedes einzelne Objekt 5.2.2 [Objekt Füllung & Kontur](#page-29-1).

#### <span id="page-20-0"></span>**20 21 [4 Konfiguration](#page-19-1)**

#### **4.1.3 Registerkarte Gitter**

Diese Registerkarte enthält Anzeige-Einstellungen.

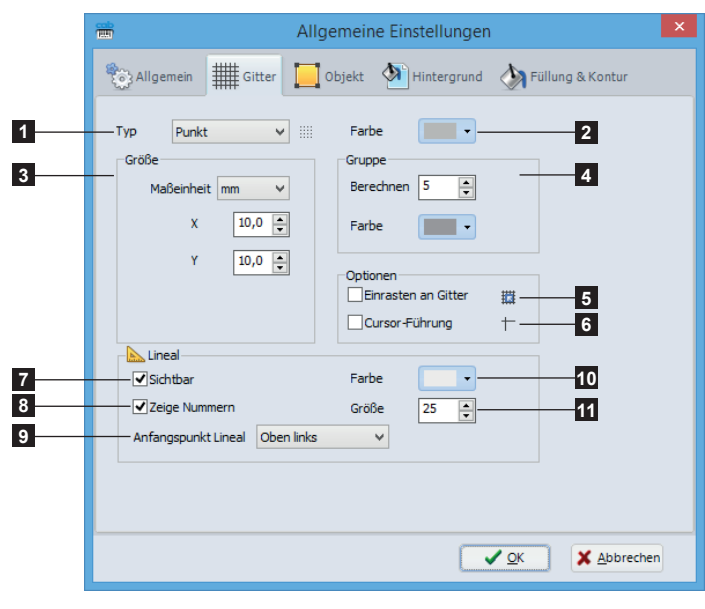

Bild 34 Allgemeine Einstellungen - Gitter

- 1. Gittertyp (kein Gitter, Punkte oder Linien)
- 2. Gitterfarbe
- 3. Gittergröße
- 4. Gruppeneinstellungen
- 5. Aktivieren / Deaktivieren des automatischen Ausrichtens von Objekten am Gitter
- 6. Anzeigen / Verbergen der Cursor-Führung
- 7. Anzeigen / Verbergen der Lineale
- 8. Anzeigen / Verbergen der Nummern an den Linealen
- 9. Anfangspunkt der Lineale
- 10. Lineal-Farbe
- 11. Lineal-Größe

#### **4.1.4 Registerkarte Objekt**

Diese Registerkarte enthält Einstellungen für die Objekte.

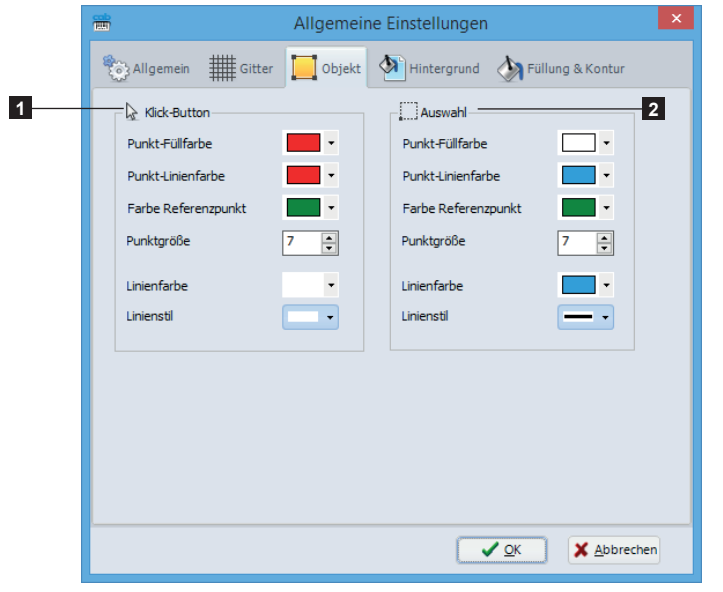

Bild 35 Allgemeine Einstellungen - Objekt

- 1. Einstellungen für das Überfahren von Objekten
- 2. Einstellungen für die Auswahl von Objekten

## <span id="page-21-0"></span>**22 22 [4 Konfiguration](#page-19-1)**

#### **4.1.5 Registerkarte Hintergrund**

Diese Registerkarte enthält Einstellungen für den Hintergrund.

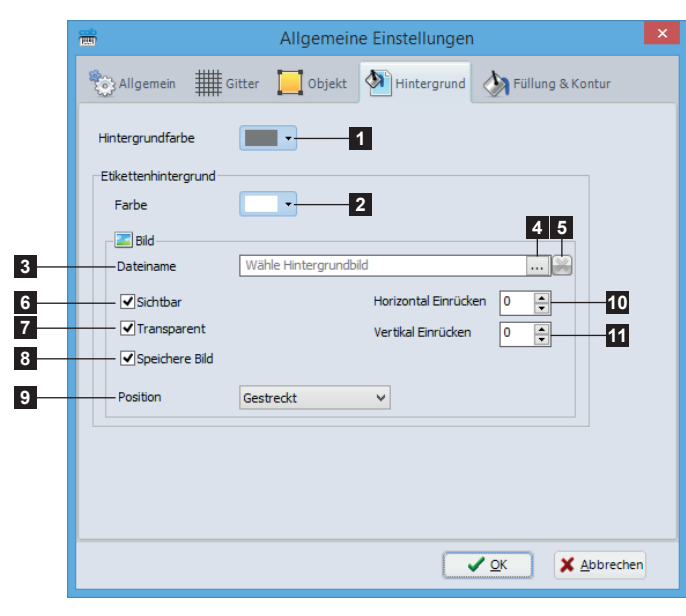

Bild 36 Allgemeine Einstellungen - Hintergrund

- 1. Hintergrundfarbe
- 2. Etikettenhintergrundfarbe
- 3. Dateiname des Hintergrundbildes
- 4. Pfadauswahl für Hintergrundbild
- 5. Hintergrundbild löschen
- 6. Anzeigen / Verbergen des Hintergrundbildes
- 7. Aktivieren / Deaktivieren der Transparenz des Hintergrundbildes (falls das Hintergrundbild Transparenz unterstützt)
- 8. Aktivieren / Deaktivieren der Speicherung des Hintergrundbildes in der Etikettendatei
- 9. Ausdehnung des Hintergrundbildes
- 10. Horizontale Verschiebung des Hintergrundbildes
- 11. Vertikale Verschiebung des Hintergrundbildes

#### **4.1.6 Registerkarte Füllung & Kontur**

Diese Registerkarte enthält Einstellungen für Füllung und Kontur von Objekten und die Formatierung von Textfonts.

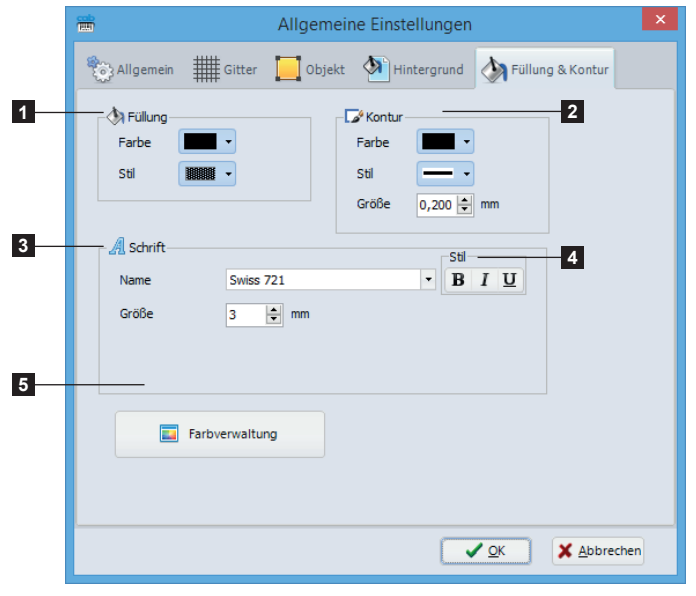

1. Füllungs-Einstellung

- 2. Kontur-Einstellungen
- 3. Schriftart und -größe
- 4. Schriftstil
- 5. Farbverwaltung für Farbdrucker  $\triangleright$  Seite [23](#page-22-1)

Bild 37 Allgemeine Einstellungen - Füllung & Kontur

## <span id="page-22-0"></span>**22 23 [4 Konfiguration](#page-19-1)**

#### **4.1.7 Farbverwaltung**

<span id="page-22-1"></span>**i Hinweis!** Einstellung zur Farbaufteilung werden nur beim Drucken mit Zweifarben-Drucker benutzt.

Beim Drucken mit einem Zweifarben-Drucker (XC o.ä.) kann die Ergänzungsfarbe spezifiziert werden. Dazu kann die Farbe aus einer Liste oder direkt durch die Pipette im Display oder im Etikett ausgewählt werden. Die Objekte mit dieser Farbe werden dann automatisch dem Druckkopf für die Ergänzungsfarbe zugeordnet. Zusätzlich sind verschiedene Einstellung zu den Toleranzen der gewählten Farbe verfügbar. Die Gamma-Korrektur dient zur Änderung des Renderings der hellsten Farben.

Automatische Farbanpassung definiert die Farbskala durch Zuordnung des hellsten Pixels zu "Weiß" und des dunkelsten Pixels zu "Schwarz".

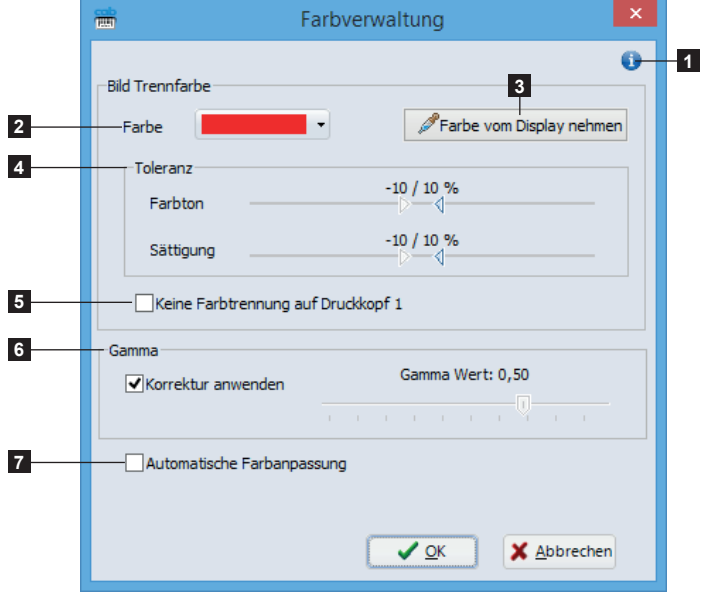

Bild 38 Farbverwaltung

- 1. Anzeigen / Verbergen der Hilfe
- 2. Auswahl der Ergänzugsfarbe (Trennfarbe)
- 3. Aufnahme der Trennfarbe vom Display
- 4. Toleranzen von Farbton und Sättigung
- 5. Aktivieren / Deaktivieren der Farbtrennung auf Druckkopf 1
- 6. Aktivieren / Deaktivieren der Gamma-Korrektur
- 7. Aktivieren / Deaktivieren der automatischen Farbanpassung

## <span id="page-23-0"></span>**24 24 [4 Konfiguration](#page-19-1)**

#### **4.2 Geräte**

**!**

cablabel S3 enthält eigene Treiber für alle cab-Geräte. Die Geräte werden im Register Allgemein über den Befehl Drucker-Konfiguration installiert und die Druckereinstellungen nach dem ersten Druck in der Etiketten-Datei gespeichert.

#### **Achtung!**

**Im Gegensatz zu anderen Software-Lösungen werden die Etiketten in cablabel S3 unabhängig von Druckertyp und -auflösung angelegt. Die Etiketten können auf jedem Gerät gedruckt werden. Daher gibt es kein Standard- oder aktives Gerät.**

#### **4.2.1 Gerät hinzufügen**

- $\blacktriangleright$  Im Register Allgemein auf Drucker-Konfiguration  $\blacktriangleright$  oder im Startfenster auf Drucker klicken.
- ▶ Gerätetyp auswählen (1) und in der rechten Liste das zu installierendes Gerät (2) auswählen.
- $\blacktriangleright$  Auf das Gerät doppelklicken oder auf Ausgewähltes Gerät installieren (3) klicken. Einmal konfiguriert, wird das Gerät in der Liste der installierten Geräte (4) auf der linken Seite hinzugefügt.
- $\blacktriangleright$  Einstellungen mit OK (5) bestätigen.

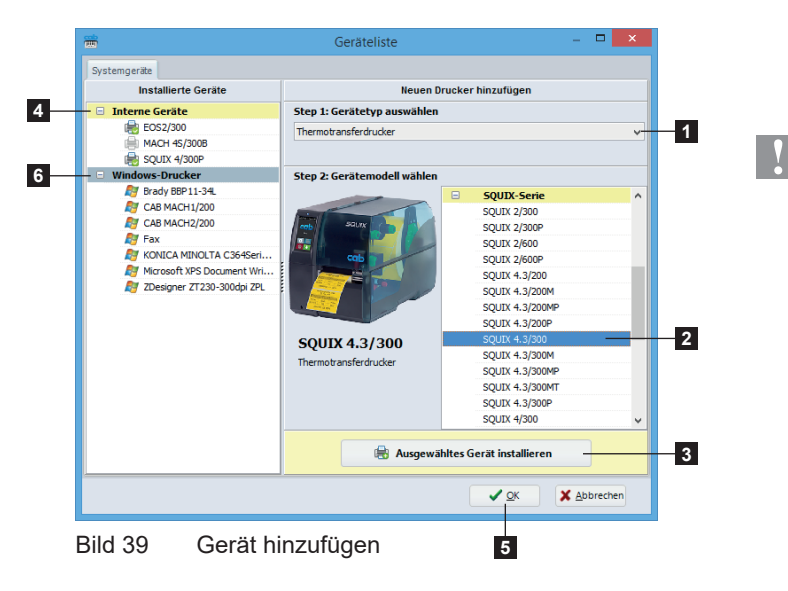

#### **Achtung!**

**Mit cablabel S3 Pro, ist es möglich irgendeinen nicht internes Gerät (6) zu benutzen, vorausgesetzt dass es unter Windows als Drucker erkannt und installiert wird.**

**Jedoch, Stand-alone-Betrieb und "Replace" können nicht auf diese Geräte benutzt werden, und die Datenintegrität ist auf dem Druck nicht garantiert.**

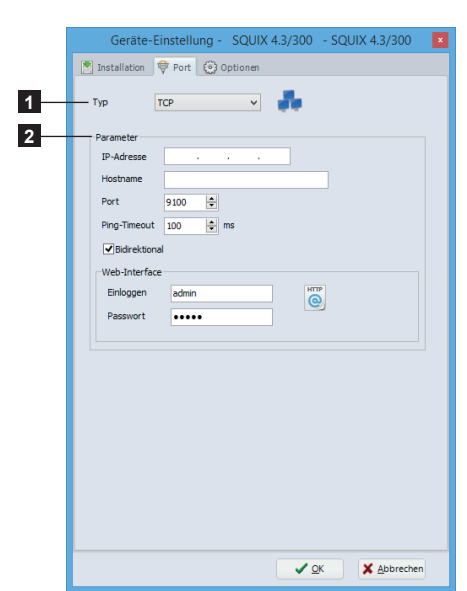

Nach dem Hinzufügen eines Geräts öffnet sich das Fenster für die Anschluss-Einstellung automatisch.

 $\triangleright$  Anschluss-Typ (1) und Einstellungen (2) auswählen.

#### **Hinweis!**

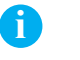

Die verfügbaren Schnittstellen-Typen hängen vom gewählten Gerät ab.

### <span id="page-24-0"></span>**24 25 [4 Konfiguration](#page-19-1)**

#### **4.2.2 Gerät entfernen**

- X Gerät in der Liste der installierten Gerät auswählen.
- $\blacktriangleright$  Mit der rechten Maustaste klicken und Befehl Gerät entfernen wählen.

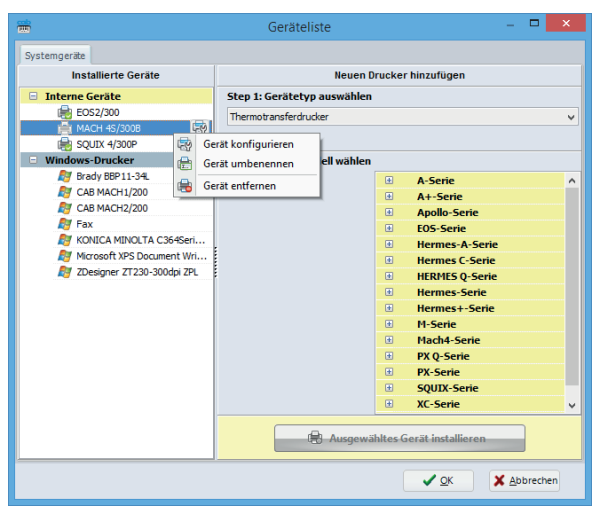

Bild 41 Geräteliste

#### **4.2.3 Gerät umbenennen**

Jedes Gerät wird mit seinem Standardnamen installiert. Zum ändern des Namens:

- X Gerät in der Liste der installierten Gerät auswählen.
- $\blacktriangleright$  Mit der rechten Maustaste klicken und Befehl Gerät umbenennen wählen.
- $\blacktriangleright$  Neuen Namen eingeben.

#### **4.2.4 Gerät konfigurieren**

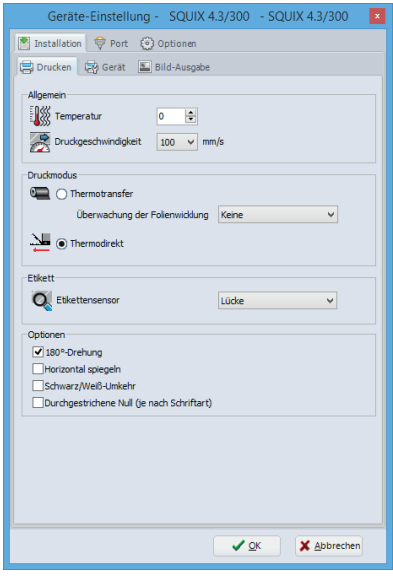

Bild 42 Geräte-Einstellungen

Konfiguration eines Gerätes:

- X Gerät in der Liste der installierten Geräte auswählen.
- ▶ Auf das Gerät doppelklicken oder nach Rechtsklick Gerät konfigurieren auswählen.
- Gewünschte Einstellungen vornehmen.
- Einstellungen mit OK bestätigen.

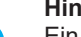

**i**

#### **Hinweis!**

Ein nicht internes Gerät kann in der gleichen Weise aus cablabel S3 Pro konfiguriert werden, mit Hilfe des Windows Treibers der mit diesem geliefert ist.

#### <span id="page-25-0"></span>**4.2.5 Geräteoptionen**

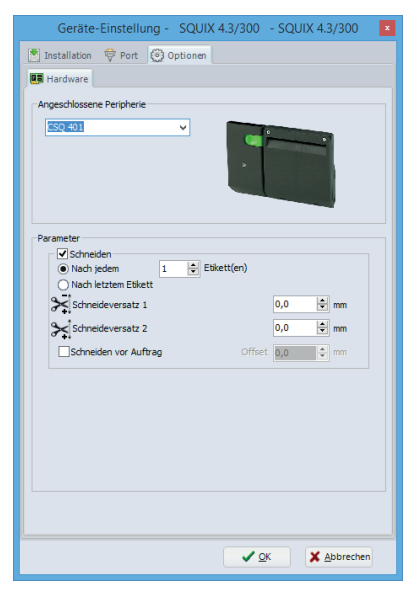

Bild 43 Geräteoptionen

#### **4.2.6 RFID-Optionen**

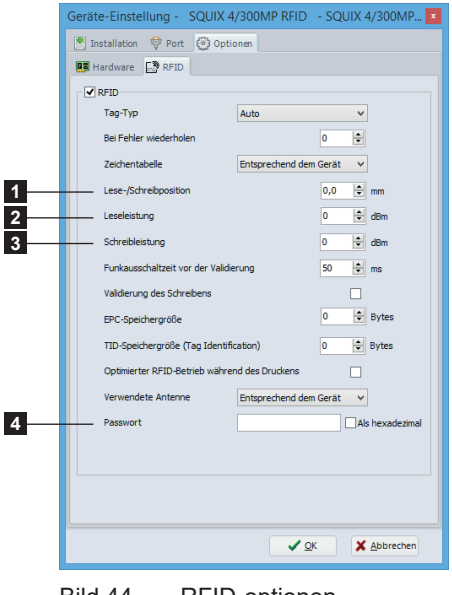

Bild 44 RFID-optionen

Hinzufügen von Geräteoptionen:

- X Gerät in der Liste der installierten Geräte auswählen.
- ▶ Auf das Gerät doppelklicken oder nach Rechtsklick Gerät konfigurieren auswählen.
- ▶ Optionen wählen.
- $\blacktriangleright$  Angeschlossene Option aus der Liste auswählen.
- Gewünschte Einstellungen vornehmen.
- $\blacktriangleright$  Einstellungen mit OK bestätigen.

Für detaillierte Informationen zur Geräte-Einstellungen Bedienungsanleitung des Gerätes.

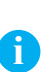

#### **Hinweis!**

Die Registerkarte RFID wird nur für RFID-Geräte angezeigt.

Konfiguration der RFID-Optionen:

- ▶ Zuerst die RFID-Etiketten einmessen mit Hilfe des Gerätemenüs
	- $\triangleright$  Konfigurationsanleitung des Gerätes
- $\blacktriangleright$  Dann die folgenden Werte eingeben, aus dem Ergebnis der Einmessung:
	- 1. Lese-/Schreibposition
	- 2. Leseleistung
	- 3. Schreibleistung
- ▶ Wenn die RFID-Etiketten geschützt sind, geben Sie das Zugangspasswort (4) ein, um Daten darauf schreiben oder ihre Sperrstufe ändern zu können.
- ▶ Wenn nötig andere Einstellungen vornehmen.
- $\blacktriangleright$  Einstellungen mit OK bestätigen.

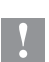

#### **Achtung!**

**werden.**

**Die Lese- und Schreibwerte hängen vom Verbrauchsmaterial ab (Etikettenmaterial, Antennenform und -position).Wenn unterschiedliche Verbrauchsmaterialien verwendet werden, muss diese Konfiguration für jedes von ihnen durchgeführt werden. Diese spezifischen Konfigurationen können dann in den Dokumentgeräten gespeichert** 

 **4.2.7 [Systemgeräte / Dokumentgeräte](#page-26-1)**

## <span id="page-26-0"></span>**26 [4 Konfiguration](#page-19-1) 27**

## **4.2.7 Systemgeräte / Dokumentgeräte**

<span id="page-26-1"></span>Wenn ein Dokument gedruckt wird, werden die Systemgeräte Einstellungen automatisch in das Etikett kopiert. Beim nächsten Druck werden diese gespeicherten Dokumenteeinstellungen wiederverwendet.

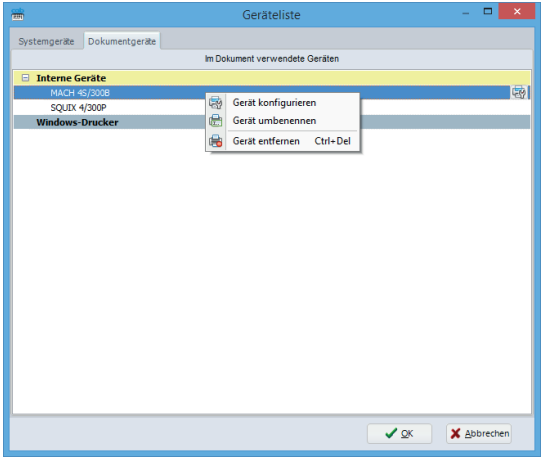

Bild 45 System-/Dokument-Geräteliste

#### **Hinweis!**

Die Registerkarte Systemgeräte wird nur im Experten-Modus angezeigt. Standardmäßig wird die Registerkarte Dokumentgeräte angezeigt.

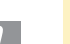

**i**

## **Achtung!**

**Ein bereits gedrucktes Dokument wird bei nächster Verwendung mit den intern gespeicherten Einstellungen gedruckt.**

**Zum ändern, nicht die Systemgeräte sondern die Dokumentgeräte Einstellungen anpassen. Wenn ein Dokumentgerät gelöscht wird, werden die Systemgeräte Einstellungen beim nächsten Drucken erneut kopiert.**

#### <span id="page-27-0"></span>**28 28 5 Betrieb**

#### **5.1 Neues Etikett erstellen**

<span id="page-27-1"></span>Es gibt auf der Startseite drei Möglichkeiten zur Erstellung eines neuen Etiketts.

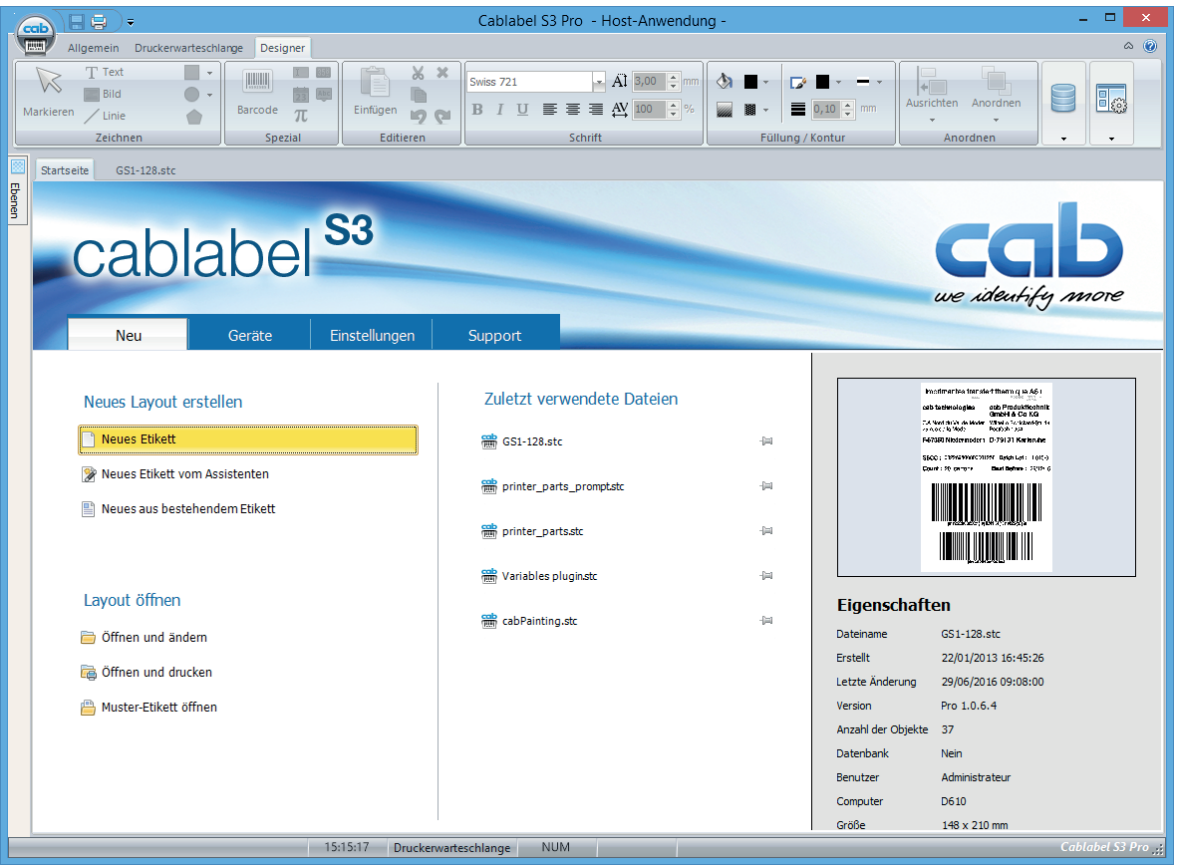

Bild 46 Startseite

#### **5.1.1 Neues Etikett aus leerem Etikett erstellen**

- <span id="page-27-2"></span>I Zum Start des Assistenten auf Neues Etikett klicken.
- $\blacktriangleright$  Etiketteninformationen und Layout einrichten.
- $\blacktriangleright$  Auf Weiter klicken.

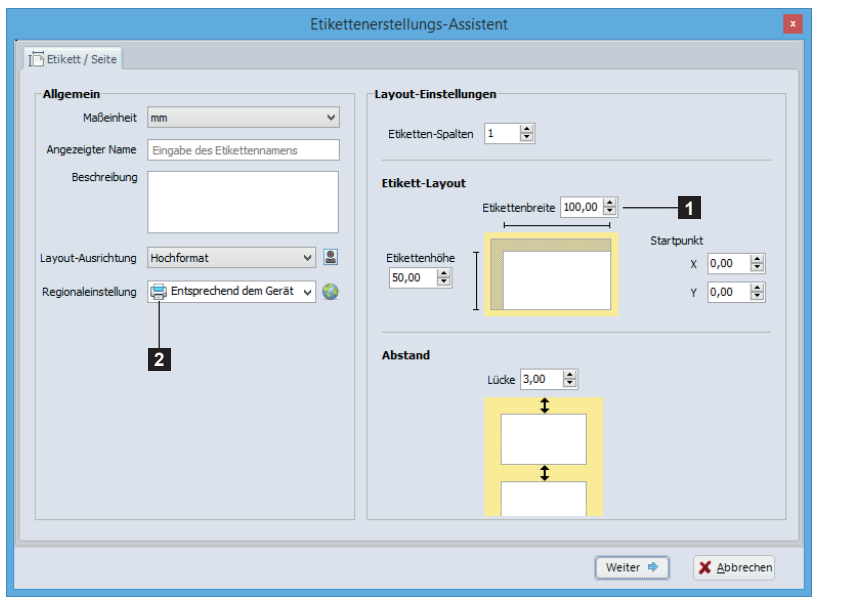

#### **Achtung! Die Etikettenbreite (1)**

**bezieht sich immer auf die Druckbreite, unabhängig der Ausrichtung.**

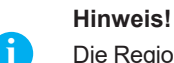

**!**

Die Regionaleinstellung des Etiketts (2) wird verwendet:

- von der Text Sprache  $\triangleright$  [Silbentrennung](#page-33-1)

- von den Datums-/ Uhrzeitfelder im Regionalformat

 $\triangleright$  [Datums-/Uhrzeitfeld](#page-40-1)

- zum drucken der Zahlen mit Dezimaltrennzeichen

Bild 47 Etikettenerstellungs-Assistent

#### <span id="page-28-0"></span>**28 29 5 [Betrieb](#page-27-1)**

#### **5.1.2 Neues Etikett mit Assistenten erstellen**

Der Etikettenerstellungs-Assistent unterstützt z.B. die Erstellung eines Etiketts aus einer Vielzahl vordefinierter Formate.

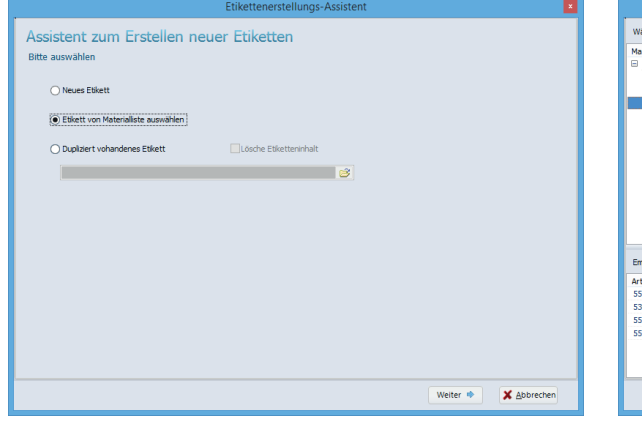

|                   |                            |          |                   |             | Etikettenerstellungs-Assistent |              | ×                                                |
|-------------------|----------------------------|----------|-------------------|-------------|--------------------------------|--------------|--------------------------------------------------|
| Wähle Etikett aus |                            |          |                   |             |                                |              | Vorschau                                         |
| Material          |                            | Art.-Nr. |                   | Breite (mm) | Höhe (mm)                      |              |                                                  |
|                   | M-Cote white paper         |          |                   |             |                                | $\lambda$    |                                                  |
|                   |                            | 5556471  | 40                |             | 20                             |              |                                                  |
|                   |                            | 5556472  | 54                |             | 35,5                           |              |                                                  |
|                   |                            | 5556473  | 68                |             | \$8                            |              |                                                  |
|                   |                            | 5556475  | 89                |             | 36                             |              |                                                  |
|                   |                            | 5556477  | 100               |             | 42                             |              |                                                  |
|                   |                            | 5556884  | 100               |             | 80                             |              |                                                  |
|                   |                            | 5556478  | 110               |             | 68                             |              |                                                  |
|                   |                            | 5556450  | 157               |             | 112                            |              |                                                  |
|                   |                            | 5556489  | 210<br>148<br>115 |             | 149                            |              |                                                  |
|                   |                            | 5556491  |                   |             | 210                            |              |                                                  |
|                   |                            | 5556479  |                   |             | 99                             |              |                                                  |
|                   |                            | 5556480  | 100               |             | 150                            |              |                                                  |
|                   |                            | 5556883  | 100               |             | 50                             | $\checkmark$ |                                                  |
|                   |                            |          |                   |             |                                |              |                                                  |
|                   | Empfohlenen Transferfolien |          |                   |             |                                |              |                                                  |
| Art.-Nr.          | Transferfolienname         | Qualität | Farbe             | Breite (mm) | Länge (m)                      |              |                                                  |
| 5556564           | W41                        |          | Black             | 76          | 360                            |              |                                                  |
| 5300304           | <b>W42</b>                 |          | Black             | 76.2        | 360                            |              |                                                  |
| 5556162           | <b>B110A</b>               |          | Black             | 76          | 360                            |              |                                                  |
| 5556015           | <b>RW62</b>                |          | Black             | 76,2        | 360                            |              |                                                  |
|                   |                            |          |                   |             |                                |              |                                                  |
|                   |                            |          |                   |             |                                |              |                                                  |
|                   |                            |          |                   |             |                                |              |                                                  |
|                   |                            |          |                   |             |                                |              | X Abbrechen<br>de Zurück<br>Weiter $\Rightarrow$ |

Bild 48 Etikettenerstellungs-Assistent Bild 49 Vordefinierte Etikettenformate

#### **5.1.3 Neues Etikett aus bestehenden Etikett erstellen**

Diese Option erlaubt das einfache Kopieren einer Datei. Dabei kann der Inhalt wahlweise übernommen oder verworfen werden. Die Layout-, Druck-, und Datenbanken-Einstellungen werden behalten.

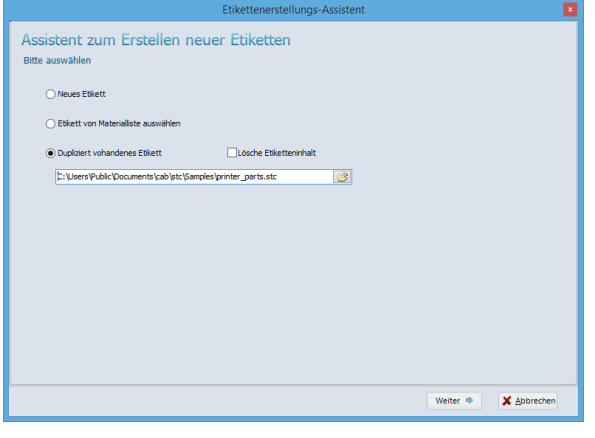

Bild 50 Duplizieren eines Etiketts

## **5.2 Objekte in das Etikett einfügen**

#### **Hinweis!**

**i**

Für die verschiede Objekte existieren eine Reihe von Einstellungen. Zum einblenden des Hilfe-Bereichs auf "i" (1) in der rechten oberen Ecke des Objekt Eigenschaften-Fensters klicken.

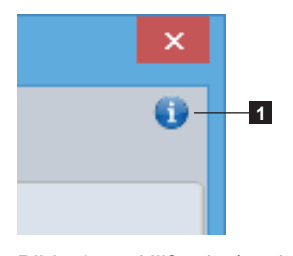

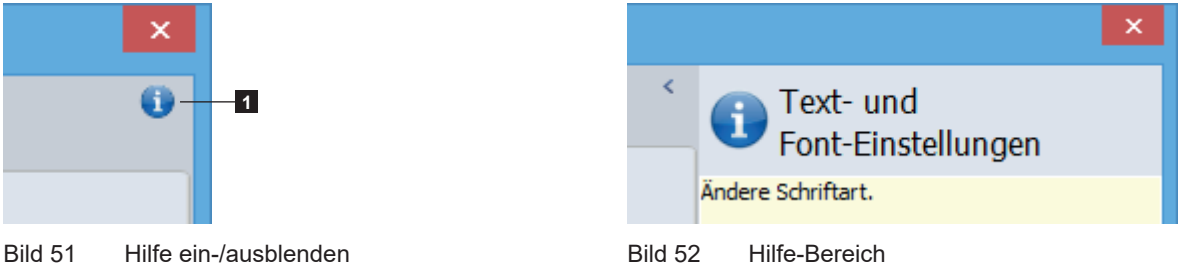

## <span id="page-29-0"></span>**30 5 [Betrieb](#page-27-1) 30**

#### **5.2.1 Objekt-Einstellungen**

Die Registerkarte Allgemein enthält die Allgemeine Einstellungen von einem Objekt.

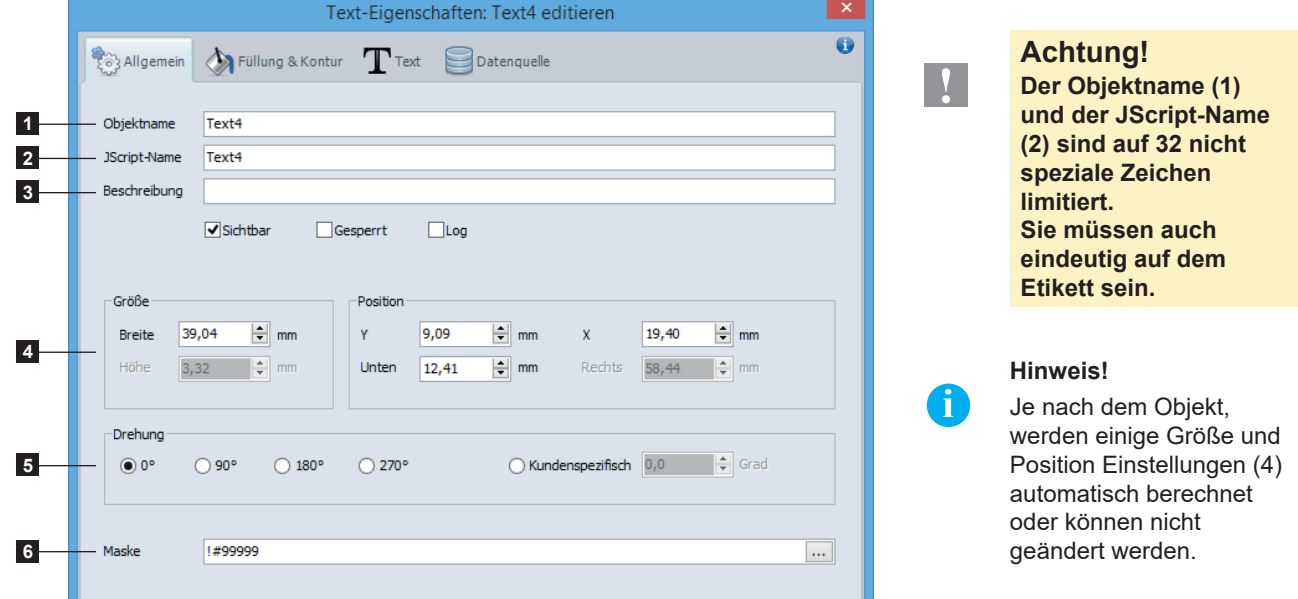

Bild 53 Allgemeine Einstellungen von einem Objekt

| identifizieren (Ebenen, Datenquelle, usw) | Name des Objekts um es in cablabel S3 zu   2. Im Drucker benutzter Name z.B. im Stand-alone-Betrieb |
|-------------------------------------------|----------------------------------------------------------------------------------------------------|
| 3. Frei nutzbarer Text                    | 4. Größe und Position des Objekts im Etikett                                                        |
| 5. Drehung des Objekts                    | 6. Erlaubt die Formatierung einer Zahl mit Dezimaltrennzeichen                                      |

#### **5.2.2 Objekt Füllung & Kontur**

<span id="page-29-1"></span>Diese Registerkarte enthält Einstellungen für Füllung und Kontur von einem Objekt.

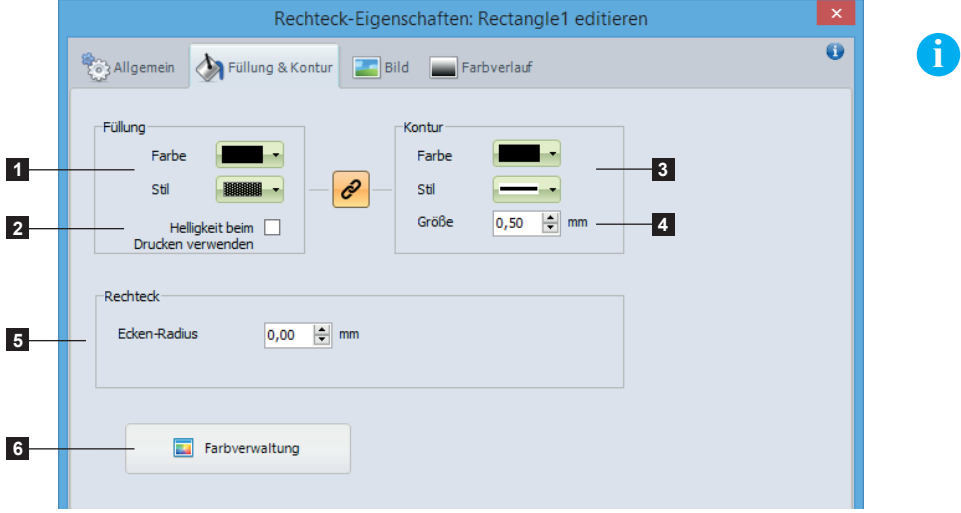

#### **Hinweis!**

Die Option (2) extrahiert den Wert der Helligkeit aus der Füllfarbe und konvertiert ihn in die entsprechende Punktdichte (0%, 6%, 12%, 25%, 38%, 50%, 100%). Dies erlaubt eine gefüllte Form in Graustufen zu drucken.

Die Benutzerdefinierte Farbverwaltung für jedes Objekt (6) wird nur im Experten-Modus angezeigt.

Bild 54 Füllung und Kontur Einstellungen von einem Objekt

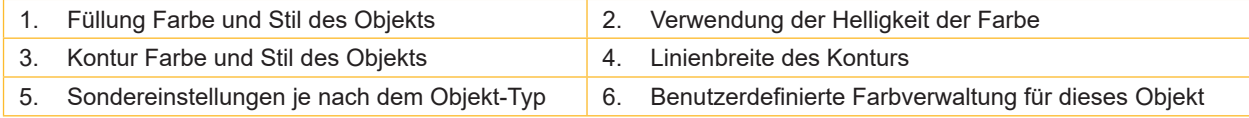

<span id="page-30-0"></span>**30 31 5 [Betrieb](#page-27-1)**

#### **5.2.3 Text einfügen**

<span id="page-30-1"></span>Zum einfügen eines Textes:

- $\triangleright$  Objekt Text auswählen  $\triangleright$  3.2.1 [Registerkarte Zeichnen](#page-13-1).
- $\blacktriangleright$  Auf Zielposition im Etikett klicken.
- $\blacktriangleright$  Textinhalt im Feld Ihr Text (1) eingeben.
- X Gewünschte Schrifteigenschaften (2) wie Schriftart, Größe usw. auswählen.
- $\blacktriangleright$  Eingaben mit OK (9) bestätigen.

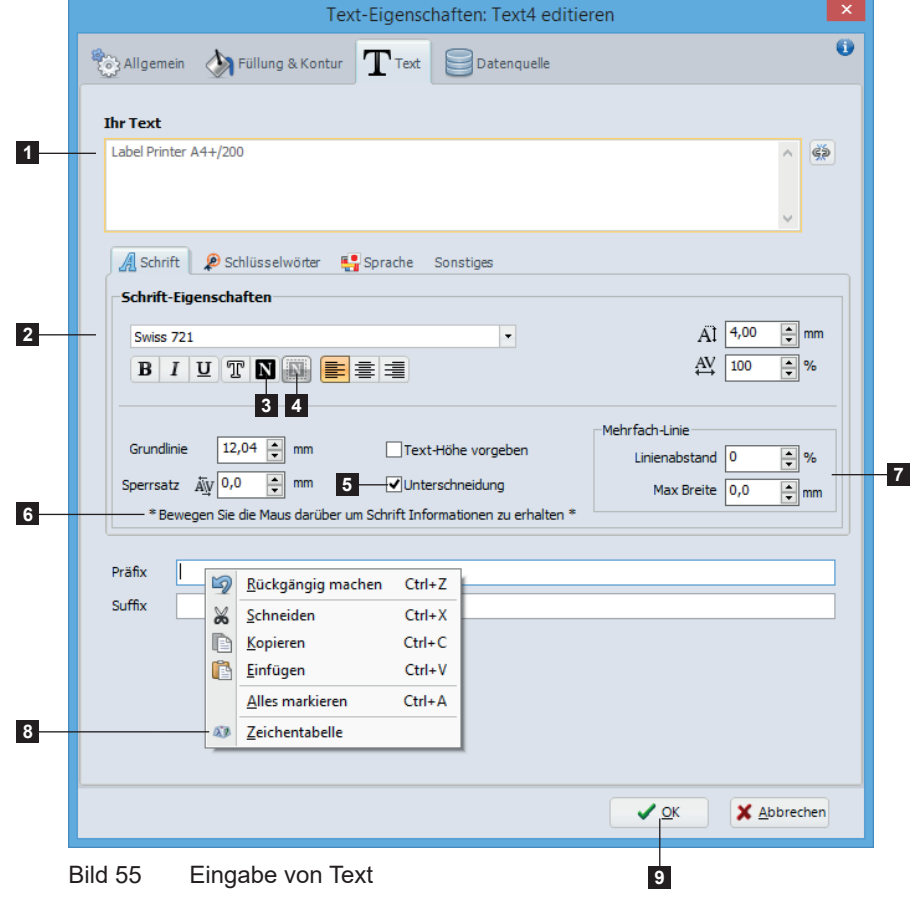

#### **Hinweis!**

**i**

Bewegen Sie die Maus über die Unterschneidung (5) und den Text (6) um  $\triangleright$  Visuelle Informationen [über die Schrift-](#page-31-1)[Eigenschaften](#page-31-1) zu erhalten.

Die Mehrfach-Linie Optionen (7) ermöglichen die Anzeige eines langen Textes oder eines dynamischen Inhalts einzustellen. Weitere Informationen  $\triangleright$  Mehrfach-Linie und [max Breite](#page-34-1)

Es ist möglich spezial Zeichen in einer sichtbare Weise einfügen, durch Rechtsklick (8) in einem editierbaren Feld eines Textes, einer Formel oder eines Barcodes. Weitere Informationen 6.4 [Zeichentabelle](#page-60-1)

#### **5.2.3.1 Invertierter Text**

Es ist möglich, Text zu invertieren und die Größe des Rahmens zu spezifizieren:

- ▶ Invers-Option durch Klicken auf Schaltfläche (3) aktivieren.
- X Größe des Rahmens nach Klicken auf Schaltfläche (4) definieren.

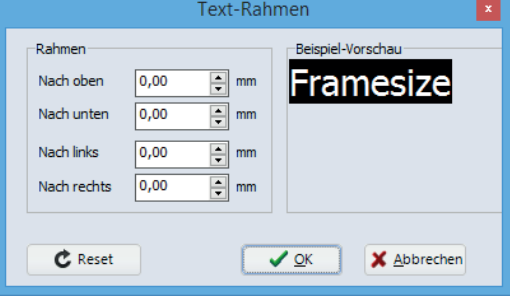

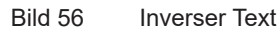

 $\blacktriangleright$  Eingaben mit OK bestätigen.

<span id="page-31-1"></span>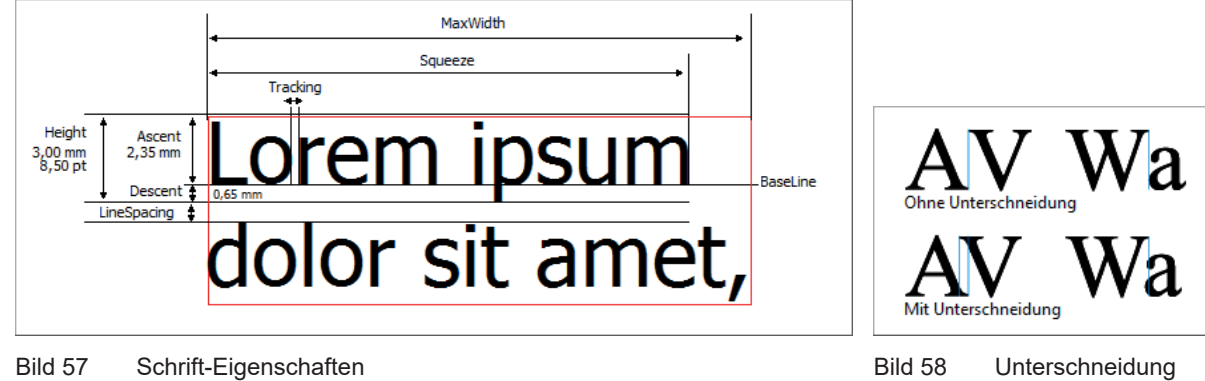

#### <span id="page-31-0"></span>**5.2.3.2 Visuelle Informationen über die Schrift-Eigenschaften**

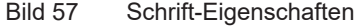

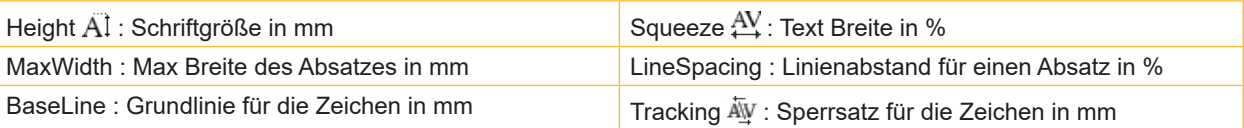

#### **5.2.3.3 Schlüsselwörter hervorheben**

In einem Satz oder Text können bestimmte Wörter automatisch hervor gehoben (fett, kursiv...) werden (z.B. Allergene).

Dafür hat cablabel S3 eine integrierte Liste vordefinierter Schlüsselwörter, die die gebräuchlichsten Allergene in verschiedenen Sprachen enthält. Es ist ebenso möglich, eine benutzereigene Liste von Schlüsselwörtern zu erstellen 6.10 [Schlüsselwörter](#page-69-1).

Erstellen oder Ändern eines Textes:

- X Register Schlüsselwörter (1) wählen.
- ▶ Option Schlüsselwörter Formatierung (2) wählen.
- $\blacktriangleright$  Art der Formatierung (3) wählen.
- $\blacktriangleright$  Einstellung mit OK bestätigen

Sondereinstellungen:

- X Gewünschte Sprache(n) aus der Dropdown-Liste (3) wählen.
- ▶ Art der Formatierung (fett, kursiv....) (4) wählen.

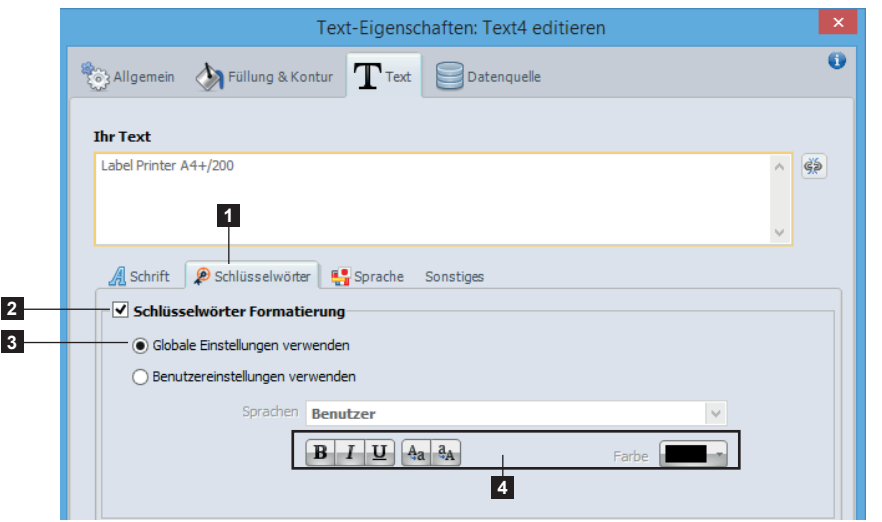

**Achtung!**

**!**

**Wenn die Option Schlüsselwörter Formatierung (2) verwendet wird, wird das Text-Objekt als ein Bild an den Drucker gesendet.**

Bild 59 Schlüsselwörter Formatierung

<span id="page-32-0"></span>**32 5 [Betrieb](#page-27-1) 33**

#### **5.2.3.4 Text-Tags**

**!**

Die Tags ermöglichen die Formatierung eines Textteils manuell zu ändern. Sie funktionieren oft paarweise, mit einem Start-Tag und einem End-Tag, und sie können sich auch überlappen.

#### **Achtung!**

**Wenn Text-Tags verwendet werden, wird das Text-Objekt als ein Bild an den Drucker gesendet.**

| Text-Eigenschaften: Text2 editieren                                                                                                    |  |  |
|----------------------------------------------------------------------------------------------------|--|--|
| <b>Sallgemein Struttung &amp; Kontur</b> Text Datenquelle                                                                                                    |  |  |
| <b>Thr Text</b>                                                                                                    |  |  |
| Lorem ipsum dolor sit amet, <i>consectetur adipiscing elit</i> , sed do <b>eiusmod <i><u>tempor</u></i><br/>incididunt</b> ut labore et dolore magna aliqua. |  |  |
|                                                                                                    |  |  |

Lorem ipsum dolor sit amet, consectetur adipiscing elit, sed do eiusmod tempor incididunt ut labore et dolore magna aliqua.

Bild 60 Text mit Tags **Bild 61** Ergebnis auf dem Druck

| <b>Start-Tag</b>                    | End-Tag                      | <b>Beschreibung</b>                                                                                   |
|-------------------------------------|------------------------------|----------------------------------------------------------------------------------------------------|
| $B$                                 | $<$ /B>                      | Fett                                                                                                  |
| $<$ $>$                             | $<$ / >                      | Kursiv                                                                                                |
| $<$ U>                              | $<$ /U>                      | Unterstrichen                                                                                         |
| $<$ F>                              | $<$ /F>                      | Leerer Rahmen um die Zeichen                                                                          |
| <color="#rrggbb"></color="#rrggbb"> | $<$ /COLOR>                  | Zeichenfarbe mit dem Wert der Farbe im Hexadezimalformat<br>(rr, gg, und bb von 00 bis FF)            |
| <upper></upper>                     | $<$ /UPPER $>$               | Konvertiert die Zeichen in Großbuchstaben                                                             |
| <lower></lower>                     |                              | Konvertiert die Zeichen in Kleinbuchstaben                                                            |
| <bkg="#rrggbb"></bkg="#rrggbb">     | $<$ / $BKG$                  | Voller Rahmen um die Zeichen mit der Füllfarbe im<br>Hexadezimalformat (rr, gg, und bb von 00 bis FF) |
| $<$ INV $>$                         | <td>Invertierte Zeichen</td> | Invertierte Zeichen                                                                                   |
| <size="h"></size="h">               |                              | Schriftgröße mit der Höhe h in mm                                                                     |
| <align="left"></align="left">       |                              | Richtet die Zeichen einer Zeile nach Links des Textbereichs aus                                       |
| <align="center"></align="center">   | $<$ /ALIGN>                  | Zentriert die Zeichen einer Zeile in dem Textbereich                                                  |
| <align="right"></align="right">     |                              | Richtet die Zeichen einer Zeile nach Rechts des Textbereichs aus                                      |
| $<$ BR $>$                          |                              | Zeilenumbruch einfügen                                                                                |

Tabelle 2 Tags Liste

#### <span id="page-33-0"></span>**34 34 5 [Betrieb](#page-27-1)**

#### **5.2.3.5 Silbentrennung**

<span id="page-33-1"></span>Bei der Erzeugung von Text kann die automatische Silbentrennung am Zeilenende in einem Absatz mit definierter Maximalbreite aktiviert werden oder nicht.

Beim Erzeugen oder Ändern von Texten:

- $\blacktriangleright$  Register Sprache (1) wählen.
- In der Liste (2) Sprache auswählen.
- ▶ Durch Klicken auf die Checkbox Silbentrennung (3) aktivieren / deaktivieren.
- $\blacktriangleright$  Auswahl durch Klicken auf OK bestätigen.

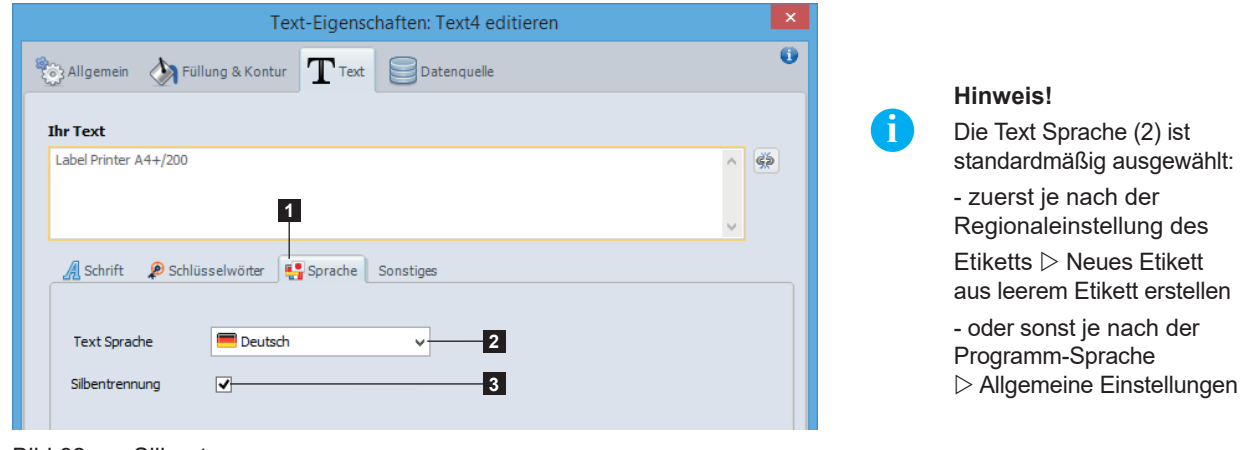

Bild 62 Silbentrennung

#### **5.2.3.6 Interpretation der Unicode-Syntax**

Bei der Erzeugung von Text kann die automatische Interpretation der Unicode-Syntax aktiviert werden oder nicht, für die Zeichen manuell eingegeben oder aus der Zeichentabelle eingefügt.

Wenn angewählt, wird die Syntax [U:x] direkt interpretiert, um in cablabel S3 die Darstellung der Unicode-Zeichen zu sehen, wie sie dann auf dem Druck oder mit einem Barcodeleser reproduziert werden.

#### **Achtung!**

**!**

**Abhängig von den Zeichen, ist es manchmal notwendig die Interpretation zu deaktivieren. Zum Beispiel bei der Benutzung eines Text-Objekts mit einem Zeilenumbruch als Datenquelle eines Barcodes.**

Beim Erzeugen oder Ändern von Texten:

- ▶ Register Sonstiges (1) wählen.
- ▶ Durch Klicken auf die Checkbox Interpretation der Unicode-Syntax (2) aktivieren / deaktivieren.
- $\blacktriangleright$  Auswahl durch Klicken auf OK bestätigen.

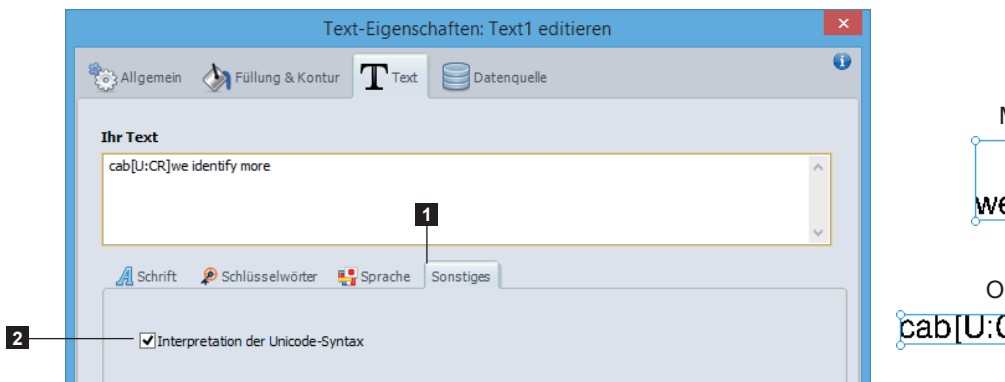

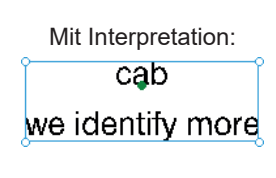

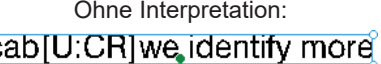

#### Bild 63 Interpretation der Unicode-Syntax

## <span id="page-34-0"></span>**34 5 [Betrieb](#page-27-1) 35**

#### **5.2.3.7 Mehrfach-Linie und max Breite**

<span id="page-34-1"></span>Standardmäßig einen Text ohne Zeilenumbruch wird immer auf einer einzigen Zeile angezeigt. Ein langer Text oder mit einem dynamischen Inhalt, erfordert dann eine feste Absatzbreite.

Zum definieren einer Absatzbreite:

- Register Schrift (1) wählen.
- $\blacktriangleright$  Linienabstand (2) Erhöhen / Verringern, der für jede Schrift spezifisch ist
- $\triangleright$  Max Breite des Absatzes eingeben (3) bei der einen Zeilenumbruch dann automatisch durchgeführt wird

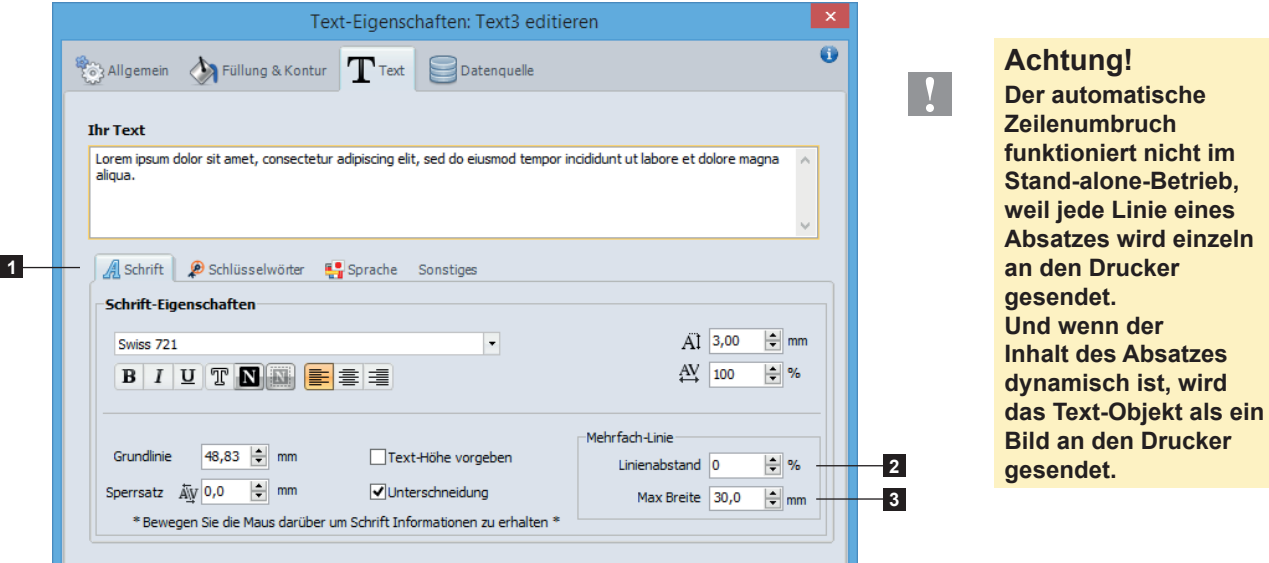

Bild 65 Mehrfach-Linie

Es ist auch möglich die Optionen für Max Breite zu benutzen:

- $\blacktriangleright$  Register Sonstiges (4) wählen.
- $\triangleright$  Option Schriftgröße reduzieren wählen (5) um automatisch die Größe des Textes zu reduzieren, solange er die Max Breite des Absatzes (3) überschreitet.
	- Und wenn die Minimale Größe Begrenzung (6) erreicht ist, wird einen Zeilenumbruch dann durchgeführt.
- X Option Abschneiden wählen (7) um die Zeichen über die Max Breite des Absatzes (3) auszuschneiden und um keinen Zeilenumbruch durchzuführen
- $\blacktriangleright$  Auswahl durch Klicken auf OK bestätigen.

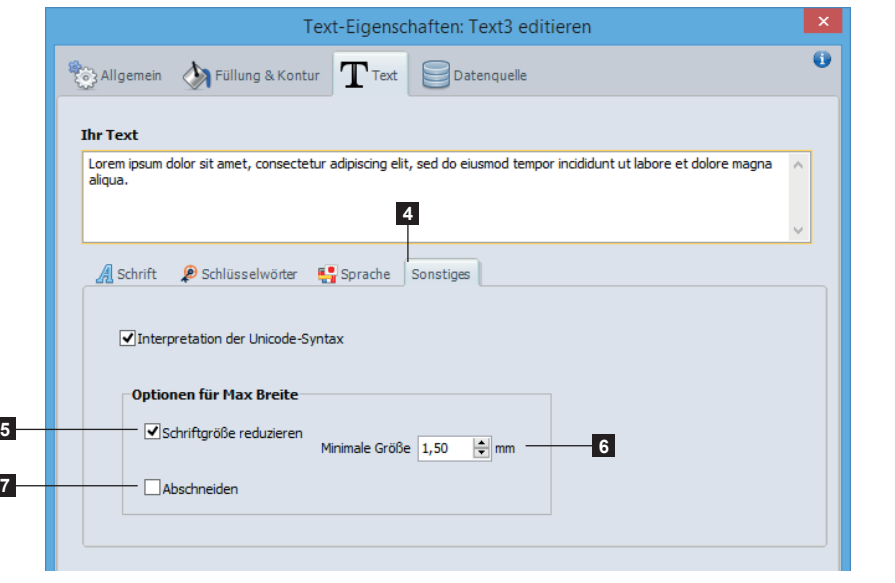

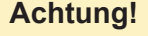

**Wenn die Option Schriftgröße reduzieren (5) verwendet wird, wird das Text-Objekt als ein Bild an den Drucker gesendet.**

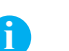

**!**

**Hinweis!**

Es ist möglich, die Optionen Schriftgröße reduzieren (5) und Abschneiden (7) zu kombinieren. In diesem Fall, wird der Text zuerst bis zur Minimale Größe reduziert, und danach abgeschnitten wenn er immer noch die Max Breite des Absatzes überschreitet.

Bild 66 Optionen für Max Breite

#### <span id="page-35-0"></span>**36 36 5 [Betrieb](#page-27-1)**

#### **5.2.4 Bild einfügen**

Zum einfügen eines Bildes:

- $\triangleright$  Objekt Bild auswählen  $\triangleright$  3.2.1 [Registerkarte Zeichnen](#page-13-1).
- ▶ Auf Zielposition im Etikett klicken und Rahmen auf die gewünschte Bildgröße ziehen.
- $\blacktriangleright$  Bilddatei (1) auswählen.
- ▶ Zum einfügen des gewählten Objekts auf Öffnen (2) klicken.

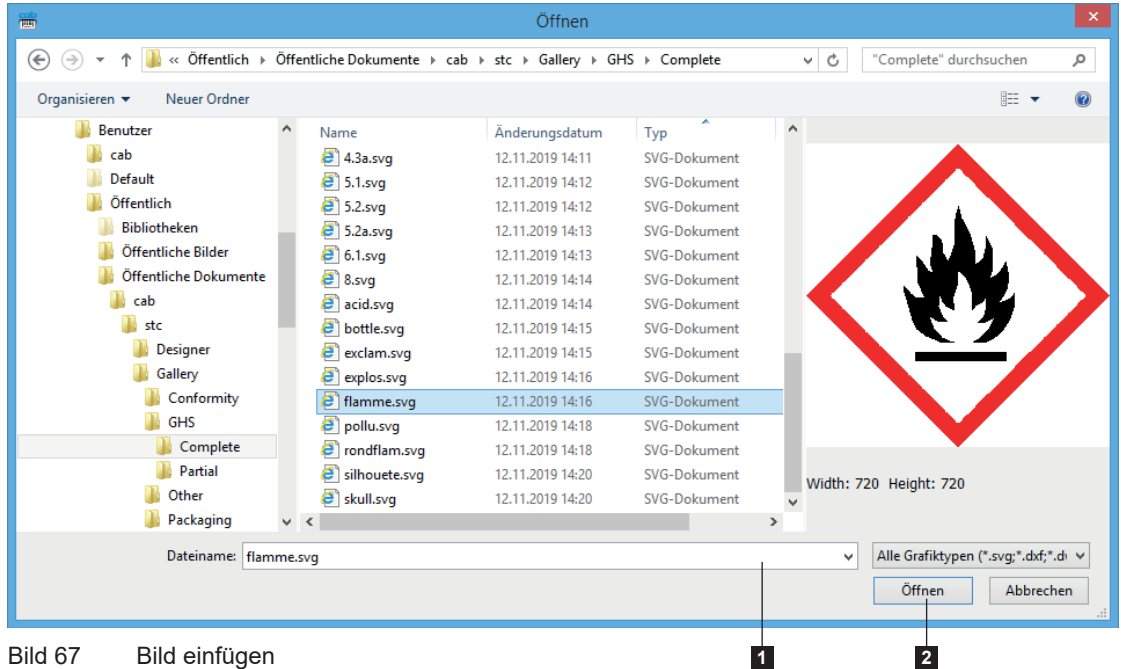

Es ist möglich, die von Bild-Eigenschaften zu editieren:

- $\blacktriangleright$  Mit der rechten Maustaste auf das Bild klicken und Eigenschaften wählen oder auf das Bild doppelklicken.
- $\blacktriangleright$  Parameter einstellen.

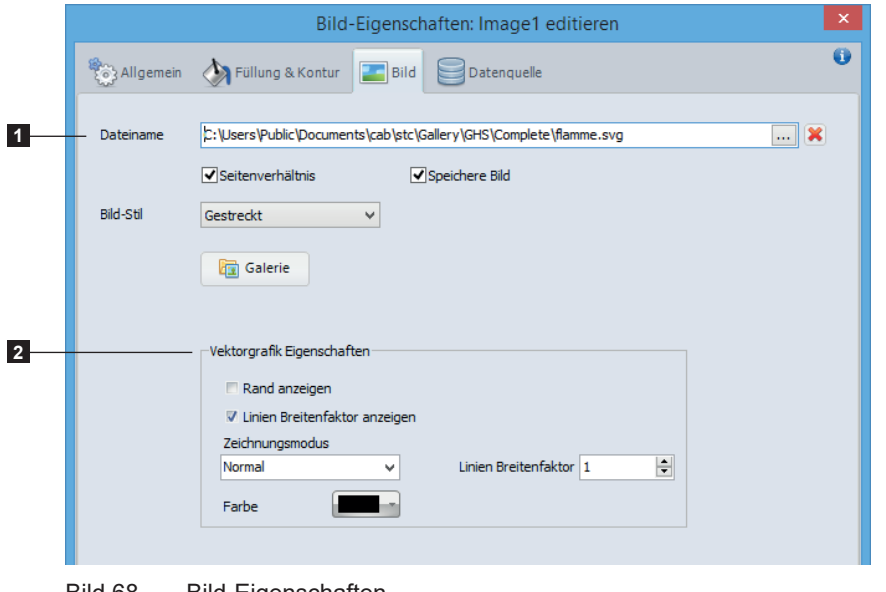

#### **Hinweis!**

**i**

Es ist möglich in dem Dateinamen (1) die Umgebungsvariablen von Windows zu benutzen. Zum Beispiel %PUBLIC% anstatt C:\User\Public.

Die Vektorgrafik Eigenschaften (2) werden nur bei einigen Vektorgrafiken verwendet, wie z.B. DWG, DXF, PLT, SVG.

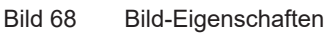
## **36 5 [Betrieb](#page-27-0) 37**

### **5.2.5 Grafik-Objekt einfügen**

Zum einfügen einer Grafik:

- $\triangleright$  Grafik (Linie, Rechteck...) auswählen  $\triangleright$  3.2.1 [Registerkarte Zeichnen](#page-13-0)
- $\blacktriangleright$  Auf Zielposition im Etikett klicken und Grafik zeichnen.
- Erneut klicken, um das Objekt einzufügen.

### **5.2.6 Barcode einfügen**

Es steht eine Vielzahl von linearen (1D) oder zweidimensionalen (2D) Barcodes zur Verfügung.

Zum einfügen eines Barcodes:

- $\triangleright$  Objekt Barcode auswählen  $\triangleright$  3.2.2 [Registerkarte Spezial](#page-13-1).
- Auf Zielposition im Etikett klicken.
- Barcode-Typ (1) auswählen.
- $\blacktriangleright$  Barcode-Parameter (2) einstellen.
- ▶ Festen Wert in Feld (3) eingeben oder, abhängig vom Barcode-Typ, Barcode-Assistenten (4) benutzen 6.6 [Barcode-Assistenten.](#page-62-0)
- $\blacktriangleright$  Eingaben mit OK (5) bestätigen.

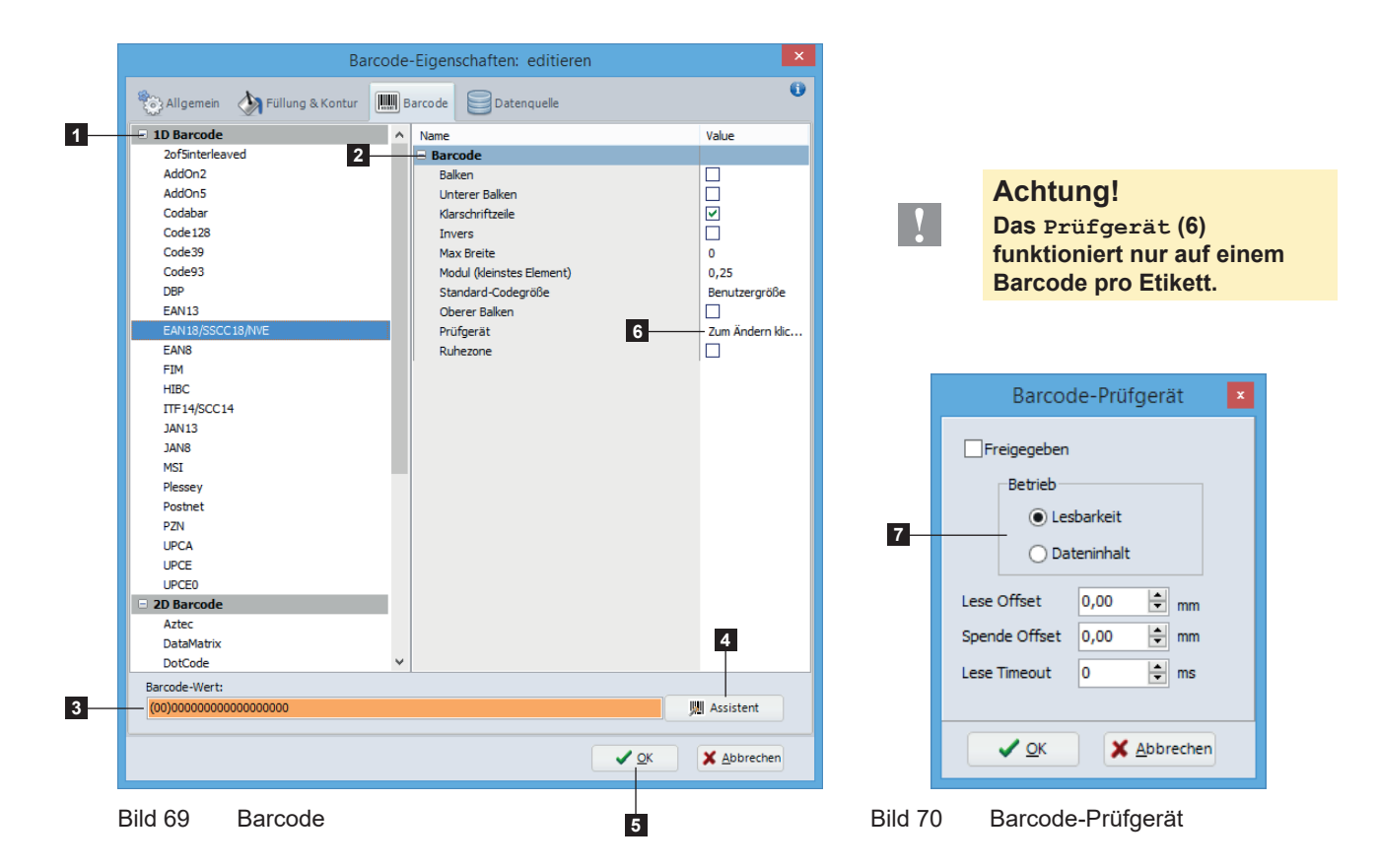

### **Achtung!**

**!**

**Die Parameter (2), die Eingabemaske im Eingabe-Feld (3), der Barcode-Assistent (4) oder der Betrieb des Prüfgeräts (7) sind abhängig von Barcode-Typ.**

Es ist möglich, die Barcode-Eigenschaften zu editieren:

- $\triangleright$  Mit der rechten Maustaste auf den Barcode klicken und Eigenschaften wählen oder auf den Barcode doppelklicken.
- Parameter einstellen.

#### **38 38 5 [Betrieb](#page-27-0)**

**i**

### **5.2.7 Datenquelle einfügen**

#### **Hinweis!**

Die meisten Spezialobjekte bestehen aus zwei Elementen: dem Objekt selbst als Datenquelle und einem Text mit einem Link der den endgültigen Inhalt übernimmt.

### **5.2.7.1 Eingabefeld**

<span id="page-37-0"></span>Ein Eingabefeld erlaubt die Eingabe von Daten vor dem Druck, ohne die Etikettendatei zu ändern. Zum einfügen eines Eingabefeldes:

- $\triangleright$  Objekt Eingabefeld auswählen  $\triangleright$  3.2.2 [Registerkarte Spezial](#page-13-1)
- $\blacktriangleright$  Parameter einstellen.

Es gibt zwei Typen von Eingabefeldern (2) :

- Stand-alone: Die Eingabe-Aufforderung erscheint im Display des Druckers und die Daten werden am Drucker eingegeben.
- Formular: Die Daten werden in der Software beim Start des Druckauftrages oder in der Eingabe-Liste abgefragt.

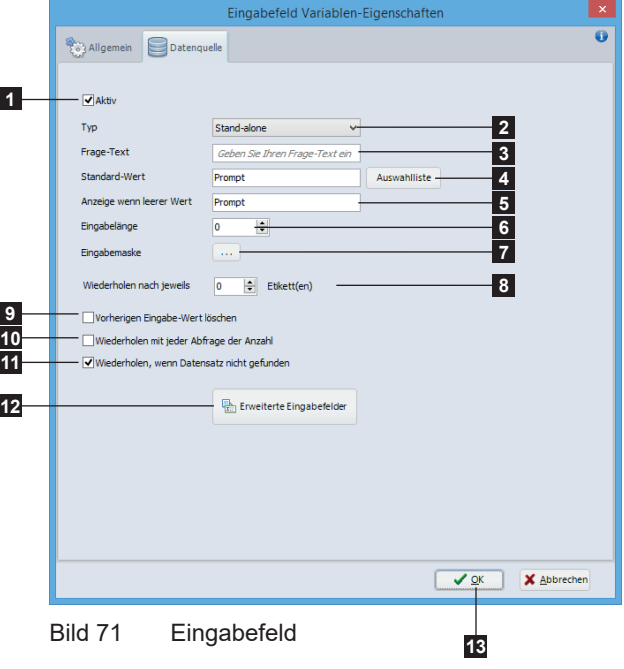

- $\blacktriangleright$  Eingaben mit OK (13) bestätigen.
- Auf Zielposition im Etikett klicken.

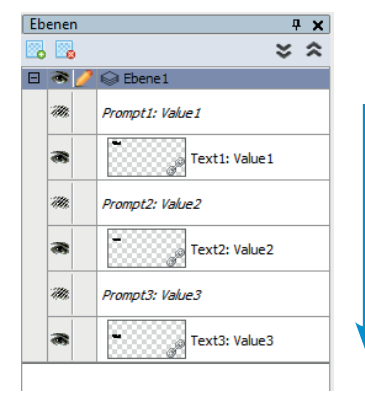

Bild 72 Ebenen Bild 73 Eingabefelder

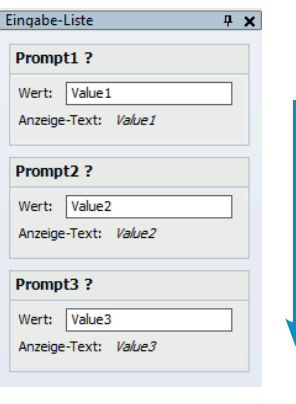

1. Aktivieren / Deaktivieren des Eingabefeldes

- 2. Typ des Eingabefeldes
- 3. Frage-Text angezeigt für die Eingabe
- 4. Optionaler Wert vorgeschlagen als Eingabe, mit der Möglichkeit eine Auswahlliste zu erstellen  $\triangleright$  Seite [39](#page-38-0)
- 5. Text nur in der Software angezeigt, wenn kein Standard-Wert oder aktueller Wert vorhanden ist. Dieser Text ist notwendig, um das Eingabefeld im Etikett zu platzieren und einzustellen.
- 6. Länge der Eingabezeile (0 = keine Längenbegrenzung)
- 7. Filtert die Eingabe-Werte. Verhindert die Eingabe ungültiger Werte  $\triangleright$  Seite [39](#page-38-1)
- 8. Eingabeaufforderung nach jeweils "N" Etiketten wiederholen im Stand-alone-Betrieb (0 = Eingabeaufforderung nur beim Start des Druckauftrags)
- 9. Löscht die Eingabe zwischen wiederholten Aufforderungen
- 10. Eingabeaufforderung bei jeder Iteration wiederholen im Stand-alone-Betrieb während einer Druckschleife
- 11. Eingabeaufforderung wiederholen, wenn keinen Datensatz gefunden wurde in einer Datenbank angeschlossen im Stand-alone-Betrieb
- 12. Editiert die Liste der Erweiterte Eingabefelder 6.5 [Erweiterte Eingabefelder](#page-61-0)

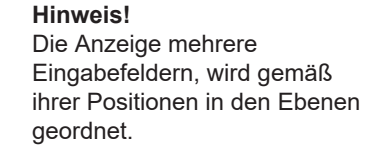

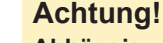

**i**

**!**

### **Abhängig von ihre Einbettung, in zum Beispiel eine Formel oder eine Abfrage, wird die Reihenfolge automatisch definiert.**

#### **38 39 5 [Betrieb](#page-27-0)**

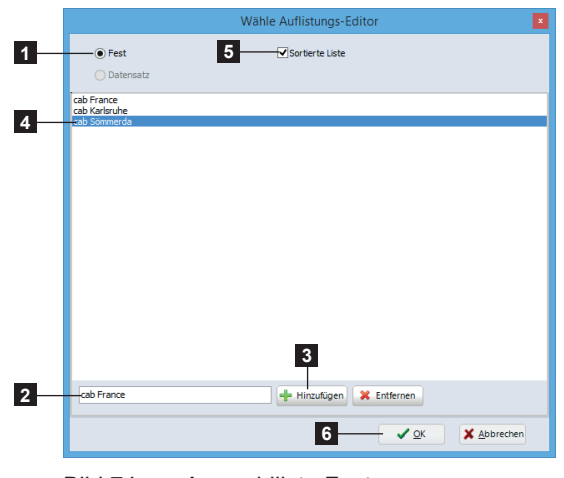

- <span id="page-38-0"></span>**• Auswahlliste mit festen Inhalt**
- 1. Listentyp Fest auswählen
- 2. Neuen Text eingeben.
- 3. Zur Übernahme in die Liste (4) auf Hinzufügen klicken.
- 4. Zum alphabetischen sortieren Sortierte Liste (5) aktivieren.
- 5. Eingaben mit OK (6) bestätigen.

Bild 74 Auswahlliste Fest

### **Hinweis!**

**i**

Wenn das Eingabefeld als Stand-alone definiert ist, hängt die Funktion vom Druckermodell ab. Nur Drucker mit Touchscreen unterstützen diese Funktion.

#### $\bigcirc$  Fest **4** .<br>Interte Liste **1** .<br>• Dat **5** Wähle Index-Feld Wähle aufgelistete Felde  $\blacksquare$  **B** Datenbank (1) **3** lung OleDB (1) 日 最 Neue Ver **2** | (7)<br>|<mark>|-</mark>||-<br>|-**B-B** Design\_en (La ||||+ || Design\_de (Etikettendrucker A<br>||||+ || Design\_fr (Imprimante d'étique **B-8** SerialNo (0124751) **D**<sup>2</sup> Firmware (3.31) **B-8** DateCode (W49) **6** Abbrechen  $\checkmark$  or

**• Auswahlliste mit dynamischen Inhalt**

Bild 75 Auswahlliste Datensatz

### <span id="page-38-1"></span>**• Eingabemaske**

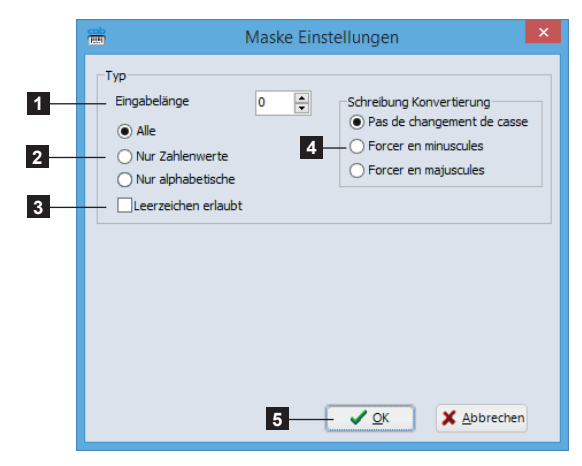

Bild 76 Maske Einstellungen

Bei vorhandener Datenbank Verbindung kann über ein Formular Eingabefeld, eine Auswahlliste mit dynamischen Inhalt über einen Datensatz definiert werden:

- 1. Listentyp Datensatz auswählen.
- 2. Indexfeld wählen, das für die Suche und die Positionierung verwendet wird.
- 3. Aus aufgelisteten Feldern wählen, mit mindestens dem Indexfeld.
- 4. Zum alphabetischen sortieren Sortierte Liste aktivieren.
- 5. Zur Eingabe nicht in der Liste aufgeführter Daten Korrigierte Liste deaktivieren.
- 6. Eingaben mit OK bestätigen.
- 1. Länge der Eingabezeile (0 = keine Längenbegrenzung)
- 2. Erlaubte Zeichen

**i**

- 3. Erlaubt oder nicht das Leerzeichen
- 4. Erlaubte Groß- und Kleinbuchstaben
- 5. Eingaben mit OK bestätigen

### **Hinweis!**

Für ein Eingabefeld des Typs Formular, wird die Eingabe automatisch in der ausgewählte Groß- und Kleinschreibung (4) konvertiert.

#### **40 40 5 [Betrieb](#page-27-0)**

### **5.2.7.2 Zähler**

<span id="page-39-0"></span>Ein Zähler erlaubt das automatische Zählen während des Druckens. Zum einfügen eines Zählers:

- $\triangleright$  Objekt Zähler auswählen  $\triangleright$  3.2.2 [Registerkarte Spezial](#page-13-1)
- $\blacktriangleright$  Parameter einstellen.

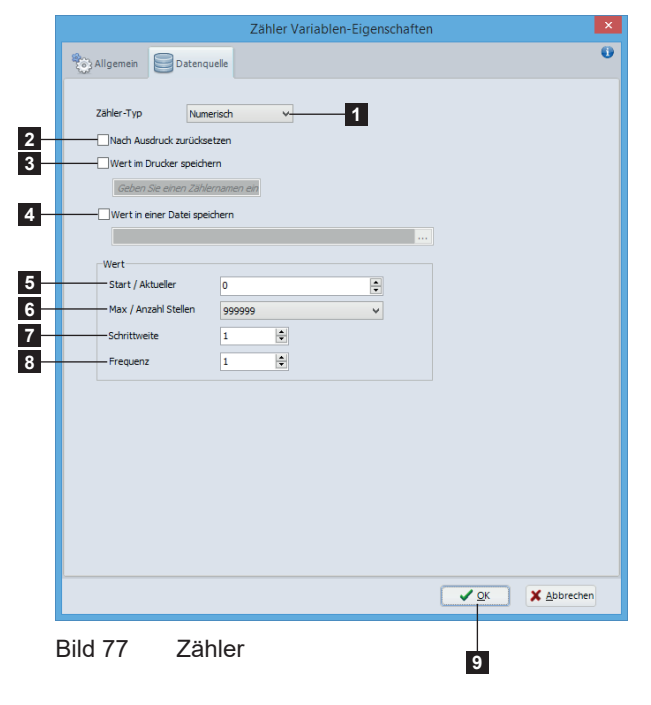

- 1. Zähler-Typ : numerisch, alphabetisch, alphanumerisch oder hexadezimal.
- 2. Nach dem Drucken, wird der Zähler auf seinen Startwert zurückgesetzt.
- 3. Der aktuelle Wert des Zählers wird auf der Speicherkarte des Druckers gespeichert. Erlaubt z.B. das Zählen auf mehreren Druckaufträge im Stand-alone-Betrieb fortzusetzen.
- 4. Der aktuelle Wert des Zählers wird in einer Datei auf dem Computer gespeichert. Erlaubt z.B. das Zählen auf mehreren Druckaufträge von verschiedenen Computern fortzusetzen.
- 5. Startwert, dann aktueller Wert des Zählers.
- 6. Maximalwert des Zählers und Anzahl der Stellen für die Maske des Textes. Nach Erreichen des Maximalwertes wird der Zähler wieder bei 0 gestartet.
- 7. Schrittweite des Zählers, positiv oder negativ möglich.
- 8. Anzahl der zu druckenden Etiketten zwischen jeder **Schrittweite**

- $\blacktriangleright$  Eingaben mit OK (9) bestätigen.
- Auf Zielposition im Etikett klicken.

### **Achtung!**

**!**

**Die Option Wert im Drucker speichern (3) funktioniert nur auf einem Zähler pro Etikett.**

**Wenn der gespeicherte Wert direkt im Drucker verwendet wird (zum Beispiel bei der Benutzung als Datenquelle), wird das Ergebnis standardmäßig mit 2 Stellen nach dem Komma gedruckt. Zum ändern, müssen Sie stattdessen den formatierten Text aus dem Zähler verwenden 5.2.1 [Objekt-Einstellungen,](#page-29-0) oder eine Formatieren Operation hinzufügen 5.2.7.4 [Formeln.](#page-42-0)**

#### **40 41 5 [Betrieb](#page-27-0)**

### **5.2.7.3 Datums-/Uhrzeitfeld**

Das Datums-/Uhrzeitfeld erlaubt das Aufbringen eines Zeitstempels während des Druckens. Zum einfügen eines Datums-/Uhrzeitfeldes:

- $\triangleright$  Objekt Datum / Zeit auswählen  $\triangleright$  3.2.2 [Registerkarte Spezial](#page-13-1)
- $\blacktriangleright$  Parameter einstellen.

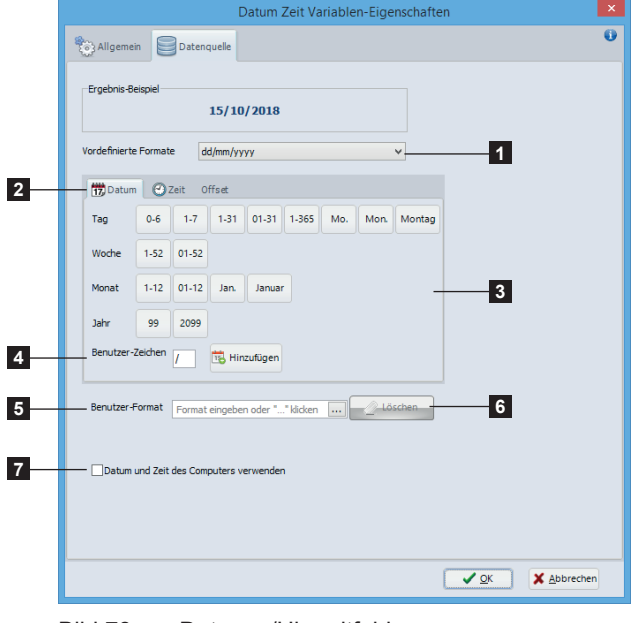

Bild 78 Datums-/Uhrzeitfeld

- 1. Gewünschtes Datums-/Zeitformat aus der Liste der vordefinierten Formate wählen
- 2. Registern der Datum, Zeit und Offsets Parameter
- 3. Assistent zur Erzeugung eines benutzerdefinierten Datums-/Zeitformats oder Datums-/Zeit-Offsets
- 4. Ermöglicht ein Zeichen im Benutzer-Format einzufügen, z.B. zur Nutzung als Trennzeichen. Gewünschtes Zeichen in das editierbare Feld eingeben, und auf Hinzufügen klicken.
- 5. Ermöglicht ein Benutzer-Format zu definieren oder zu ändern, entweder: - durch Benutzung des Assistenten in den Registern Datum / Zeit. - durch Eingabe in dem editierbaren Feld der unten aufgelisteten Datums-/Zeitparameter. - durch Klicken auf "..." um eine Datenquelle
	- auszuwählen, die die Datums-/Zeitparameter enthält.
- 6. Löscht das Benutzer-Format oder den Link zur Datenquelle
- 7. Verwendet die Uhr des Computers anstelle der Uhr des Druckers. Wenn angewählt, werden die Datums-/Uhrzeitfelder nicht aktualisiert im Stand-alone-Betrieb.

### **Datumsparameter:**

- d: Tag des Monats numerisch 1- oder 2-stellig, 1-31
- dd: Tag des Monats numerisch immer 2-stellig, 01-31
- dd2: erste 2 Buchstaben des Wochentags im Regionalformat (z.B.: Do für Donnerstag)
- ddd: erste 3 Buchstaben des Wochentags im Regionalformat (z.B.: Don für Donnerstag)
- dddd: kompletter Name des Wochentages im Regionalformat (z.B.: Donnerstag)
- d1: Tag des Jahres numerisch immer 3-stellig, 001-366 (z.B.: 045 für den 14. Februar)
- w oder ISOWDay: Wochentag numerisch im ISO-Standardformat, 1-7 mit 7 für Sonntag
- w0: Wochentag numerisch, 0-6 mit 0 für Sonntag
- ww: Woche numerisch 1- oder 2-stellig, 1-53
- ww: Woche numerisch immer 2-stellig, 01-53
- m: Monat numerisch 1- oder 2-stellig, 1-12
- mm: Monat numerisch immer 2-stellig, 01-12
- mmm: erste 3 Buchstaben des Monats im Regionalformat (z.B.: Jan für Januar)
- mmmm: kompletter Monatsname im Regionalformat (z.B.: Januar)
- yy: Jahr numerisch 2-stellig
- yyyy: Jahr numerisch 4-stellig
- Date: Datum mit Trennzeichen im Regionalformat
- ISODate: Datum numerisch im ISO-Standardformat (z.B.: yyyymmdd)
- ISOOrdinal: Datum numerisch im ISO-Ordinalformat (z.B.: yyyyd1)

#### **Hinweis!**

Der Name des Wochentages, der Monatsname und das Datum mit Trennzeichen im Regionalformat, werden je nach der Regionaleinstellung des Etiketts oder dem Land des Gerätes gedruckt  $\triangleright$  5.1.1 [Neues Etikett aus leerem Etikett erstellen](#page-27-1).

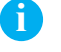

#### **Zeitparameter:**

- H12: Stunden numerisch im 12-Stunden-Format, 1- oder 2-stellig, 1-12
- H012: Stunden numerisch im 12-Stunden-Format, immer 2-stellig, 01-12
- H24: Stunden numerisch im 24-Stunden-Format, 1- oder 2-stellig, 0-23
- hh oder H024: Stunden numerisch im 24-Stunden-Format, immer 2-stellig, 00-23
- nn: Minuten numerisch, immer 2-stellig
- ss: Sekunden numerisch, immer 2-stellig
- XM: am/pm-Kennzeichnung
- ISOTime: Zeit numerisch im ISO-Standardformat (z.B.: H024nnss)
- Time: Zeit mit Trennzeichen im Regionalformat, je nach der Regionaleinstellung des Etiketts oder dem Land des Gerätes (z.B.: H024:nn:ss für GR, H012:nn:ss XM für US)  $> 5.1.1$  [Neues Etikett aus leerem Etikett erstellen](#page-27-1)

Es ist möglich Datums-/Zeit-Offsets einzurichten, mit einer festen Schrittweite oder aus einer Datenquelle.

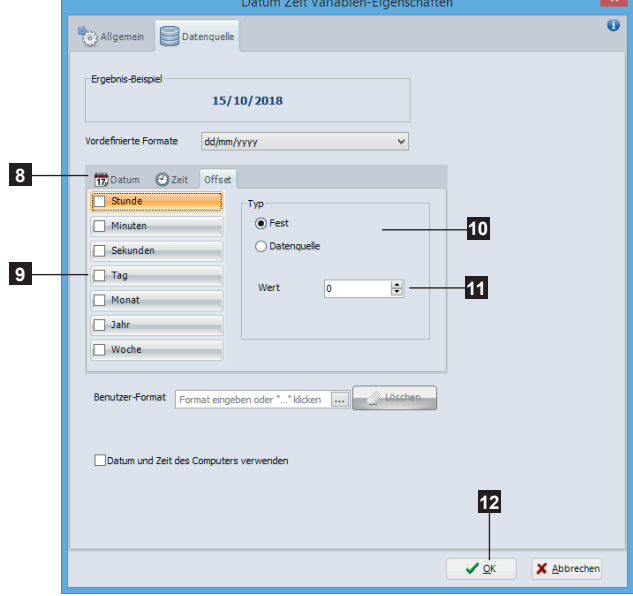

Bild 79 Datums-/Zeit-Offsets

- $\blacktriangleright$  Eingaben mit OK (12) bestätigen.
- Auf Zielposition im Etikett klicken.
- 8. Register Offset wählen
- 9. Gewünschte Offset(s) wählen
- 10. Schrittweite-Typ für jeden Offset wählen
- 11. Wert oder Datenquelle eingeben

#### **42 43 5 [Betrieb](#page-27-0)**

### **5.2.7.4 Formeln**

<span id="page-42-0"></span>Formeln ermöglichen Operationen zwischen zwei oder mehr Operanden wie z.B. Berechnungen. Zum einfügen eines Formelfeldes:

- $\triangleright$  Objekt Formel auswählen  $\triangleright$  3.2.2 [Registerkarte Spezial](#page-13-1)
- $\blacktriangleright$  Parameter einstellen.
- Eingaben mit OK (8) bestätigen.
- $\blacktriangleright$  Auf Zielposition im Etikett klicken.

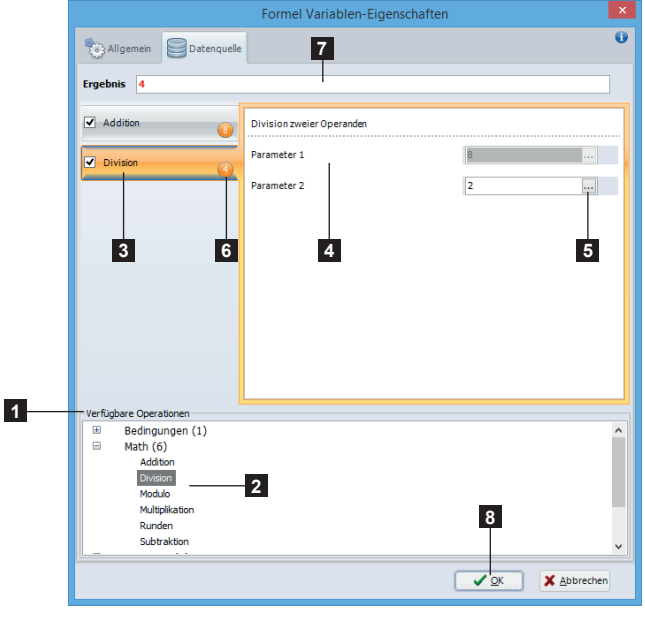

Bild 80 Formel

Nach Rechtsklick auf einen Operanden werden verschiedene Optionen zugänglich:

|   | Neuen Parameter hinzufügen            |
|---|---------------------------------------|
|   | Parameter löschen                     |
| 3 | Bewege vorheriges Argument nach oben  |
|   | Bewege vorheriges Argument nach unten |
|   | Lösche Operation                      |
| 6 | Bewege Operation nach oben            |
|   | Bewege Operation nach unten           |

<span id="page-42-1"></span>Bild 81 Formel-Eigenschaften

Hinzufügen einer Operation:

- $\triangleright$  Operation aus der Liste (1) auswählen  $\triangleright$  Tabelle 3 [Operationen in Formeln](#page-43-0).
- ▶ Operation (2) durch Doppelklick zur Liste (3) hinzufügen. Es ist möglich, mehrere Operationen zu kombinieren.
- $\triangleright$  Operanden ausfüllen (4) entweder durch Eingabe einer festen Datei in dem editierbaren Feld oder durch Auswahl einer Datenquelle (5). Mit Rechtsklick können abhängig von der Operation Operanden hinzugefügt oder gelöscht oder auch in der Reihenfolge verschoben werden. Dies ist ebenso mit den Operationen selbst möglich  $\triangleright$  [Bild 81.](#page-42-1)
- ▶ Zum hinzufügen weiterer Operationen vorherige Schritte erneut durchführen. Zwischenresultate (6) und Endergebnis (7) werden angezeigt.
- $\blacktriangleright$  Erstellung der Formel mit  $OK(8)$  abschließen.

- 1. Neuen Parameter zur Formel hinzufügen (abhängig von der Formel)
- 2. Gewählten Parameter aus Formel löschen
- 3. Ergebnis der vorherigen Operation nach oben schieben
- 4. Ergebnis der vorherigen Operation nach unten schieben
- 5. Gewählte Operation löschen

Nur bei mehreren Operationen:

- 6. Operation nach oben schieben
- 7. Operation nach unten schieben

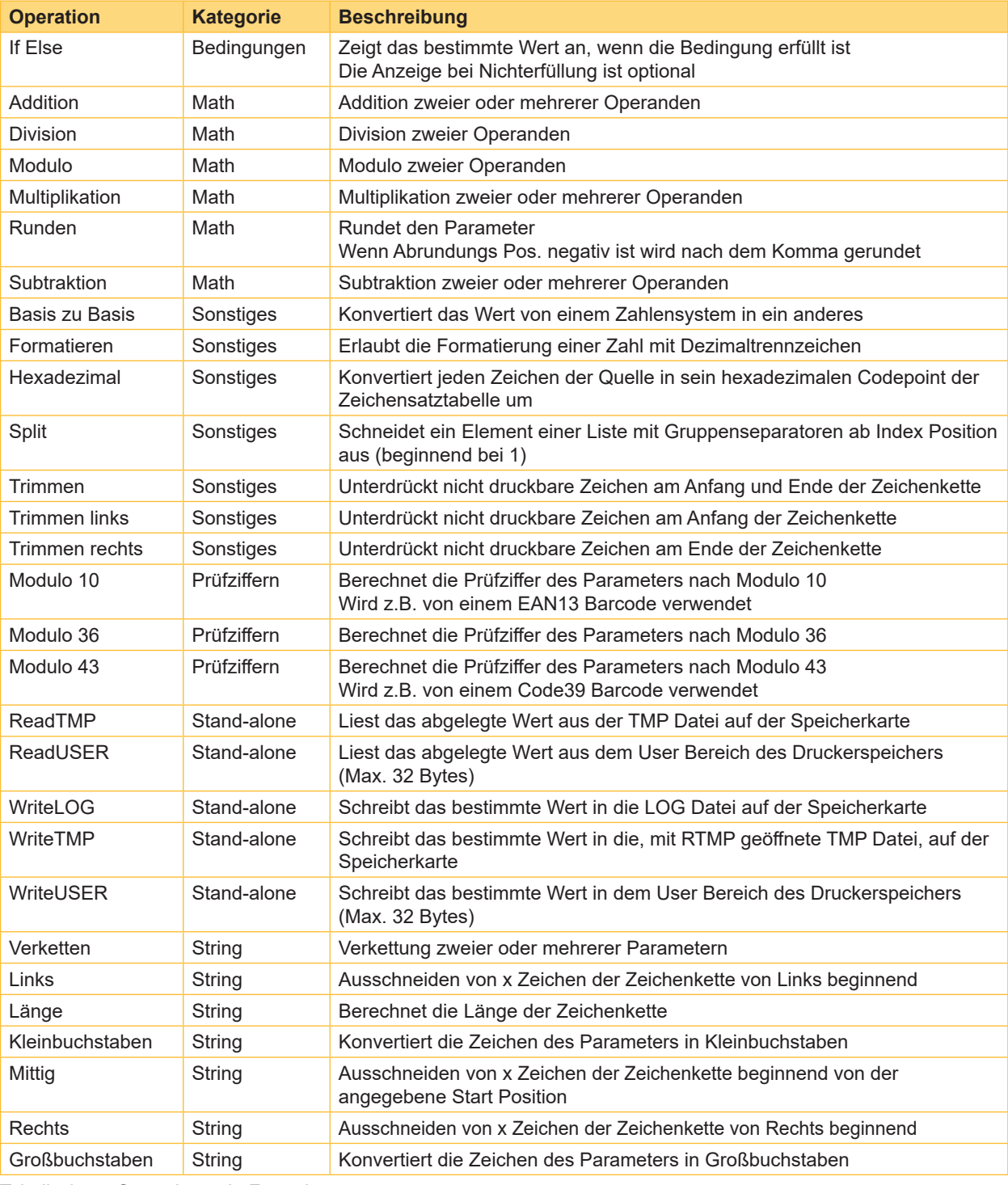

### <span id="page-43-0"></span>Tabelle 3 Operationen in Formeln

## **Hinweis!**

**i**

**!**

Die Operationen der Kategorie Stand-alone Dateien, können nur einmal pro Etikett hinzugefügt werden.

### **Achtung!**

**Wenn eine Operation der Kategorie Math direkt im Drucker berechnet wird (zum Beispiel bei der Benutzung Operanden aus einer Datenquelle), wird das Ergebnis standardmäßig mit 2 Stellen nach dem Komma gedruckt. Zum ändern, müssen Sie eine Formatieren Operation hinzufügen.**

**Die Operationen ReadTMP et WriteTMP funktionieren nicht, wenn die Option Wert im Drucker speichern bereits auf einem Zähler im Etikett verwendet wird [5.2.7.2](#page-39-0) Zähler**

## **NP 5 [Betrieb](#page-27-0) 45**

### **5.2.7.5 Variablen**

<span id="page-44-0"></span>Ermöglicht Ihnen verschiedene variable Informationen in das Etikett einzufügen.

Zum einfügen einer Variablen:

- $\blacktriangleright$  Z.B. [Text einfügen](#page-30-0)  $\triangleright$  5.2.3 Text einfügen
- Register Datenquelle wählen
- Gewünschte Variable unter Variable (1) auswählen.
- $\blacktriangleright$  Eingaben mit OK (2) bestätigen.

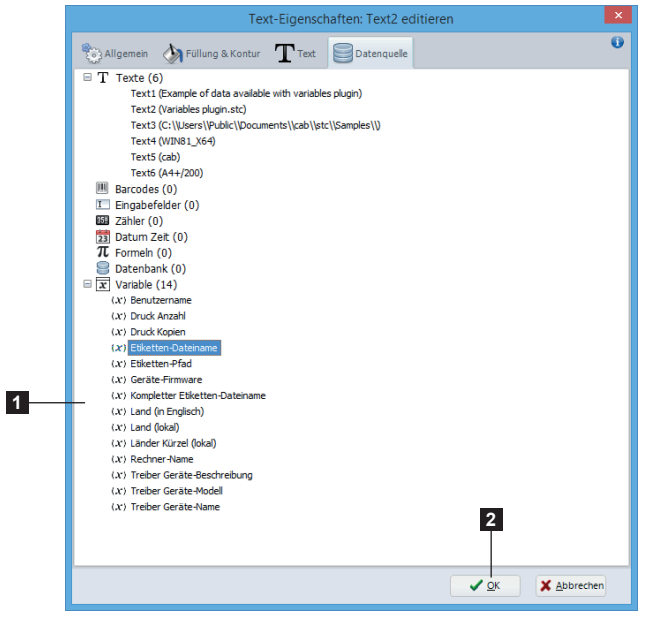

Bild 82 Variablen

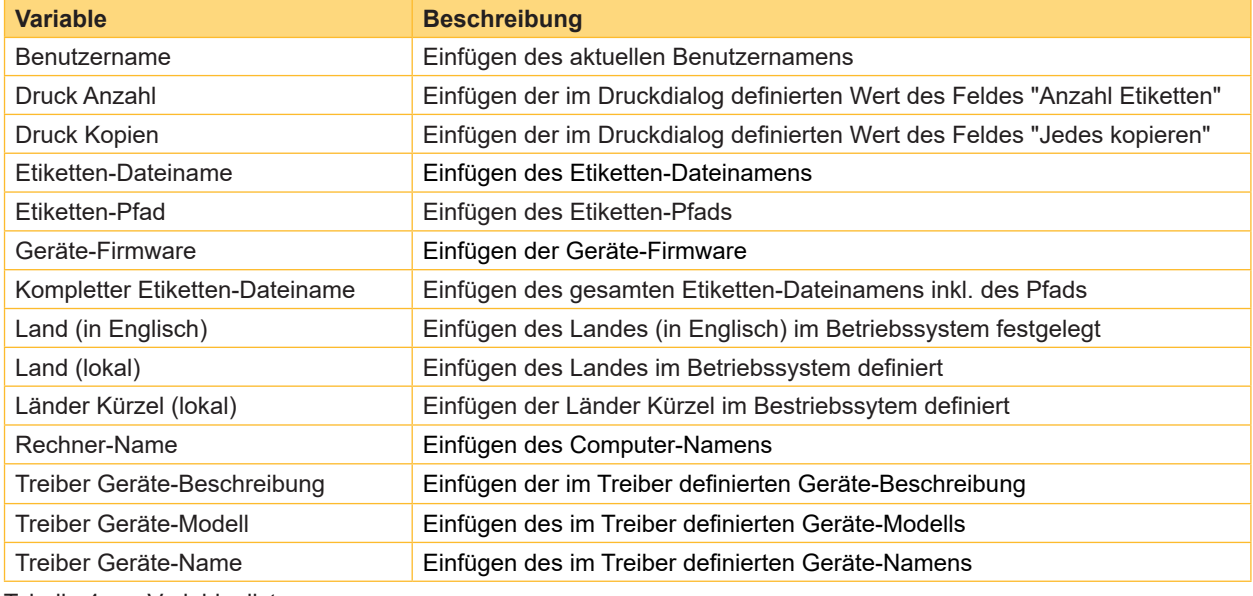

Tabelle 4 Variablenliste

## **46 5 [Betrieb](#page-27-0) 46**

**i**

### **5.2.7.6 RFID-Daten (lesen)**

Ermöglicht das Erstellen von Objekten zum Lesen der Daten eines RFID-Etiketts.

### **Hinweis!**

Die vom RFID-Gerät gelesenen Daten, sind nur auf dem Ausdruck oder direkt im Geräte-Menü nach dem Drucken sichtbar.

Zum erstellen eines RFID-Lese Objekts:

- $\blacktriangleright$  Z.B. [Text einfügen](#page-30-0)  $\triangleright$  5.2.3 Text einfügen
- Register Datenquelle wählen
- X Gewünschte Daten unter RFID (lesen) (1) auswählen.
- $\blacktriangleright$  Eingaben mit OK (2) bestätigen.

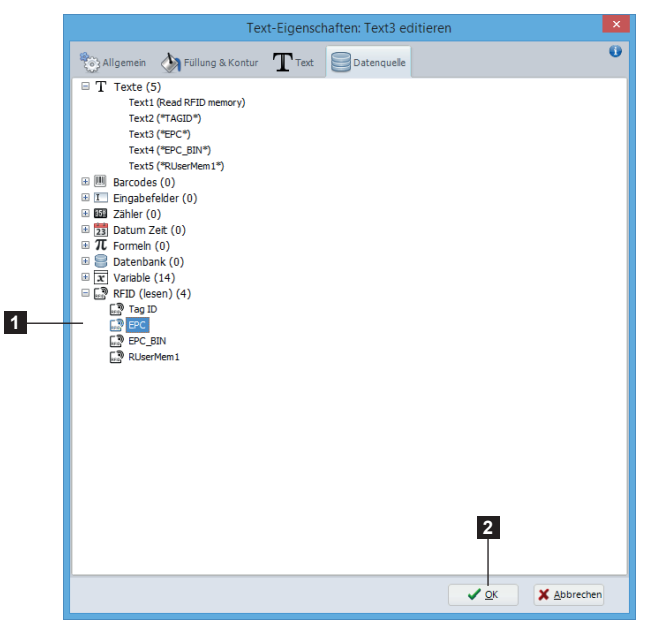

Bild 83 RFID-Daten (lesen)

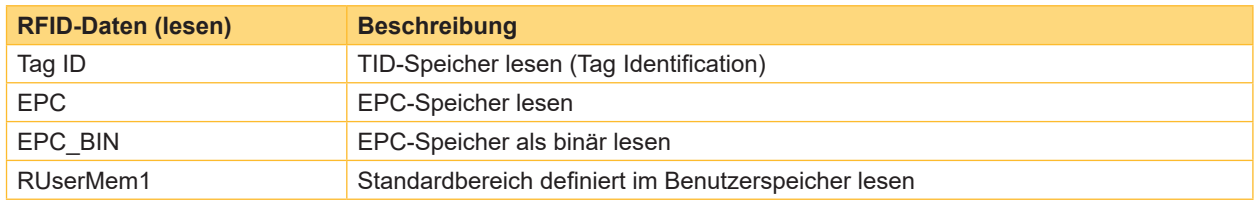

Tabelle 5 RFID-Datenliste

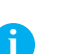

### **Hinweis!**

**"**RUserMemX" ist der Standardname, der den Lesebereichen im Benutzerspeicher zugewiesen wird.

Die Bereiche des Benutzerspeichers können im RFID-Assistenten definiert werden 6.11.2 [Lesen und Schreiben des Benutzerspeichers konfigurieren.](#page-72-0)

#### **46 47 5 [Betrieb](#page-27-0)**

### **5.2.7.7 Datenbanken**

Vor dem Einfügen eines Datenbank-Feldes muss eine Verbindung zur Datenbank hergestellt werden. 3.2.7 [Registerkarte Datenbank](#page-16-0) und 6.8 [Datenbank-Assistent.](#page-66-0) Einfügen eines Datenbank-Feldes:

- ▶ Z.B. Text, Barcode oder Bild neu einfügen.
- Register Datenquelle wählen.
- X Gewünschtes Feld unter Datenbank wählen (1).
- Auswahl mit OK bestätigen (2).

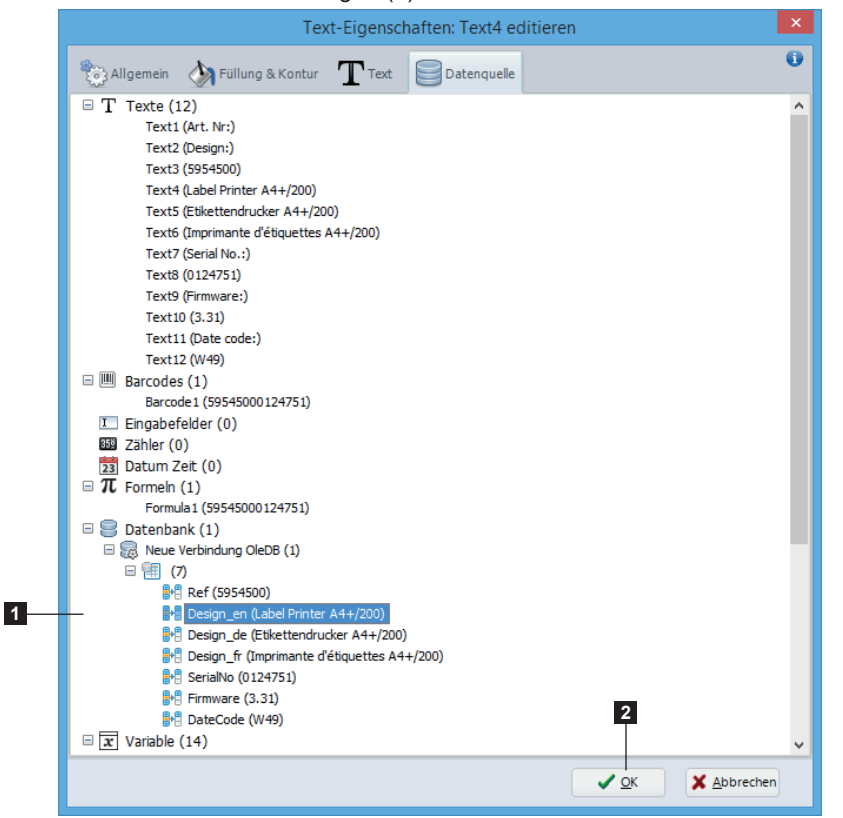

Bild 84 Datenquelle Register

### **5.3 Dokument-Einstellungen**

Die Dokument-Einstellungen sind im Register Designer unter Anzeige-Optionen zu finden. Hier können die Ansicht Optionen des Programms eingestellt werden, sowie Benutzereinstellungen für das aktuelle Etikett, wie das Gitter, den Stil, die Farben und den Hintergrund.

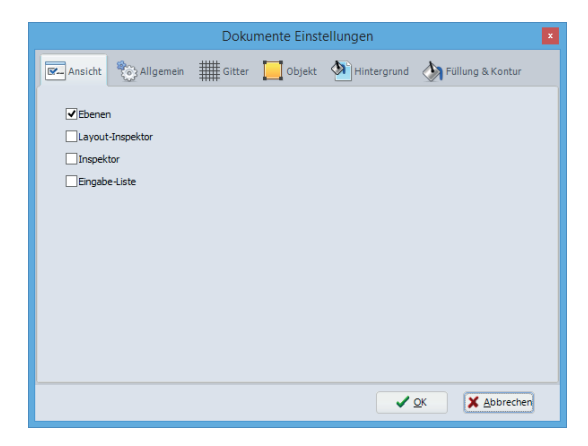

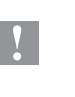

## **Achtung!**

**Um eine Bildverzerrung des Hintergrundes zu vermeiden, muss das Bild Größenverhältnis mit dem Etikett Größenverhältnis entsprechen.**

**Die Benutzereinstellungen des Dokumentes werden nur mit dem aktuelle Etikett gespeichert. Jedes neue Etikett wird standardmäßig die Allgemeine Einstellungen übernehmen.**

Bild 85 Dokument-Einstellungen

## **48 5 [Betrieb](#page-27-0) 48**

### **5.4 Etiketten drucken**

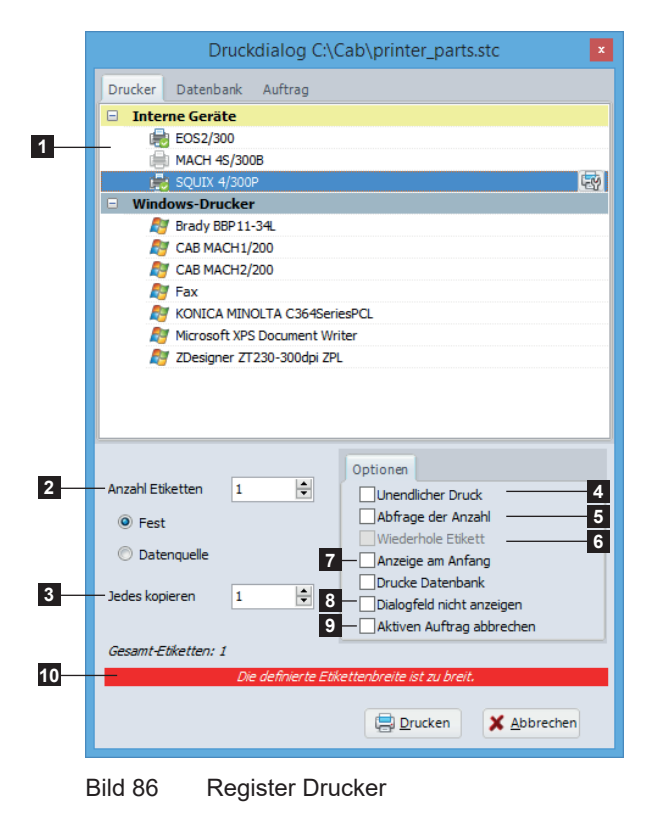

Der Befehl Drucken im Register Allgemein dient zum ausdrucken von Etiketten.

- $\blacktriangleright$  Zum starten des Druckdialogs auf Drucken klicken
- $\blacktriangleright$  Im Register Drucker gewünschten Drucker auswählen (1)
- **Entweder gewünschten Mengen einstellen, durch** Eingabe einer festen Etiketten Anzahl oder aus einer Datenquelle (2), und wenn nötig mit den Kopien jedes Etiketts (3)
- $\triangleright$  Oder benutzen Sie die Undendlicher Druck Option (4) oder auch die Abfrage der Anzahl auf dem Drucker Option (5) mit der Wiederhole Etikett Möglichkeit (6) nach dem Druck um eine Schleife zu erstellen
- X Es ist auch möglich die Anzeige am Anfang auf dem Drucker Option (7), die Dialogfeld nicht anzeigen Option (8) für die Eingabefelder des Typs Formular oder auch die Aktiven Auftrag abbrechen auf dem Drucker Option (9) zu benutzen
- $\blacktriangleright$  Nach Beendigung der Einstellungen auf Drucken klicken

### **Hinweis!**

**i**

Während der Drucker Auswahl, falls der Experten-Modus in den Allgemeine Einstellungen aktiv ist, wird eine Warnung angezeigt, wenn das Etikett größer als die Druckbreite ist (10).

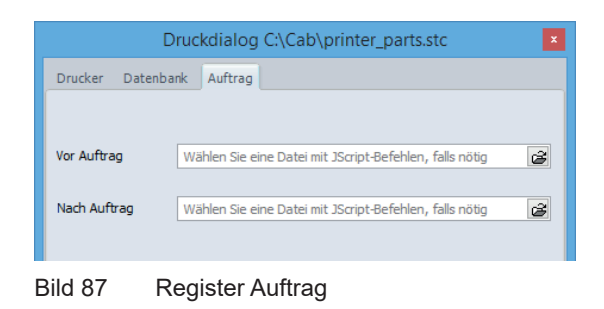

<span id="page-48-0"></span>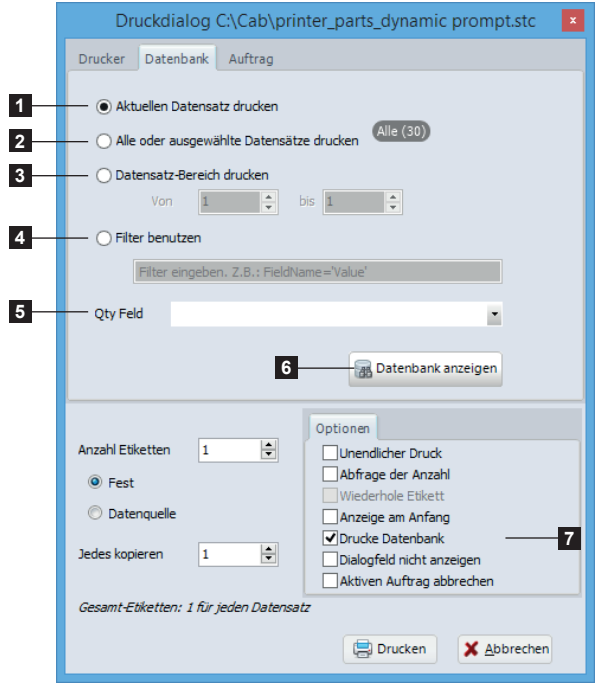

Bild 88 Register Datenbank

Im Register Auftrag können Dateien mit JScript-Befehlen zum Drucker gesendet werden, die vor oder nach dem Ausdruck eines Etiketts ausgeführt werden.

Diese Dateien können durch des Hochladen-Fensters (Speicherkarte) erzeugt werden  $\triangleright$  5.5.1 Speichern auf [Drucker, auf Kartenleser oder in Datei.](#page-51-0)

Im Register Datenbank ist es möglich, die gewünschten Druck-Datensätze auszuwählen.

- 1. Nur den aktuell ausgewählten Datensatz ausdrucken
- 2. Alle Datensätze oder die ausgewählte benutzerdefinierte Datensätze drucken
- 3. Datensätze aus einem gewählten Bereich ausdrucken
- 4. Manuelle Erstellung eines Filters. Z.B.: FieldName='Value'
- 5. Wenn in der Datenbank vorhanden, definiert das ausgewählte Feld die Druck Anzahl, die dann standardmäßig in der Anzeige der Datenbank verwendet werden.
- 6. Anzeige der Datenbank über einen Filter-Erzeugungs-Assistent, um eine benutzerdefinierte Auswahl an Datensätzen bzw. der Druck Anzahl vorzunehmen  $\triangleright$  [Bild 89](#page-49-0)

## **Achtung!**

**!**

**Für den Zugang zu den verschiedenen Auswahlmethoden muss zuerst eine Datenbank-Verbindung erstellt und danach das Kontrollkästchen Drucke Datenbank (7) in den Druck-Optionen angewählt werden.**

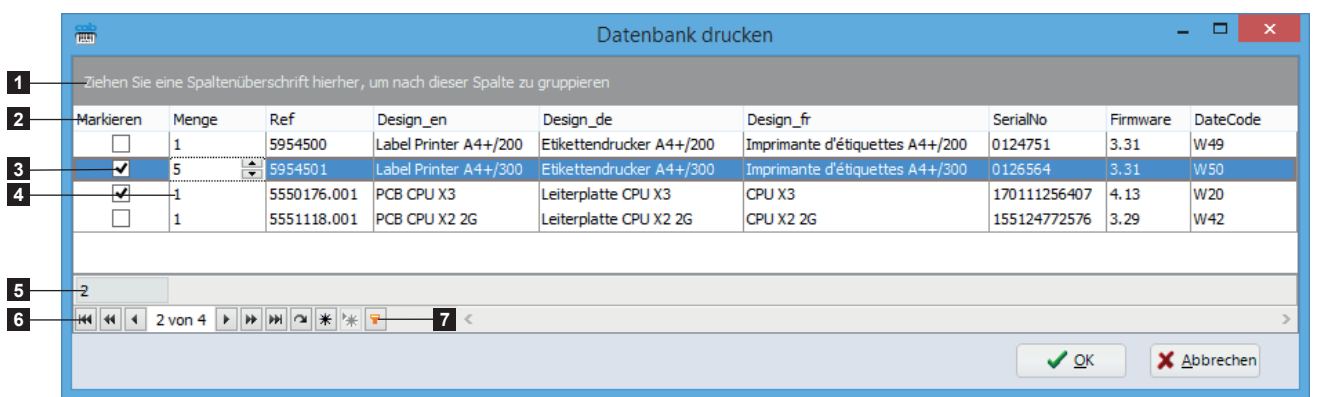

In der Datenbank Anzeige ist es möglich Datensätze, mit Ihrer Druckmenge, auszuwählen bzw. diese zu filtern.

<span id="page-49-0"></span>Bild 89 Drucken einer Datenbank

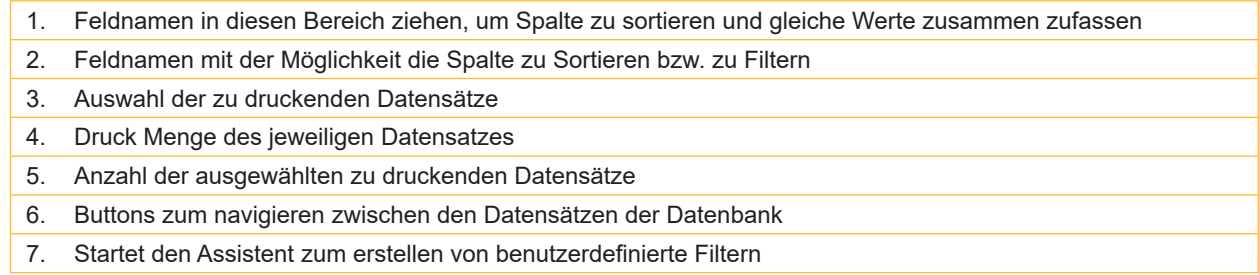

Durch Rechtsklick in der Tabelle werden folgende Optionen zugänglich:

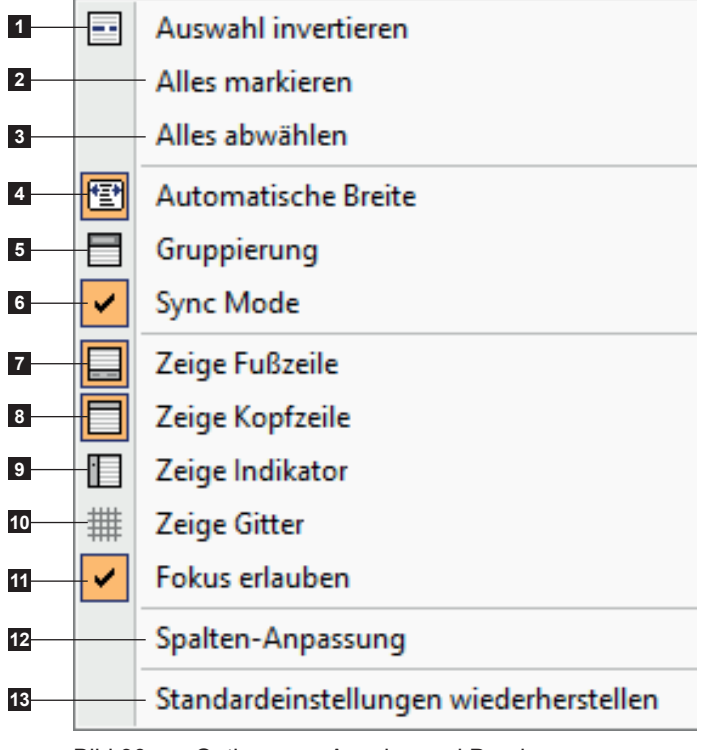

1. Invertieren der Datensatzauswahl zum drucken

- 2. Auswahl aller Datensätze zum drucken
- 3. Abwahl aller Datensätze zum drucken
- 4. Automatische Anpassung der Spaltenbreite
- 5. Anzeigen / Verbergen der Auswahl zur Feldgruppierung
- 6. Synchronisation des Etiketts mit dem gewählten Datensatz
- 7. Anzeigen / Verbergen der Fußzeile
- 8. Anzeigen / Verbergen der Kopfzeile (Feldnamen)
- 9. Anzeigen / Verbergen des Positionierungs-Indikators
- 10. Anzeigen / Verbergen des Gitters
- 11. Ermöglicht den Fokus auf die Spalten um die Vorschlagssuche mit der Tastatur zu aktivieren
- 12. Anzeigen / Verbergen der Spalten-Anpassung
- 13. Standardeinstellungen wiederherstellen

Bild 90 Optionen zu Anzeige und Druck von Datenbanken

#### **50 51 5 [Betrieb](#page-27-0)**

**!**

### **5.4.1 Drucken mit Zweifarben-Drucker**

Beim Drucken auf einen Zweifarben-Drucker, z.B. XC4 oder XC6, sendet der Druckertreiber alle als schwarz definierten Objekte zum Druckkopf für die Hauptfarbe (zweiter Druckkopf), alle anders gefärbten Objekte zum Druckkopf für die Ergänzungsfarbe (erster Druckkopf).

Für detaillierte Informationen zur Druckkopfanordnung  $\triangleright$  Bedienungsanleitung des Druckers.

### **Achtung!**

**Beim Drucken eines Bildes wird die Aufteilung der Druckinformationen auf die Druckköpfe entsprechend den Einstellungen in der Farbverwaltung vorgenommen Seite [23 Farbverwaltung](#page-22-0)**

### **5.4.2 Drucken mit Doppelseiten-Drucker**

Zum Druck eines Etiketts auf einem Doppelseiten-Drucker, z.B. XD4, muss die Etikettenbreite doppelt so groß wie die reale Breite definiert werden.

Die Informationen für die Rückseite sind dann in der linken, die Objekte für die Vorderseite in der rechten Hälfte des Etiketten-Fensters zu positionieren.

Für detaillierte Informationen  $\triangleright$  Bedienungsanleitung des Druckers.

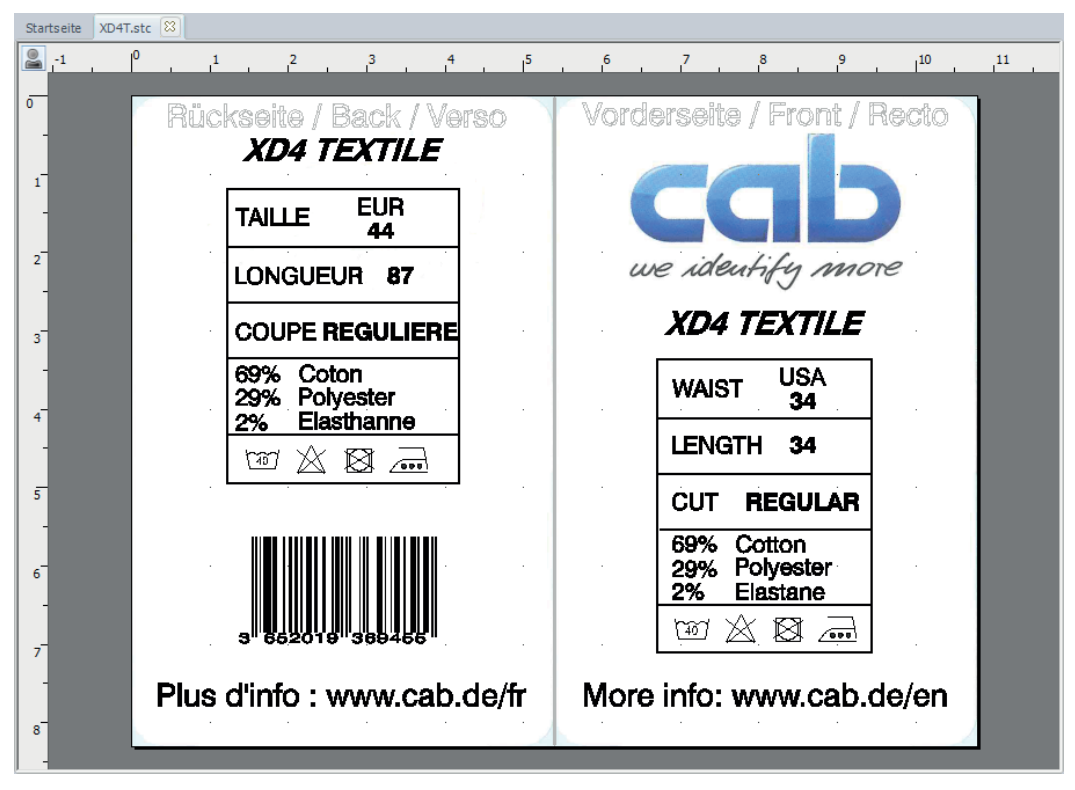

Bild 91 Doppelseiten-Etikett

#### **52 52 5 [Betrieb](#page-27-0)**

## **5.5 Etikett auf Speicherkarte ablegen**

Der Befehl Speicherkarte im Register Allgemein dient zum speichern der Etikettendateien auf einem Speichermedium (SD/CompactFlash-Karte, USB-Speicher-Stick, interner Speicher IFFS ...) für den späteren Betrieb im Stand-alone-Betrieb.

### **5.5.1 Speichern auf Drucker, auf Kartenleser oder in Datei**

- <span id="page-51-0"></span> $\blacktriangleright$  Zum öffnen des Hochladen-Fensters auf Speicherkarte klicken.
- Druckermodell auswählen (1).
- $\triangleright$  Ziel Kartenleser, Datei oder Drucker auswählen (2).

### **Hinweis!**

**i**

**i**

Wie beim speichern auf einem Drucker, erzeugt das Kartenleser Ziel eine JScript Datei, dann kopiert sie mit den Dateien der grafischen Schriftarten und der Bild-Objekte des Layouts, mit Ablage in ihren entsprechenden Ordner. Das ermöglicht die Etiketten auf ein Speichermedium das direkt an Ihren Computer angeschlossen ist hochzuladen, ohne den Bedarf sich an den Drucker zu verbinden.

Das Datei Ziel erzeugt eine einzelne JScript Datei, mit inklusiv in einer Binärform die Schriftarten und die Bilder. Diese Datei kann zum Beispiel an den Drucker gesendet werden mit einer programmierbarer Steuerung, oder mit dem Auftrag Register des Druckdialogs.  $\triangleright$  Bild 87 [Register Auftrag](#page-48-0)

▶ Position abhängig vom gewählten Ziel festlegen (3).

### **Hinweis!**

Die Liste der Positionen ist abhängig vom Druckermodell.

Die Default-Position entspricht der Default-Einstellung in der Drucker-Konfiguration.

Bei abweichender Position-Auswahl sicherstellen, das die gewählte Position vorhanden ist.

- ▶ Dateinamen (4) eingeben, gewünschte Etikettenanzahl (5) und Optionen wählen.
- $\blacktriangleright$  Auswahl mit OK bestätigen.

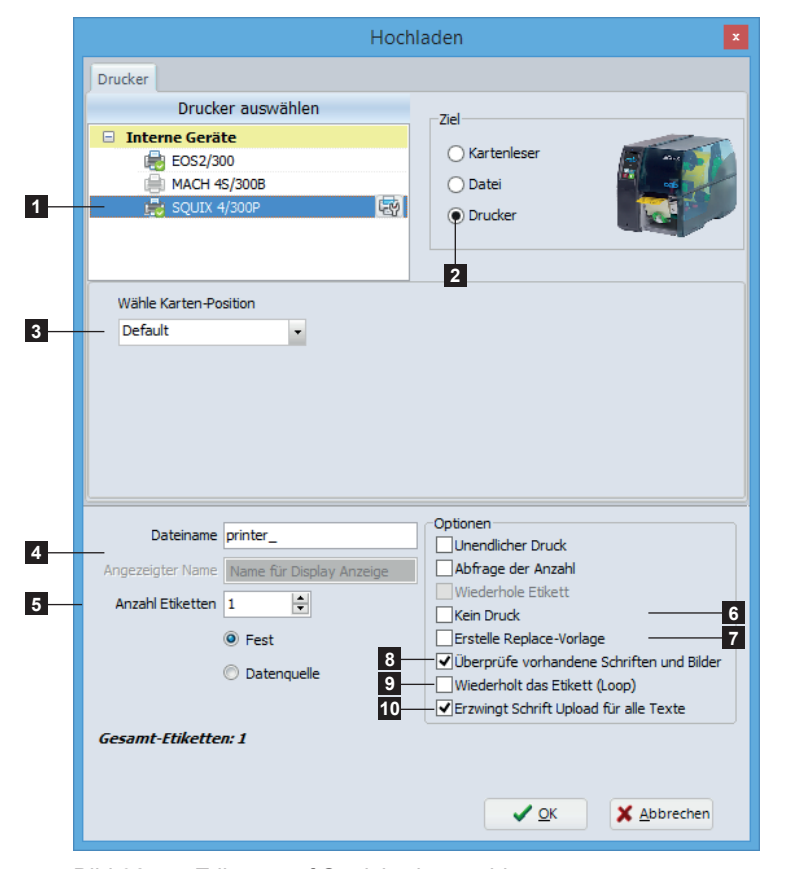

Bild 92 Etikette auf Speicherkarte ablegen

# **Hinweis!**

**i**

Standardmäßig ist das Etikett auch nach dem hochladen gedrückt. Die Kein Druck Option (6) erlaubt dies zu deaktivieren.

Die Erstelle Replace-Vorlage Option (7) erlaubt eine Vorlage einer "Replace" Datei in dem gewählten Ordner zu erstellen, aus dem hochgeladenen Etikett.

Die Überprüfe vorhandene Schriften und Bilder Option (8) erlaubt die Schrift oder das Bild nicht erneut zu senden, wenn diese bereits auf dem Gerät vorhanden sind (erhöht die Geschwindigkeit der Datenübertragung).

Die Wiederholt das Etikett (Loop) Option (9) erlaubt eine Schleife zu erstellen. Dadurch wird das gedruckte Etikett kontinuierlich wiederholt.

Die Erzwingt Schrift Upload für alle Texte Option (10) wird nur im Experten-Modus angezeigt. Wenn deaktiviert, wird jedes Text-Objekt mit einer grafischen Schriftart, als ein Bild an den Drucker gesendet.

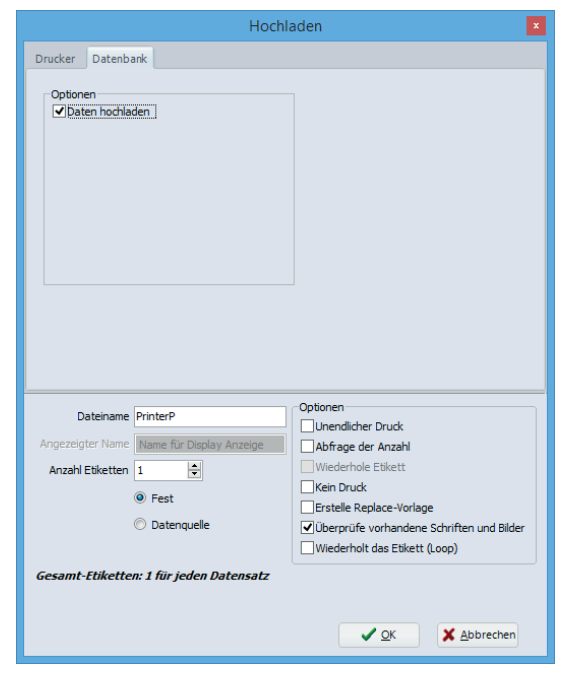

Im Register Datenbank ist es möglich, den Inhalt einer Datenbank im Stand-alone-Betrieb hochzuladen. Dadurch werden die Daten aus den Datenquellen hochgeladen, die im Etikett mit dem Datenbank-Assistent erstellt wurden. (nur ab X4-CPU)

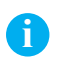

### **Hinweis!**

Für den Zugang zu diese Registerkarte muss zuerst eine Verbindung des Typs Access, Excel oder OLE DB erstellt werden 6.8 [Datenbank-Assistent](#page-66-0).

Die im Stand-alone-Betrieb übertragenen Daten werden in einer SQLite-Datei gespeichert.

Bild 93 Register Datenbank

Konfigurationsbeispiel für den Standalone-Betrieb:

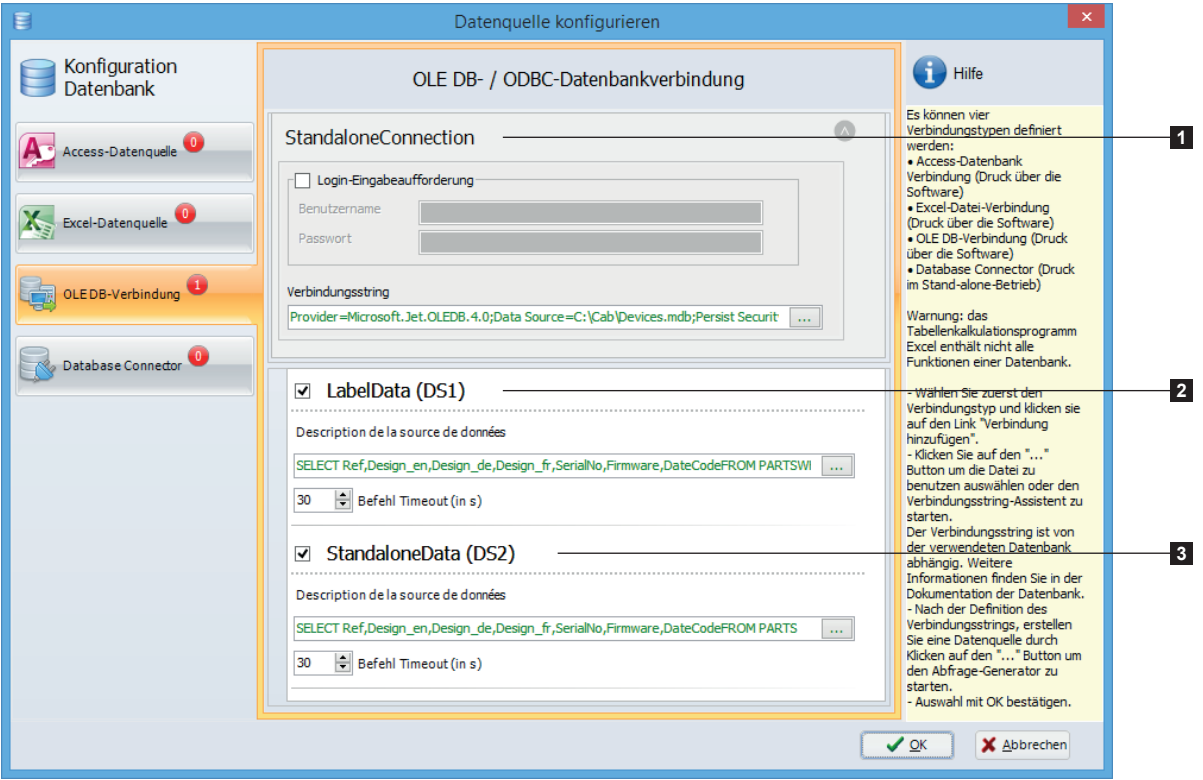

Bild 94 Datenbank-Assistent

- 1. Verbindungsname verwendet um die Datendatei im Standalone-Betrieb zu erzeugen.
- 2. Abfrage für die Daten, die von den Objekten des Etiketts verwendet werden. Die enthält auch einen Auswahlfilter (SQL Schlüsselwort: WHERE), um nur die Daten passend zu einem Datensatz zu entnehmen, eingegeben durch den Bediener in einem Eingabefeld des Typs Stand-alone.
- 3. Abfrage zur Auswahl aller Daten, die im Standalone-Betrieb übertragen werden sollen. Dies ist in diesem Beispiel notwendig, da die erste Abfrage auf einen Datensatz gefiltert wird.

#### **54 54 5 [Betrieb](#page-27-0)**

**i**

### **5.5.2 Speichern in Datenbank**

#### <span id="page-53-0"></span>**Hinweis!**

Das Ziel zum speichern in einer Datenbank ist nur verfügbar, wenn eine Verbindung zu einer Datenbank besteht. Diese Verbindung wird zum auflisten der Felder benutzt.

Ein in der Datenbank gespeichertes Etikett kann geändert werden  $\triangleright$  6.9 [Layout-Tabellen-Verwaltung.](#page-68-0)

- $\blacktriangleright$  Zum öffnen des Hochladen-Fensters auf Speicherkarte klicken.
- $\blacktriangleright$  Druckermodell (1) auswählen.
- $\blacktriangleright$  Ziel Datenbank (2) auswählen.
- $\blacktriangleright$  Tabellennamen (3) wählen.
- X Feld auswählen, das den Etikettendatei-Namen (4) enthält.
- Feld auswählen, in dem das Etikett (5) gespeichert werden soll.
- ▶ Optionen hochladen (6) wählen. Wenn Sie Schriftarten und Bildern im Drucker speichern, sind diese immer im Drucker verfügbar. Dies spart in der Folge Platz und erhöht die Geschwindigkeit der Datenübertragung.
- ▶ Dateinamen (7) eingeben, gewünschte Etikettenanzahl (8) und Optionen wählen (9).
- $\blacktriangleright$  Speichern des Etiketts in der Datenbank mit OK starten.

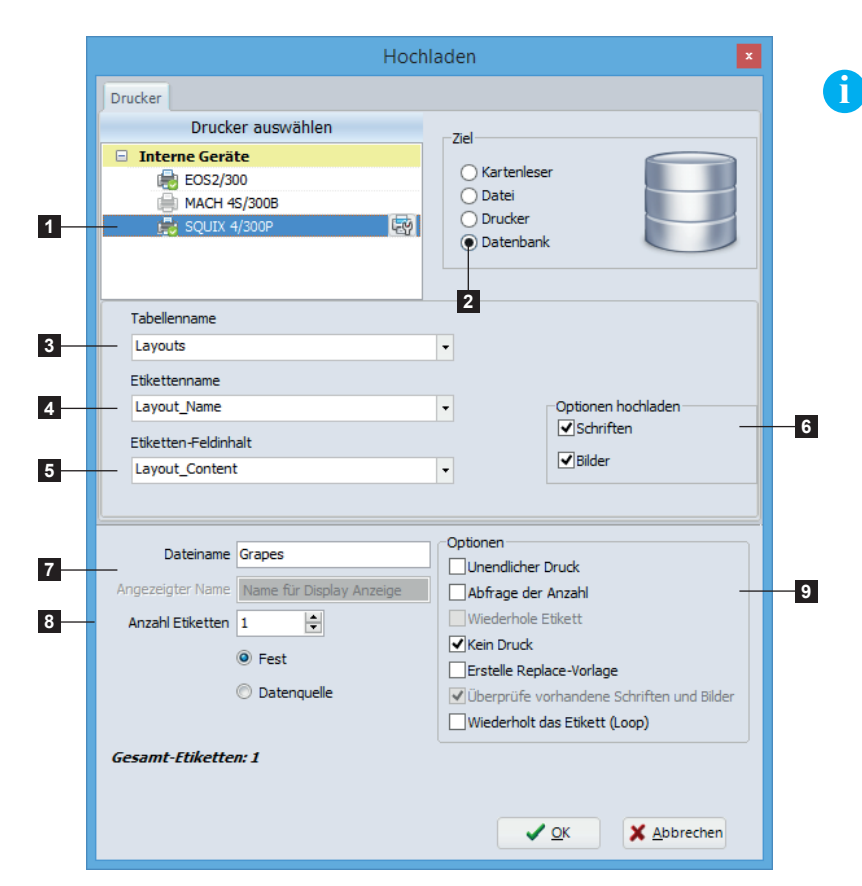

#### Bild 95 Etikett in Datenbank speichern

### **Hinweis!**

In der Tabelle (3) der Ziel Datenbank müssen zuerst folgende Felder erstellt werden:

- ein Feld namens "ID", definiert als Primärschlüssel, mit einem automatischen Inkrement
- ein Feld des Typs Text, für den Etikettendatei-Namen (4), sowie "Text" mit Access oder "varchar(255)" mit SQL
- ein Feld des Typs BLOB, um das Etikett zu speichern (5), sowie "OLE Object" mit Access oder "varbinary(max)" mit SQL

#### **54 55 5 [Betrieb](#page-27-0)**

# **5.6 Tastatur-Kurzbefehle**

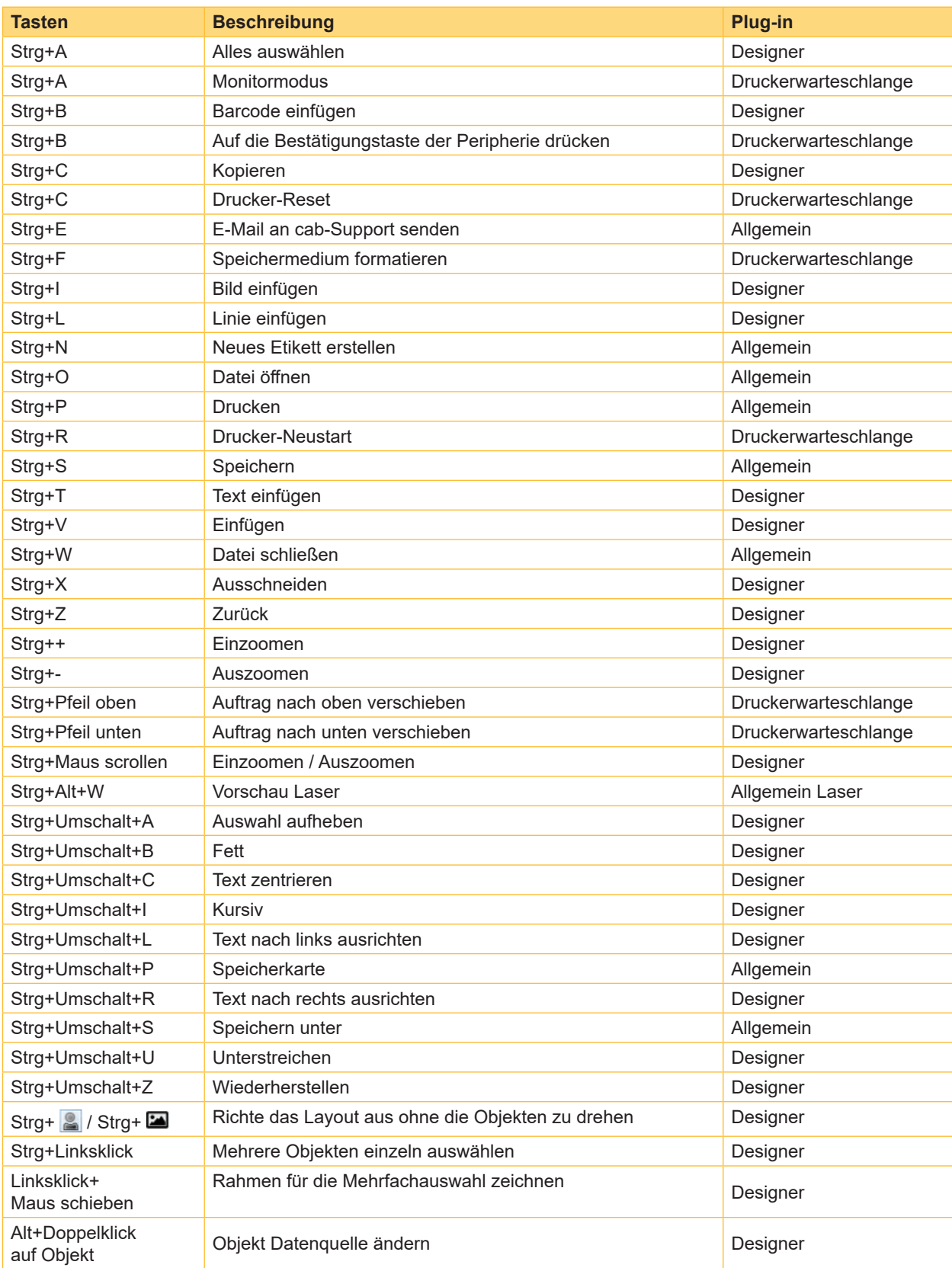

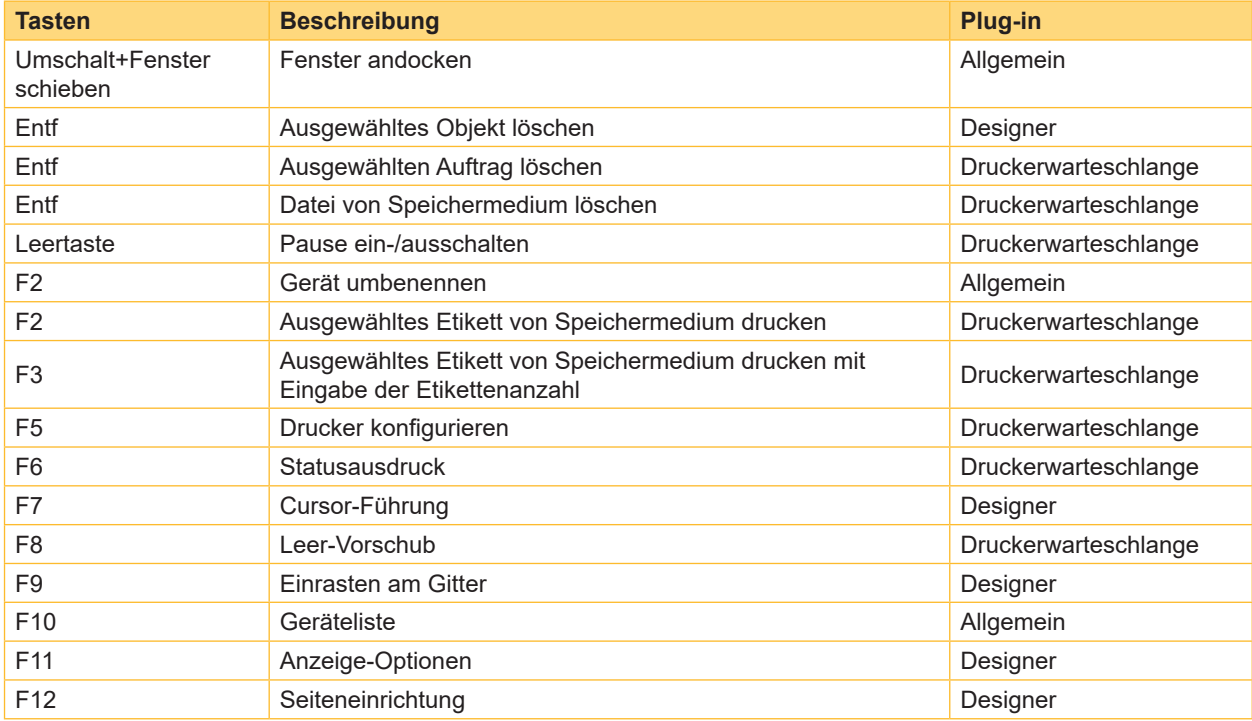

Tabelle 6 Tastatur-Kurzbefehle

<span id="page-56-0"></span>Plug-ins sind Zusatzmodule zur Basis-Version der cablabel S3 Software. Diese Module erweitern die Funktionalität der Software.

Das Vorhandensein der verschiedenen Plug-ins ist von der cablabel S3 Version abhängig.

Zum anzeigen und Editieren der Plug-in-Liste in der Registerkarte Allgemein auf Über klicken  $\triangleright$  3.1 [Startseite](#page-11-0)

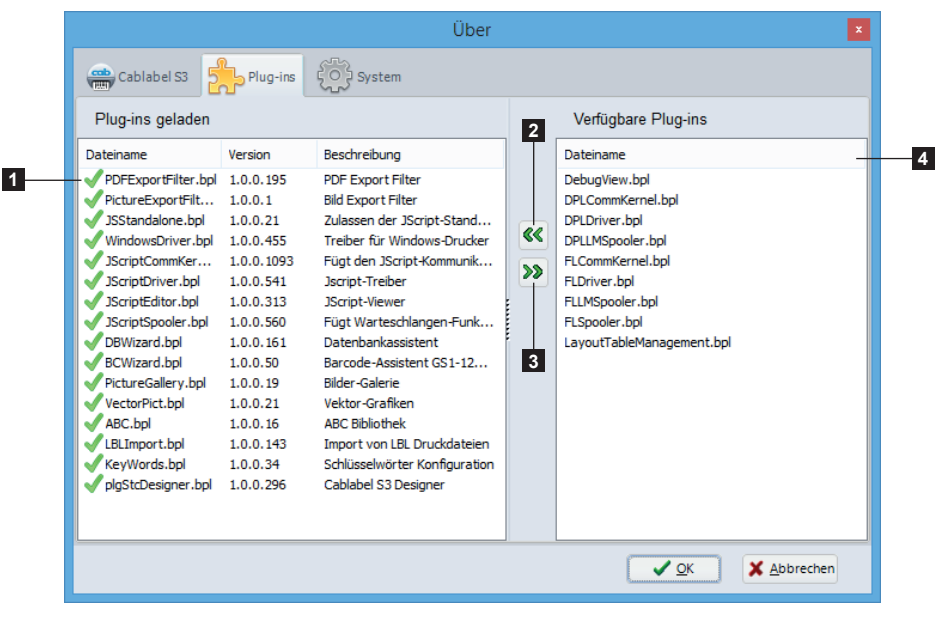

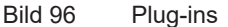

Plug-in hinzufügen:

- ▶ Plug-in in der Liste Verfügbare Plug-ins (4) auswählen.
- $\triangleright$  Auf  $\left[ \langle \langle \rangle \rangle \right]$  klicken. Der Plug-in wird in die Liste Plug-ins geladen (1) verschoben.
- $\triangleright$  Zum korrekten aktivieren des Plug-ins cablabel S3 neu starten.

Plug-in entfernen:

- ▶ Plug-in in der Liste Plug-ins geladen (1) auswählen.
- ▶ Auf [>>] (3) klicken. Der Plug-in wird in die Liste Verfügbare Plug-ins (4) verschoben.
- $\triangleright$  Zum korrekten deaktivieren des Plug-ins cablabel S3 neu starten.

### **Hinweis!**

**i**

Ein Icon unmittelbar vor dem Plug-in-Namen zeigt den Plug-in-Status an.

- Der Plug-in ist korrekt geladen.
- Der Plug-in wurde entfernt, das Programm aber noch nicht neu gestartet.
- Der Plug-in wurde hinzugefügt, das Programm aber noch nicht neu gestartet. A

Der Plug-in konnte nicht geladen werden, weil:

- $\blacktriangleright$  eine erneute Aktivierung erforderlich ist
- ▶ der Plug-in nicht zur Version des Programmes passt
- X während des Ladens ein Fehler aufgetreten ist

#### **58 58 6 [Plug-ins](#page-56-0)**

**!**

## **6.1 Druckerwarteschlange**

Die Druckerwarteschlange ist ein wichtiges Werkzeug für Nutzer, die täglich viele verschiedene Druckaufträge zu steuern haben.

Die Druckerwarteschlange zeigt den Status der Drucker an, die in cablabel S3 auf dem Computer installiert sind. Wenn ein Drucker nicht bereit ist, werden die Druckaufträge auf die Warteschlange angehängt.

### **Achtung!**

**Wenn das Programm geschlossen wird, gehen die Druckaufträge verloren.**

| Druckerwarteschlange          |                       |                        |                 |    |  |
|-------------------------------|-----------------------|------------------------|-----------------|----|--|
| Drucker                       | <b>Status</b>         | Aktueller Druckauftrag | Anzahl Aufträge |    |  |
| EOS2/300                      | Kommunikations Fehler |                        | 0               |    |  |
| MACH 4S/300B                  | Kopf abgeklappt       |                        | 0               |    |  |
| SQUIX 4/300P                  | Bereit                |                        | 0               |    |  |
|                               |                       |                        |                 |    |  |
| Druckerwarteschlange arbeitet |                       |                        |                 | άř |  |

Bild 97 Druckerwarteschlange

### **6.1.1 Verwaltung von Druckaufträgen und Druckerfunktionen**

Die Druckerwarteschlange verwaltet alle Druckaufträge, mit Befehlen zum anordnen, Löschen und Unterbrechen von Druckaufträgen. Außerdem können Sonderfunktionen wie Reset oder der Ausdruck eines Auftrags im Monitormodus ausgelöst werden.

Durch Rechtsklick in der Tabelle werden folgende Optionen zugänglich:

| $\overline{1}$                | Auftrag nach oben schieben  | Ctrl+Up    |
|-------------------------------|-----------------------------|------------|
| $\overline{2}$                | Auftrag nach unten schieben | Ctrl+Down  |
| ිස<br>$\overline{\mathbf{3}}$ | Lösche Auftrag              | Del        |
| l c<br>$\overline{4}$         | Lösche alle Aufträge        |            |
| t.<br>$5\overline{5}$         | Drucker-Pause EIN / AUS     | Space      |
| B<br>6                        | Etikettenvorschub           | F8         |
| ᆗ<br>17                       | Monitormodus                | $Ctrl + A$ |
| ر ج<br>8                      | Drucker rücksetzen          | $Ctrl + C$ |
| 專<br>9                        | Drucker neu starten         | $Ctrl + R$ |
| 10                            | Peripherietaste drücken     | $Ctrl + B$ |
| 巨<br>11                       | Drucker konfigurieren       | F5         |
| 12                            | Druck-Test                  | F6         |

Bild 98 Optionen der Druckerwarteschlange

Verwaltung von Druckaufträgen

- 1. Auftrag nach oben schieben
- 2. Auftrag nach unten schieben
- 3. Aktuellen Auftrag löschen
- 4. Alle Aufträge löschen

Druckerfunktionen

- 5. Auftrag unterbrechen / fortsetzen
- 6. Etikettenvorschub auslösen
- 7. Monitormodus starten
- 8. Drucker rücksetzen
- 9. Drucker neu starten
- 10. Auf die Bestätigungstaste des Drucken auf Anforderung Modus drücken (nur ab X4-CPU)
- 11. Drucker konfigurieren
- 12. Testdruck starten

Durch Doppelklicken auf einen Drucker wird ein erweiterter Status mit mehreren Registern zugänglich.

## **6.1.2 Druckerstatus**

Diese Registerkarte enthält Informationen zum Drucker wie z.B. die Firmware-Version, den Druckerstatus u.a..

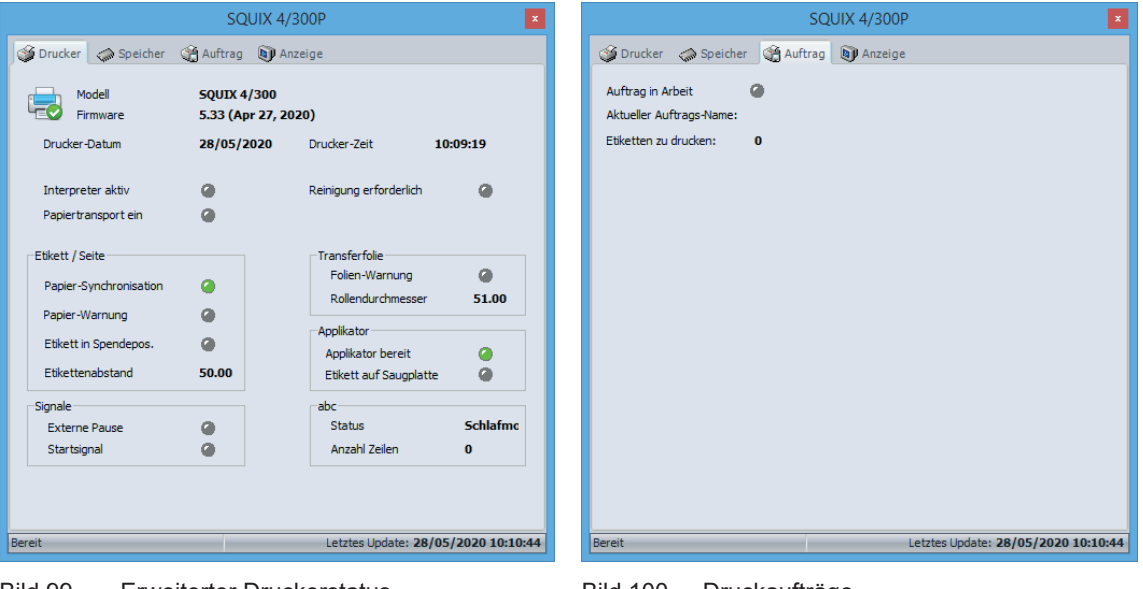

Bild 99 Erweiterter Druckerstatus Bild 100 Druckaufträge

## **6.1.3 Speicher Verwaltung**

**i Hinweis!** Für den Zugriff auf das Register Speicher muss sich ein Speichermedium im Standardspeicher befinden.

Im Register Speicher können durch Rechtsklick auf eine Etikettendatei Etiketten gedruckt, Etikettendateien gelöscht oder die Speicherkarte formatiert werden.

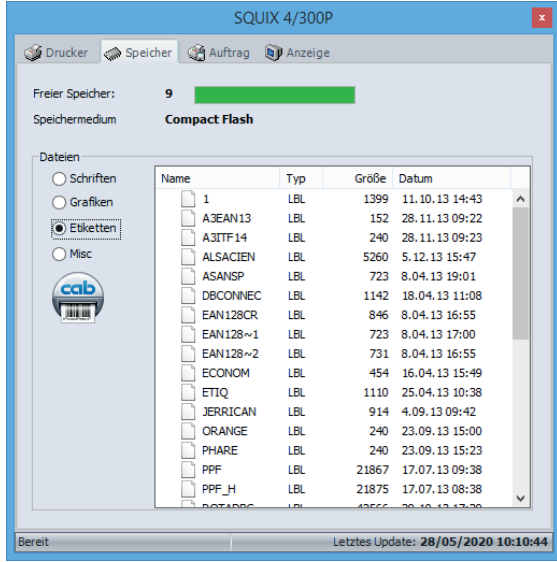

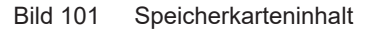

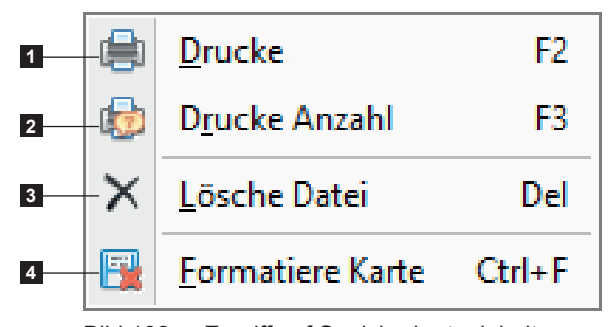

Bild 102 Zugriff auf Speicherkarteninhalte

- 1. Gewähltes Etikett drucken
- 2. Gewähltes Etikett drucken und Etikettenanzahl abfragen
- 3. Gewähltes Etikett löschen
- 4. Löscht komplett die Speicherkarte und erstellt die Ordner fonts, images, labels und misc

#### **60 60 6 [Plug-ins](#page-56-0)**

### **6.1.4 Drucker-Display**

Das Register Anzeige zeigt den Inhalt des Drucker-Displays in Echtzeit.

Für einige Druckermodelle ist es möglich, den Drucker über dieses Register analog zum Drucker-Display zu steuern.

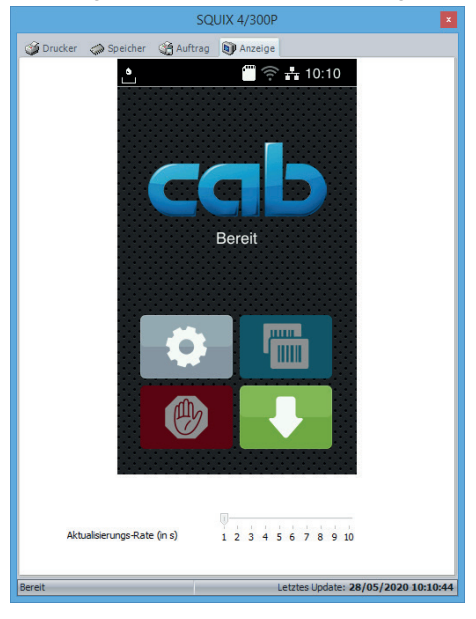

Bild 103 Anzeige des Drucker-Displays

### **Hinweis!**

**i**

X Die Anzeige des Drucker-Displays ist nur über die Ethernet-Schnittstelle möglich!

Anzeige und Zugriff sind vom Druckermodell abhängig. Nicht alle Drucker unterstützen diese Funktionen!

## **6.2 JScript-Viewer**

Der JScript-Viewer zeigt unmittelbar die JScript-Befehle des aktiven Etiketts an. Jede Änderung am Etikett wird in Echtzeit in den JScript-Viewer übernommen.

Für weitere Informationen über die JScript-Sprache  $\triangleright$  Programmierhandbuch

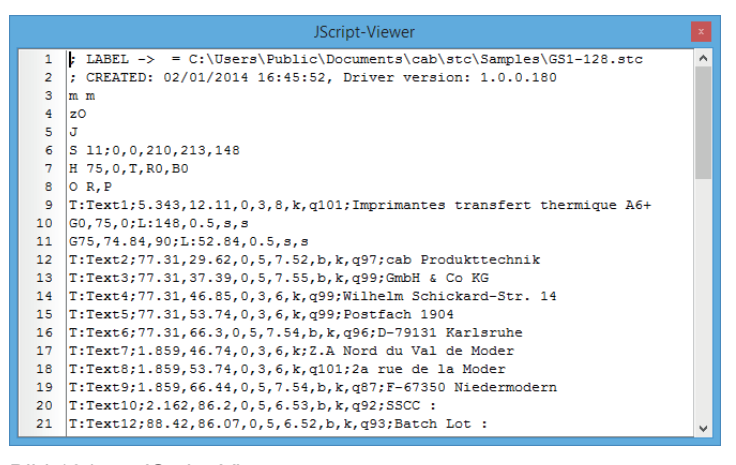

Bild 104 JScript-Viewer

### **Hinweis!**

**i**

- ▶ Der Befehlscode kann erst nach einem ersten Druck angezeigt werden.
- ▶ Der Viewer zeigt nur Befehlscode nach dem Druck zu einem JScript-Gerät.
- ▶ Der angezeigte Befehlscode stimmt nicht unbedingt mit der Druckdatei überein.

#### **60 61 6 [Plug-ins](#page-56-0)**

## **6.3 Variable Informationen**

Dieser Plug-in enthält die Unterstützung von Sonder-Variablen in cablabel S3. Weitere Informationen  $\triangleright$  5.2.7.5 [Variablen](#page-44-0)

## **6.4 Zeichentabelle**

Dieser Plug-in ermöglicht eine einfache Einfügung von Zeichen mit Akzent und Sonderzeichen die nicht über die Tastatur erreichbar sind, oder andere nicht druckbare Zeichen wie beispielsweise einen Zeilenumbruch oder ein Trennzeichen oder in Barcodes verwendete Zeichen.

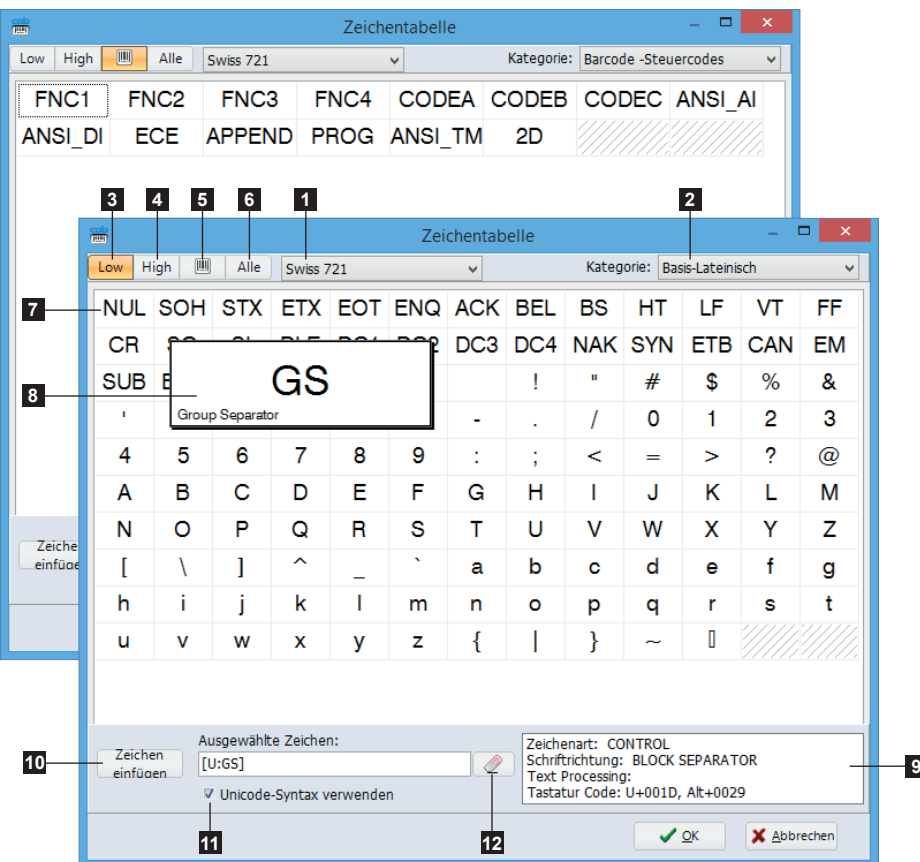

Bild 105 Zeichentabelle

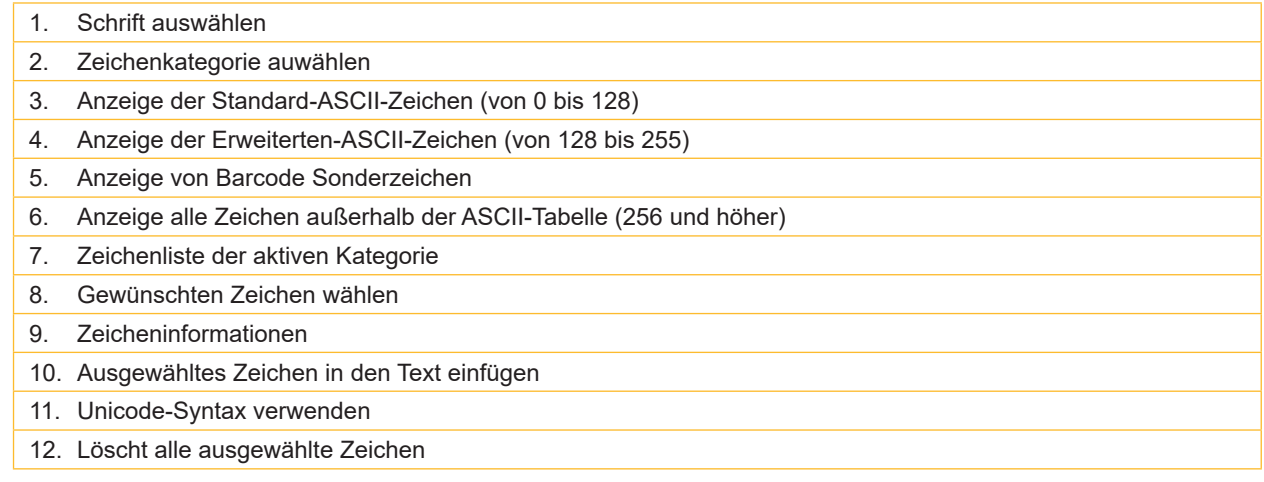

## **62 6 [Plug-ins](#page-56-0) 62**

**!**

## **6.5 Erweiterte Eingabefelder**

<span id="page-61-0"></span>Dieser Plug-in ermöglicht mehrere existierende Eingabefelder des Typs Formular zu verknüpfen, so dass diese im Eingabebereich als ein Eingabefeld angezeigt werden.

### **Achtung!**

**Jedes einzelne Eingabefeld muss zuerst erstellt werden, damit es in den Erweiterten Eingabefeldern verknüpft werden kann. Weitere Informationen 5.2.7.1 [Eingabefeld](#page-37-0)**

Zur Erzeugung eines Erweiterten Eingabefelds:

- X Neues Erweitertes Eingabefeld (2) in der Liste (1) einfügen
- ▶ Verschiedenen Parameter einstellen

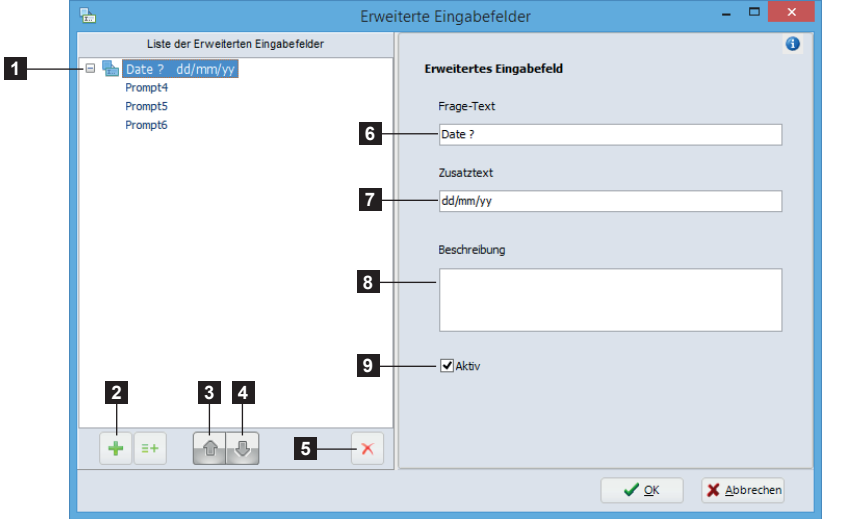

Bild 106 Eigenschaften der Erweiterten Eingabefelder

Um Eingafelder zu verknüpfen:

- ▶ Neue Verknüpfung hinzufügen (10)
- X Name des betroffenen Eingabefeldes auswählen (14)
- Eigenschaften der Verknüpfung einstellen
- ▶ Vorhergehende Schritte für die weitere Verknüpfungen wiederholen
- $\blacktriangleright$  Auswahl mit OK (20) bestätigen

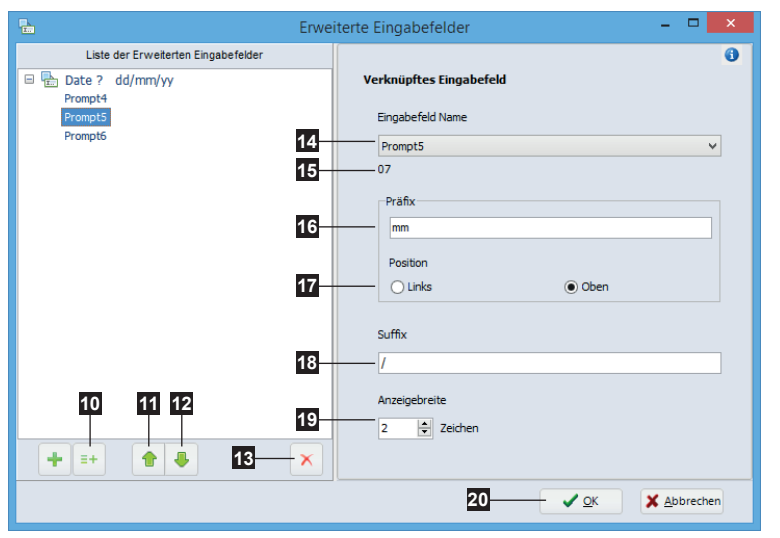

Bild 107 Eigenschaften des Verknüpften Eingabefelds

- 1. Liste der Erweiterten Eingabefelder
- 2. Fügt ein neues Erweitertes Eingabefeld in der Liste ein
- 3. Element nach oben bewegen
- 4. Element nach unten bewegen
- 5. Löscht das ausgewählte Element
- 6. Frage-Text angezeigt für die Eingabe
- 7. Zusätzlicher Text, dieser wird unter dem Frage-text angezeigt
- 8. Freitext verfügbar für den Benutzer
- 9. Aktivieren / Deaktivieren des betroffenen Erweiterten Eingabefelds

- 10. Fügt eine Neue Verknüpfung zur aktuellen Erweiterten Eingabefeld hinzu
- 11. Element nach oben bewegen
- 12. Element nach unten bewegen
- 13. Löscht das ausgewählte Element
- 14. Auswahl des Eingabefeldes zum verknüpfen
- 15. Vorschau des aktuellen Wertes des betroffenen Eingabefeldes
- 16. Statischer Text der vor dem betroffenen Eingabefeld angezeigt werden soll
- 17. Position des Textes angezeigt in Präfix
- 18. Statischer Text der nach dem betroffenen Eingabefeld angezeigt werden soll
- 19. Anzeigebreite des betroffenen **Eingabefelds**

#### **62 63 6 [Plug-ins](#page-56-0)**

## **6.6 Barcode-Assistenten**

## **6.6.1 GS1/EAN/UCC-128 und GS1-Datamatrix-Assistent**

<span id="page-62-1"></span><span id="page-62-0"></span>Dieser Barcode-Assistent unterstützt die Erstellung eines GS1/EAN/UCC-128 oder GS1 Datamatrix-Barcodes. Zur Erzeugung eines neuen Barcodes:

- ▶ Barcode-Typ GS1/EAN/UCC-128 or GS1 Datamatrix wählen.
- $\blacktriangleright$  Auf Assistent klicken.
- X Datenbezeichner aus der Liste (1) auswählen.
- $\blacktriangleright$  Auf den Datenbezeichner doppelklicken um ihn in die Liste der ausgewählten Datenbezeichner (3) hinzufügen.
- $\triangleright$  Typ (4) des Datenbezeichners (fest oder aus einer Datenquelle) festelegen.
- ▶ Vorhergehende Schritte für die weiteren benötigten Datenbezeichner wiederholen.
- $\blacktriangleright$  Auswahl mit  $OK$  (8) bestätigen.

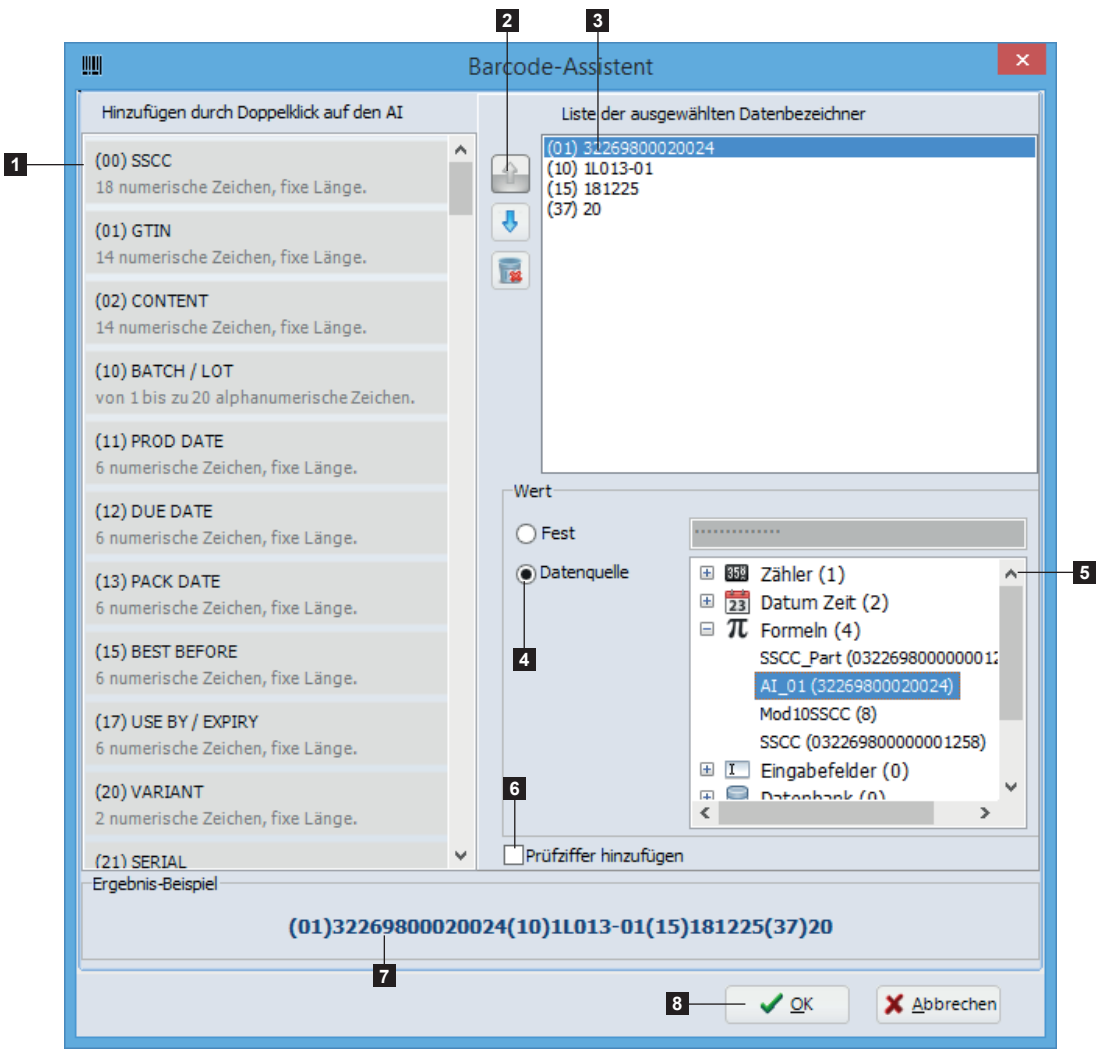

Bild 108 GS1/EAN/UCC-128 und GS1-Datamatrix-Barcode-Assistent

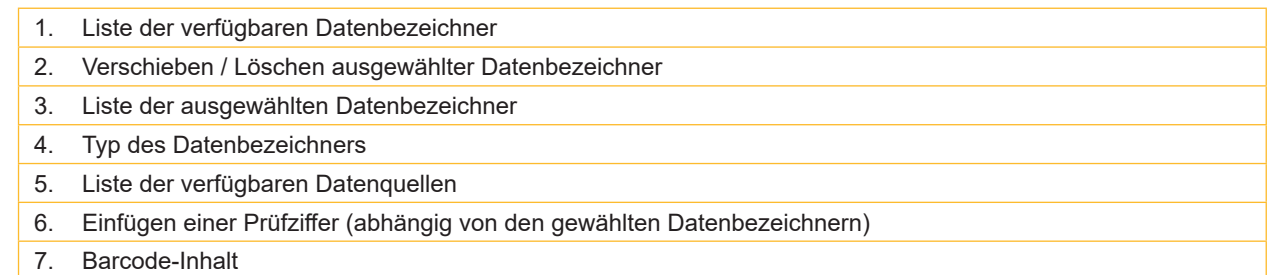

#### **64 64 6 [Plug-ins](#page-56-0)**

## **6.6.2 FACT/MH10-Barcode-Assistent**

Dieser Barcode-Assistent unterstützt die Erzeugung von FACT/MH10-Barcodes, die speziell in der Automobil-Industrie verwendet werden.

Zur Erzeugung eines neuen Barcodes:

- ▶ Barcode-Typ Datamatrix oder PDF417 wählen.
- $\blacktriangleright$  Auf Assistent klicken.
- Die gleichen Schritte wie beim GS1-Assistenten ausführen  $\triangleright$  6.6.1 [GS1/EAN/UCC-128 und GS1-Datamatrix-Assistent](#page-62-1).
- $\blacktriangleright$  Auswahl mit OK (1) bestätigen.

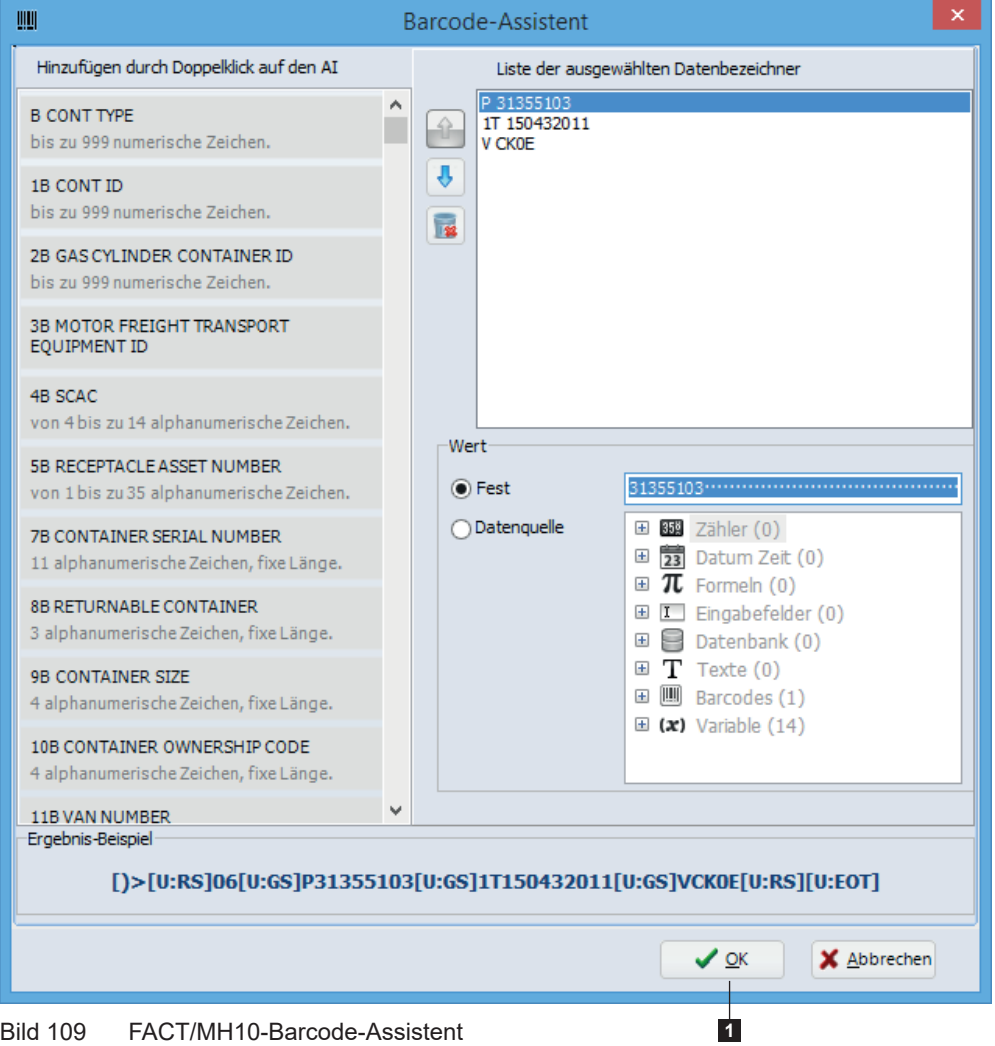

#### **64 65 6 [Plug-ins](#page-56-0)**

### **6.6.3 QR-Barcode-Assistent**

Dieser Assistent unterstützt die Erzeugung von QR-Codes. Ein QR-Code kann folgende Informationen beinhalten:

- einen Link zu einer Website (URL)
- eine vCard
- eine Telefonnummer
- eine SMS-Nachricht
- eine E-Mail-Nachricht
- WLAN Login-Parameter

Zur Erzeugung eines neuen Barcodes:

- $\blacktriangleright$  Barcode-Typ QR wählen.
- $\blacktriangleright$  Auf Assistent klicken.
- $\triangleright$  Datentyp (1) auswählen.
- **• Für eine vCard**
- X Datenbezeichner aus der Liste (4) auswählen.
- $\triangleright$  Auf den Datenbezeichner doppelklicken um ihn in die Liste der ausgewählten Datenbezeichner (5) hinzufügen.
- ▶ Typ (6) des Datenbezeichners (fest oder aus einer Datenquelle) festelegen.
- X Vorhergehende Schritte für die weiteren benötigten Datenbezeichner wiederholen.
- **• Für andere Informationen**
- ▶ Feste Daten (2) eingeben oder auf ". . . " (3) klicken um eine Datenquelle auszuwählen.

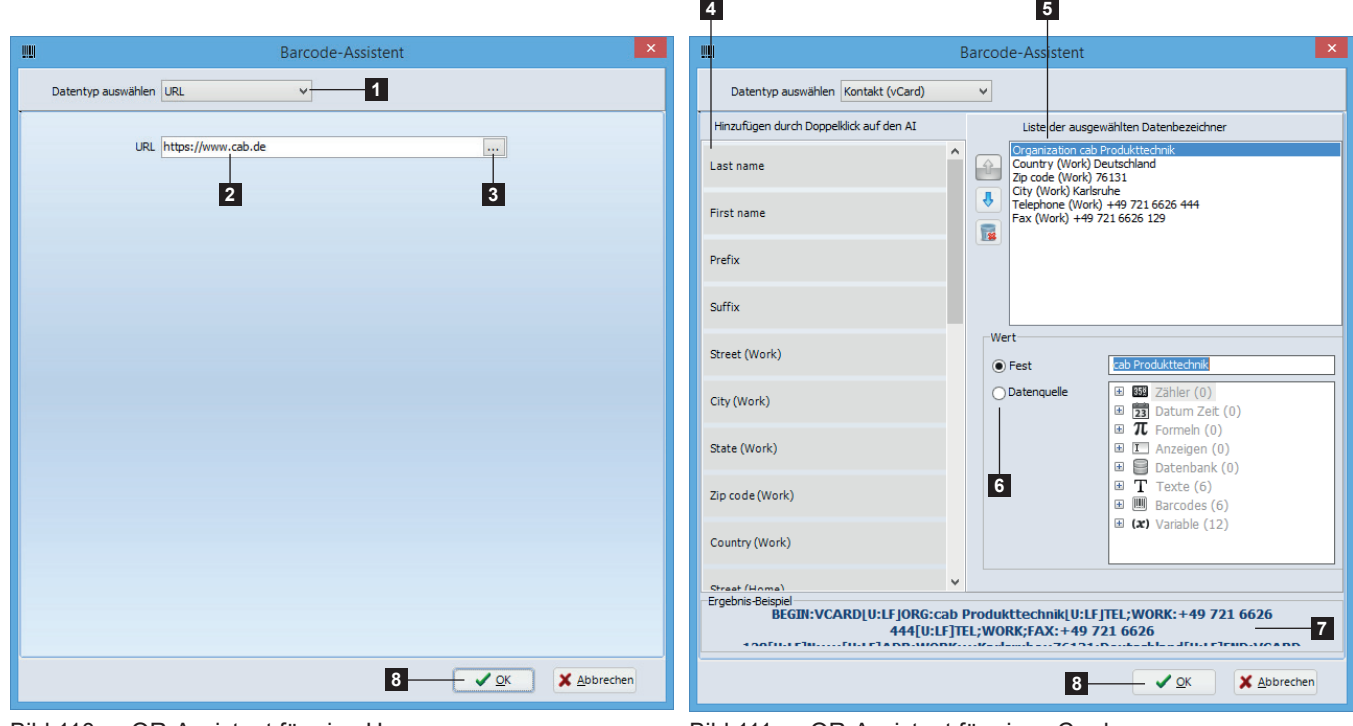

 $\blacktriangleright$  Auswahl mit OK (8) bestätigen.

Bild 110 QR-Assistent für eine Homepage Bild 111 QR-Assistent für eine vCard

## **66 6 [Plug-ins](#page-56-0) 66**

### **6.7 abc-Code**

Dieser Plug-in enthält die abc-Basic-Compiler-Unterstützung und die Code-Bibliothek.

Zum einfügen von abc-Code:

- $\triangleright$  Objekt abc-Code auswählen  $\triangleright$  3.2.2 [Registerkarte Spezial](#page-13-1).
- $\blacktriangleright$  Auf Zielposition im Etikett klicken (1).
- $\blacktriangleright$  Dann auf diesem doppelklicken um den Code-Editor zu öffnen.
- ▶ Den Code direkt in das Fenster des abc-Editors schreiben (2).

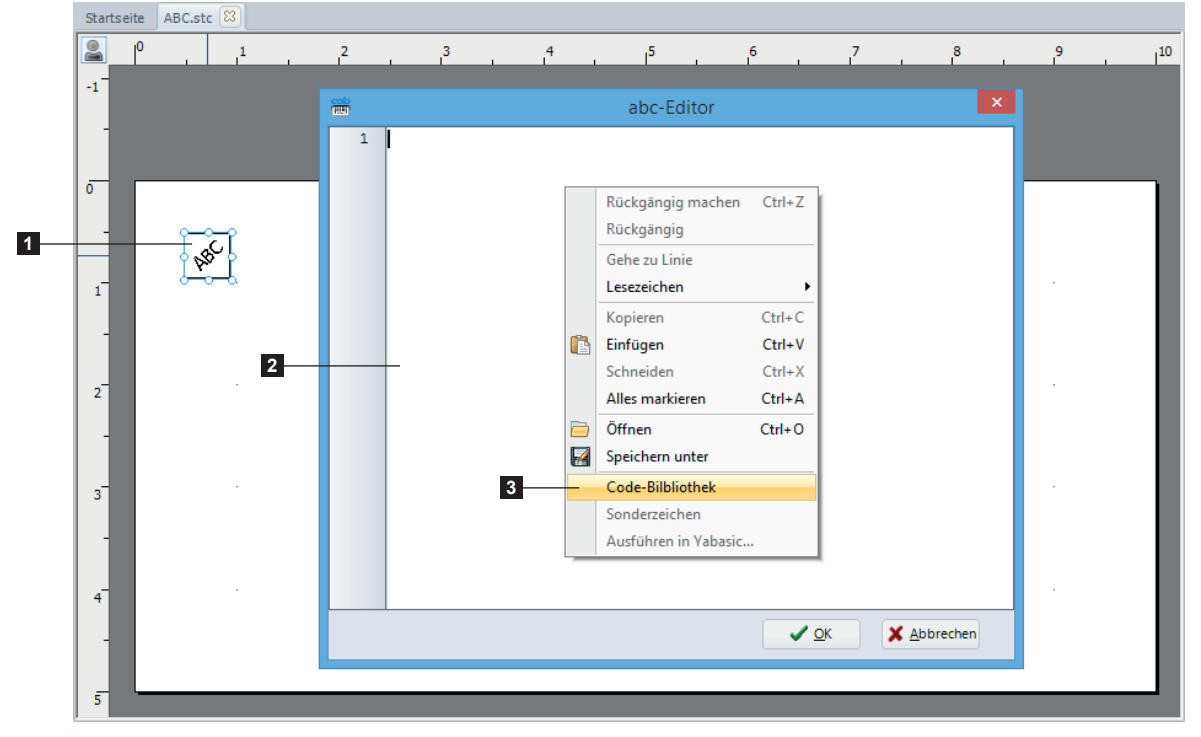

Bild 112 abc-Editor

- ▶ Oder mit der rechten Maustaste klicken um die Code-Bibliothek zu öffnen (3).
- Durchsuchen Sie den Baum und wählen Sie ein Beispiel (4).
- ▶ Dann kopieren Sie den gewünschten Code in den abc-Editor (5).

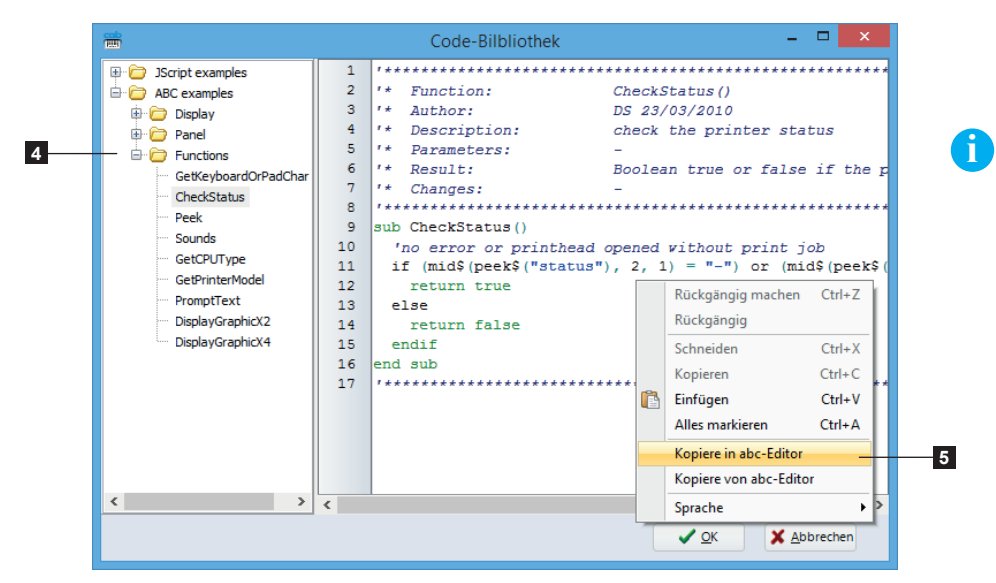

### **Hinweis!**

Für weitere Informationen über die abc-Sprache  $\triangleright$  Programmierhandbuch

#### **66 67 6 [Plug-ins](#page-56-0)**

### **6.8 Datenbank-Assistent**

<span id="page-66-0"></span>Dieser Plug-in unterstützt den Datenbank-Zugriff von cablabel S3. Der Assistent ermöglicht eine Datenquelle zu erstellen, aus einer Abfrage in einer verbundenen Datenbank.

Es können vier Verbindungstypen definiert werden:

- Access-Datenbank Verbindung (z.B. Druck über die Software)
- Excel-Arbeitsmappe-Verbindung (z.B. Druck über die Software)
- OLE DB-Verbindung (z.B. Druck über die Software)
- Database Connector (z.B. Druck im Stand-alone-Betrieb)

### **Achtung!**

**!**

**Das Tabellenkalkulationsprogramm Excel enthält nicht alle Funktionen einer Datenbank. Weitere Informationen**  $\triangleright$  **[Verbindung zu einer Excel-Arbeitsmappe oder einer Datenbank herstellen](https://www.cablabel.com/de/2019/08/19/verbindung-zu-einer-excel-arbeitsmappe-oder-einer-datenbank-herstellen/)** 

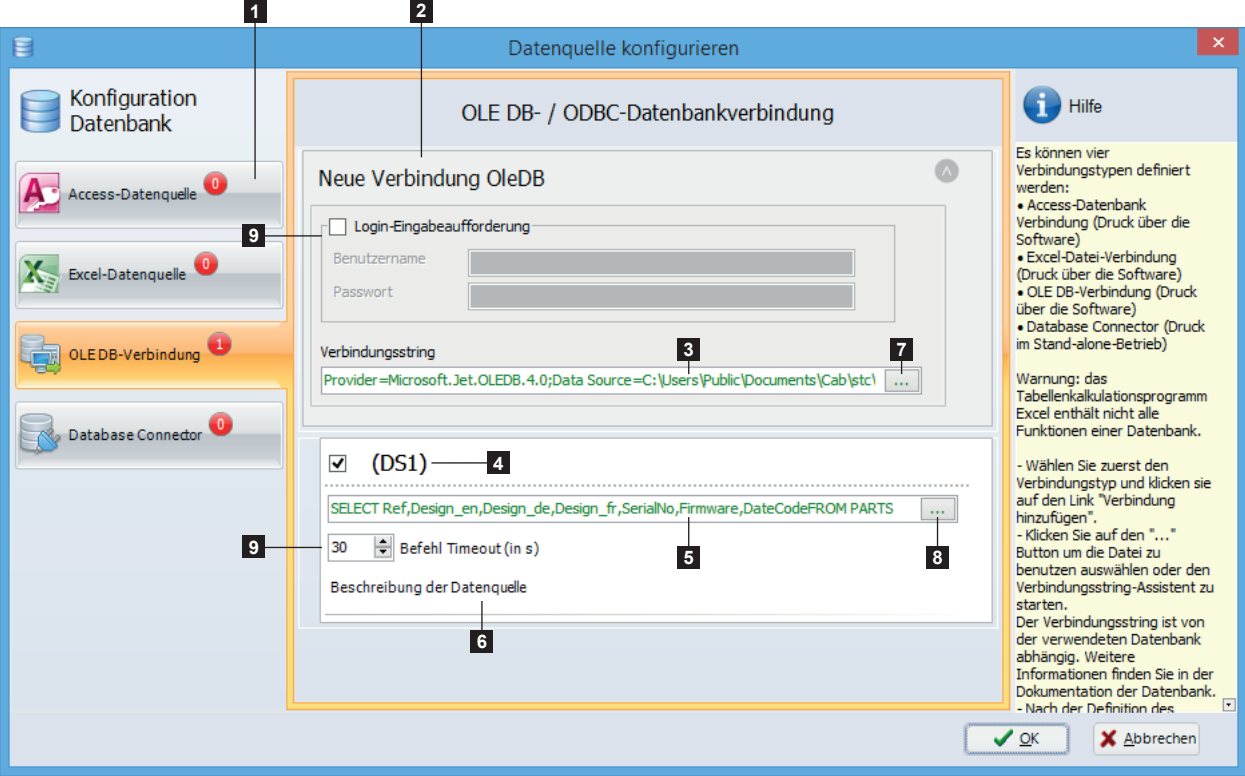

Bild 114 Datenbank-Assistent

| 1. Verbindungstyp    | 2. Verbindungsname              |
|----------------------|---------------------------------|
| 3. Verbindungsstring | 4. Name der Datenquelle         |
| 5. Abfrage der Daten | 6. Beschreibung der Datenquelle |

- X Wählen Sie zuerst den Verbindungstyp (1) und klicken sie auf den Link "Verbindung hinzufügen".
- Klicken Sie auf den Button (7) um die Datei zu benutzen auswählen oder den Verbindungsstring-Assistent zu starten. Der Verbindungsstring ist von der verwendeten Datenbank abhängig  $\triangleright$  Dokumentation der Datenbank.
- Nach der Definition des Verbindungsstrings, erstellen Sie eine Datenquelle durch Klicken auf den Button (8) um den Abfrage-Generator zu starten.
- X Wenn nötig konfigurieren Sie die spezifischen Parameter des Verbindungstyps (9).

### **Hinweis!**

**i**

Verbindung (2) und Datenquelle (4) Namen können durch Doppelklick auf die entsprechenden Felder geändert werden. Der Verbindungsstring (3) und die Abfrage der Daten (5) können durch kopieren eingefügt werden. Und es ist möglich in dem Verbindungsstring die Umgebungsvariablen von Windows zu benutzen. Die OLE DB-Verbindung ermöglicht auch Verbindungen zur andere Datenbanktypen zu definieren. Verbindungsstrings Beispiele sind verfügbar auf  $\triangleright$  <https://www.connectionstrings.com/>

#### **68 68 6 [Plug-ins](#page-56-0)**

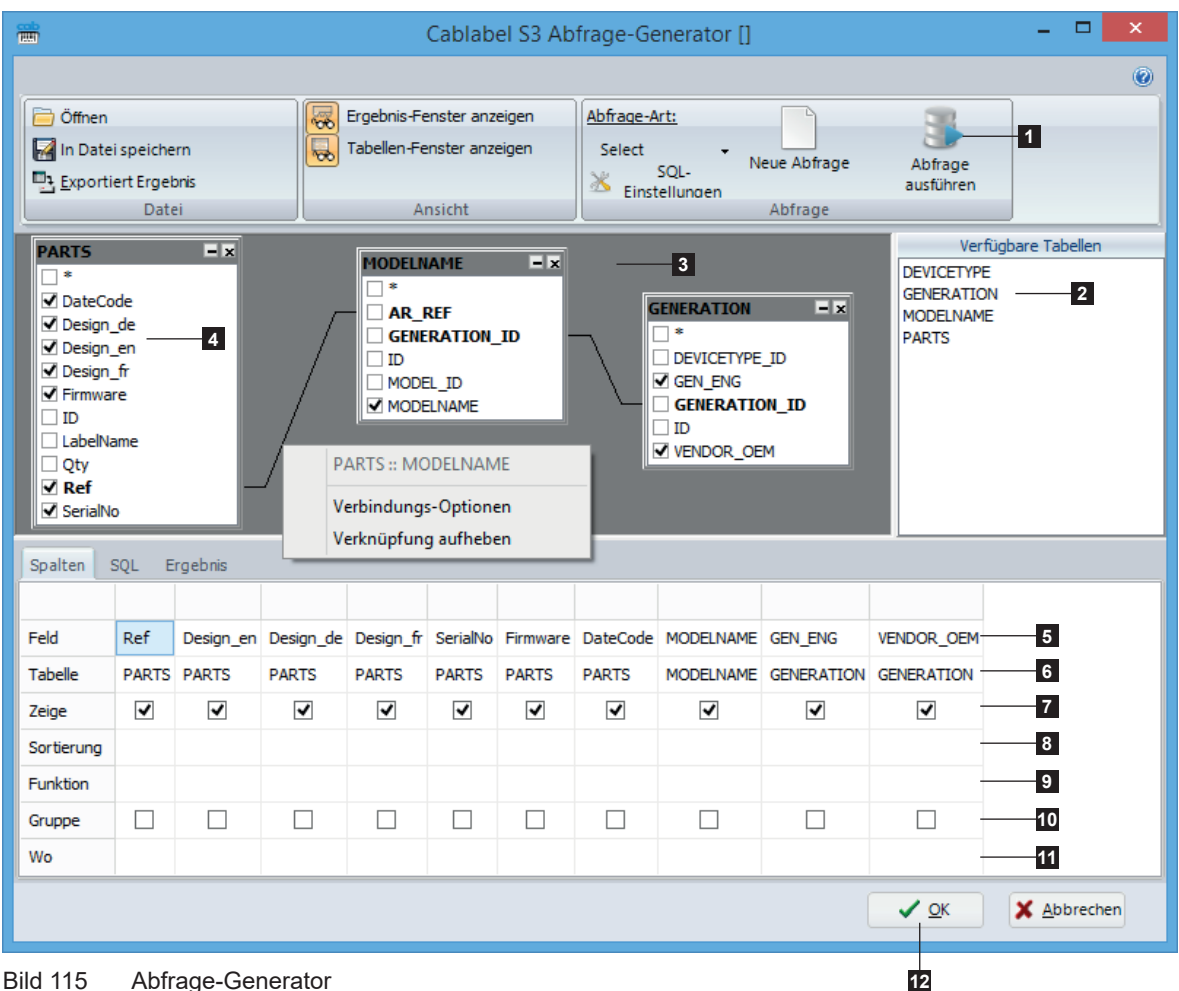

- 1. Registerkarten
- 2. Verfügbare Tabellen
- 3. Ausgewählte Tabellen mit ihren Verbindungen (SQL Schlüsselwort: JOIN)
- 4. Verfügbare Felder
- 5. Name der ausgewählte Felder
- 6. Name der Tabelle (SQL Schlüsselwort: FROM)
- 7. Benutzte Felder (SQL Schlüsselwort: SELECT)
- 8. Feld Sortierung (SQL Schlüsselwort: ORDER BY mit Parameter ASC oder DESC)
- 9. Funktion (SQL Schlüsselwort: MIN, MAX, COUNT, AVG oder SUM)
- 10. Feld Gruppierung (SQL Schlüsselwort: GROUP BY)
- 11. Auswahlfilter (SQL Schlüsselwort: WHERE)

Der Abfrage-Generator ist ein grafischer Assistent zur Erzeugung von Datenbank-Abfragen.

Es ist möglich, die Abfrage im SQL-Format darzustellen.

- Eine oder mehrere Tabelle(n) der Tabellenliste (2) durch Doppelklick auswählen oder Anklicken und in das linke Fenster ziehen.
- X Wenn nötig, Links zwischen den Tabellen (3) durch Anklicken und Verschieben von Feldern von einer zur anderen Tabelle herstellen.
- Gewünschtes(n) Feld(er) (4) auswählen.
- Felder in der Ergebnis-Tabelle auswählen und anordnen.
- $\blacktriangleright$  Abfrage mit Abfrage ausführen in der Registerkarte (1) starten.
- $\blacktriangleright$  Abfrageergebnis mit OK (12) bestätigen.

#### **NP 69 6 [Plug-ins](#page-56-0)**

## **6.9 Layout-Tabellen-Verwaltung**

<span id="page-68-0"></span>Dieser Plug-in ermöglicht es, in einer Datenbank gespeicherte Etiketten-Dateien zu editieren durch des Hochladen-Fensters (Speicherkarte) 5.5.2 [Speichern in Datenbank.](#page-53-0) Es ermöglicht auch das Löschen eines Datensatz.

Um diesen Plug-in zu nutzen, müssen zwei Konfigurations-Dateien mit einem Texteditor erzeugt oder geändert werden. Diese Dateien müssen im Ordner C:\ProgramData\cab\stc\Plugins abgelegt und an die Datenbank angepasst werden.

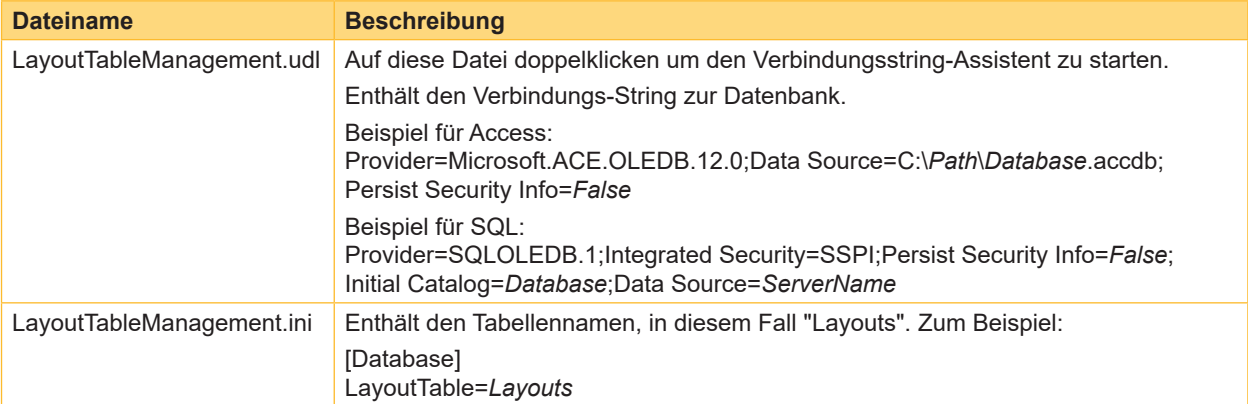

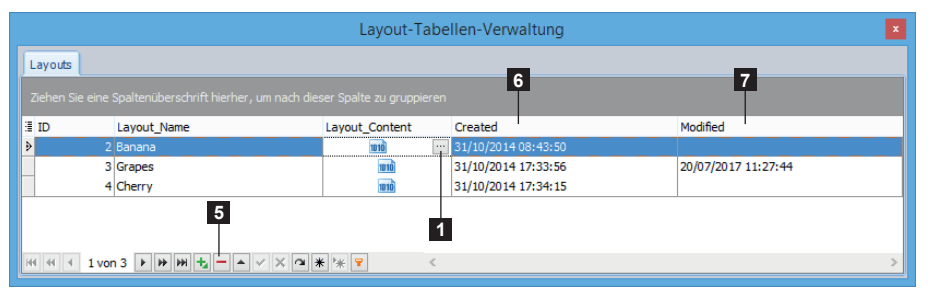

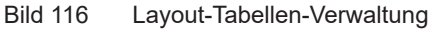

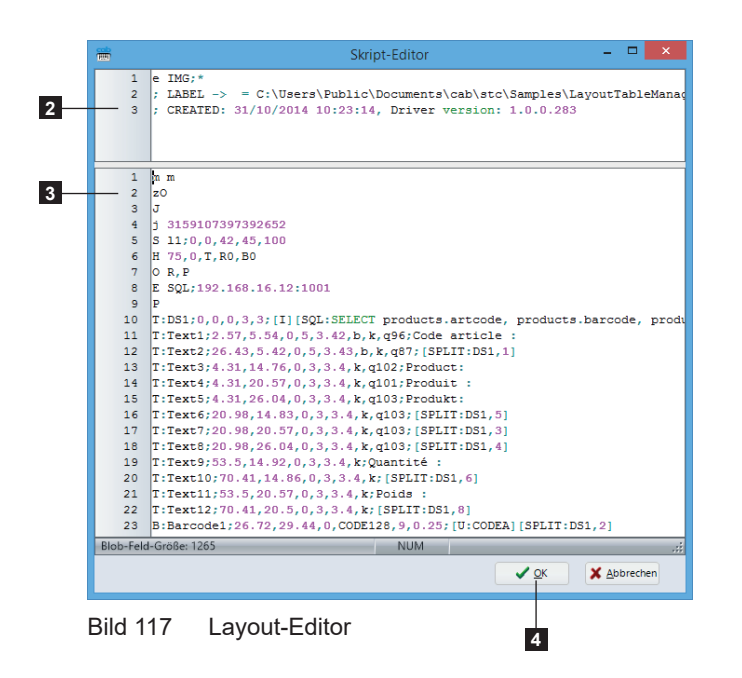

- Zum ändern eines Layouts:
- Auf [...] (1) klicken, um das Script-Editor-Fenster zu öffnen
- Header (2) oder Script-Inhalt (3) direkt im Editor anpassen.
- $\blacktriangleright$  Änderung mit  $OK$  (4) bestätigen.

Zum löschen eines Layouts:

- **>** Layout wählen.
- $\blacktriangleright$  Auf [-] (5) klicken.

## **Hinweis!**

Der Plug-in Layout-Tabellen-Verwaltung ist standardmäßig nicht geladen  $\triangleright$  6 [Plug-ins](#page-56-0) Die optionalen Felder Created (6) und Modified (7) können mit einem Access oder SQL Trigger definiert werden.

#### **70 70 6 [Plug-ins](#page-56-0)**

## **6.10 Schlüsselwörter**

Dieser Plug-in ermöglicht, das Format der Schlüsselwörter zu definieren und die Sprache(n) der Schlüsselwörter auszuwählen. Außerdem ist es möglich, die vordefinierten Schlüsselwörter in ihren verschiedenen Sprachen anzuzeigen und eigene Schlüsselwörter hinzuzufügen.

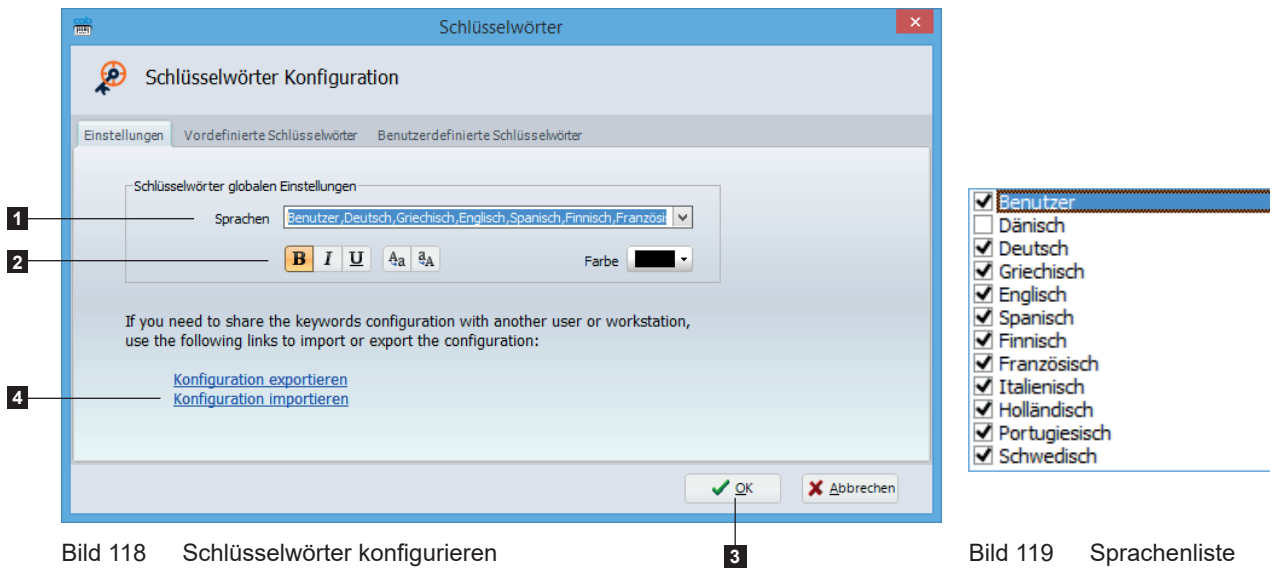

- <span id="page-69-0"></span>Gewünschte Sprache(n) (1) aus der Liste auswählen ( $\triangleright$  [Bild 119](#page-69-0)).
- X Anzuwendende Formatoption (2) wählen : fett, kursiv, unterstrichen, Kleinbuchstaben, Großbuchstaben, Schriftfarbe.
- $\blacktriangleright$  Auswahl mit OK (3) bestätigen.

Die Schlüsselwort-Konfiguration kann durch Klicken auf den entsprechenden Link (4) importiert oder exportiert werden.

Es ist möglich, einige vordefinierte Schlüsselwörter in der Tabelle Standard-Schlüsselwörter zu deaktivieren:

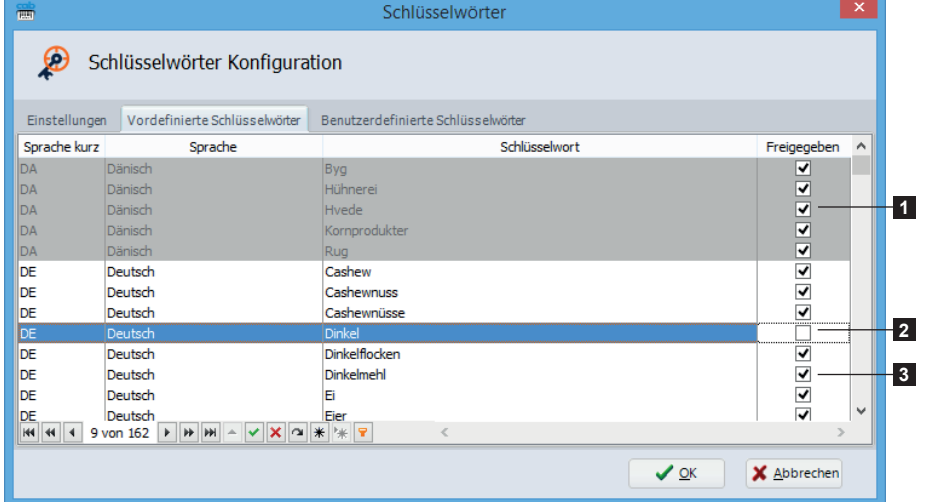

Bild 120 Liste der Standard-Schlüsselwörter

| υ.  | Deaktivierte Sprache        |
|-----|-----------------------------|
|     | Deaktiviertes Schlüsselwort |
| -3. | Aktivierten Schlüsselwörter |

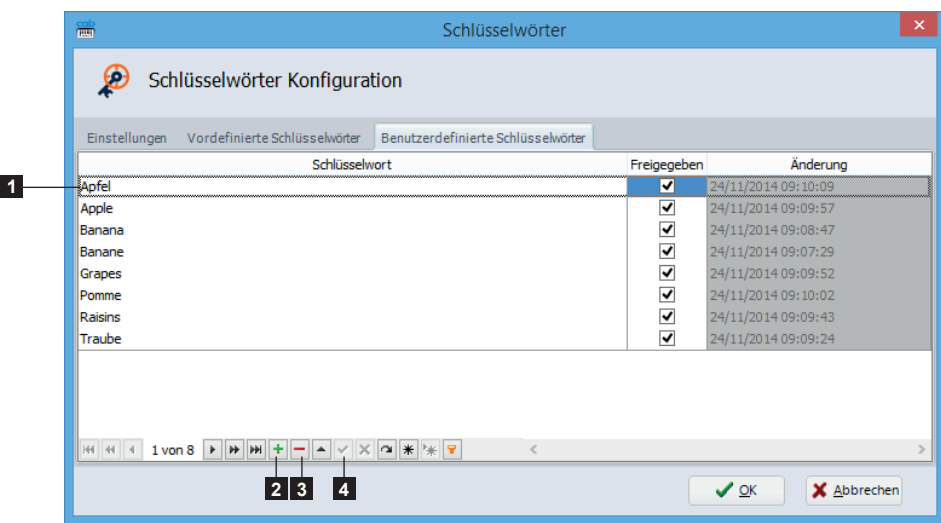

Bild 121 Benutzerdefinierte Schlüsselwörter

Schlüsselwort zur Liste hinzufügen:

- $\blacktriangleright$  Auf + (2) klicken.
- Schlüsselwort in die Tabelle (1) eintragen.
- $\blacktriangleright$  Schlüsselwort aktivieren / deaktivieren.
- X Wenn nötig mit Schaltfläche (4) bestätigen.

Schlüsselwort aus der Liste entfernen:

- Schlüsselwort in der Tabelle (1) auswählen.
- $\blacktriangleright$  Auf klicken (3).

## **72 6 [Plug-ins](#page-56-0) 72**

**i**

# **6.11 RFID-Assistent**

Dieser Plug-in ermöglicht das Lesen und Schreiben eines RFID-Etiketts zu konfigurieren.

### **Hinweis!**

Der TID-Speicher (Tag Identification) ist nur im Lesemodus zugänglich und erfordert keine Konfiguration. Der Benutzerspeicher und das Zugangspasswort werden nicht von allen RFID-Etiketten unterstützt.

### **6.11.1 Schreiben des EPC-Speichers konfigurieren**

Das Register EPC ermöglicht das Schreiben des EPC-Speichers zu konfigurieren. Um dies zu tun:

- $\blacktriangleright$  Schreiben aktivieren (1).
- $\blacktriangleright$  Wert zum schreiben eingeben, entweder: - durch Eingabe einer festen Datei in dem editierbaren Feld (2). - durch Klicken auf "..." (3) um eine Datenquelle auszuwählen. - durch Benutzung des EPC GS1-Assistenten (4) um ein URN (Uniform Resource Name) zu erstellen.
- $\blacktriangleright$  Wenn nötig wählen Sie eine Sperrstufe (5) aus.
- $\blacktriangleright$  Auswahl mit  $OK$  bestätigen.

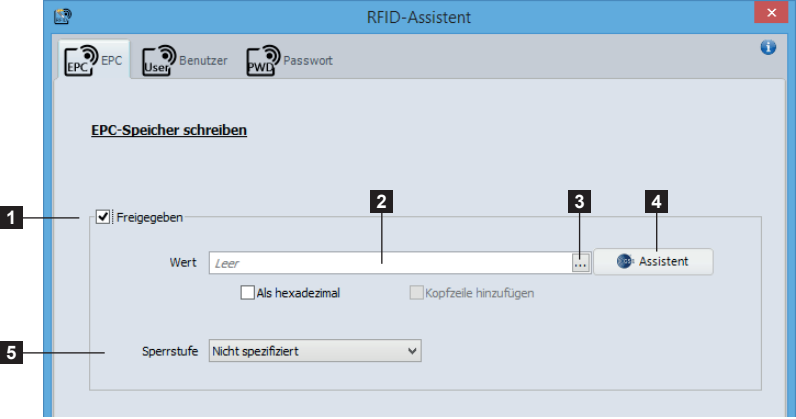

Bild 122 EPC-Speicher schreiben
# **72 6 [Plug-ins](#page-56-0) 73**

### **6.11.2 Lesen und Schreiben des Benutzerspeichers konfigurieren**

Das Register Benutzer ermöglicht das Lesen und Schreiben des Benutzerspeichers (User) zu konfigurieren, sowie die verschiedenen Lese- und Schreibbereiche zu definieren. Denn der Benutzerspeicher lässt sich in mehrere einzelnen Bereiche unterteilen.

Zum konfigurieren des Lesen und Schreiben des Benutzerspeichers:

- X Speicherbereich in der Liste auswählen (1) und (9) oder einen neuen Benutzerbereich hinzufügen (2) und (10).
- X Verschiedenen Parameter des Bereichs einstellen oder wenn nötig löschen Sie die (3) und (11).
- ▶ Vorhergehende Schritte wiederholen, bis Sie das gewünschte Ergebnis erhalten.
- $\blacktriangleright$  Auswahl mit OK bestätigen.

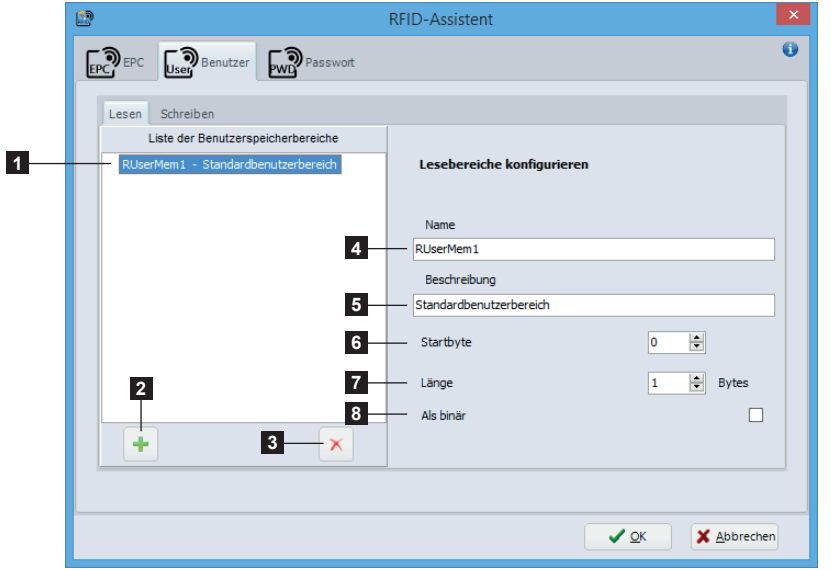

- 1. Liste der Benutzerspeicherbereiche
- 2. Fügt einen neuen Benutzerbereich hinzu
- 3. Löscht das ausgewählte Element
- 4. Name des Benutzerbereichs (obligatorisch und muss eindeutig sein)
- 5. Freitext verfügbar
- 6. Startbyte dieses Benutzerbereichs
- 7. Länge dieses Benutzerbereichs. Die Länge 0 bedeutet so viele Bytes wie der Wert benötigt.
- 8. Der Wert wird als binär angenommen

#### **Hinweis!**

**i**

Die definierten Lesebereiche werden automatisch zu den im Designer verfügbaren Datenquellen hinzugefügt  $\triangleright$  5.2.7.6 [RFID-Daten \(lesen\)](#page-45-0)

Bild 123 Lesebereiche

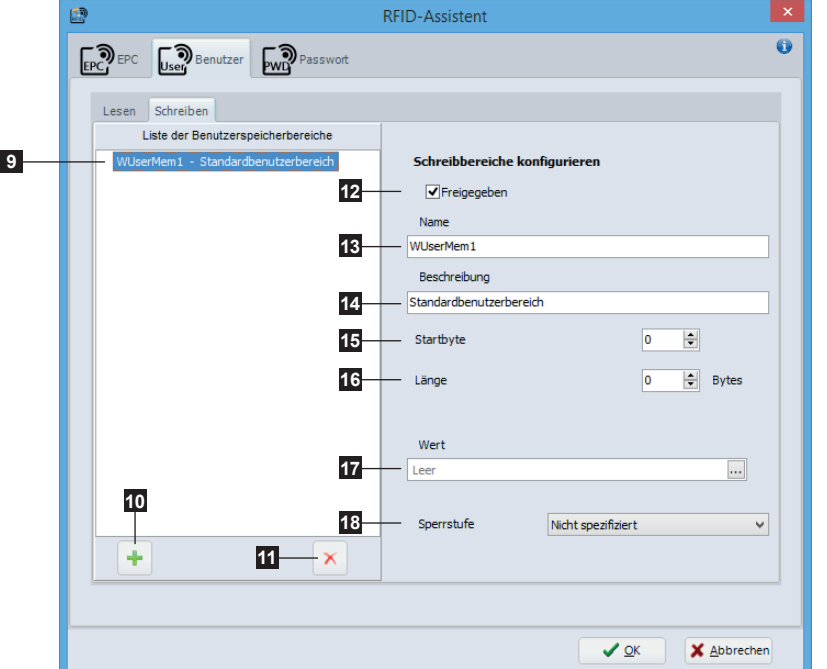

9. Liste der Benutzerspeicherbereiche

- 10. Fügt einen neuen Benutzerbereich hinzu
- 11. Löscht das ausgewählte Element
- 12. Schreiben aktivieren / deaktivieren
- 13. Name des Benutzerbereichs (obligatorisch und muss eindeutig sein)
- 14. Freitext verfügbar
- 15. Startbyte dieses Benutzerbereichs
- 16. Länge dieses Benutzerbereichs. Die Länge 0 bedeutet so viele Bytes wie der Wert benötigt.
- 17. Wert zum schreiben, entweder durch Eingabe einer festen Datei in dem editierbaren Feld oder durch Auswahl einer Datenquelle
- 18. Sperrstufe des Benutzerbereichs

Bild 124 Schreibbereiche

# **74 6 [Plug-ins](#page-56-0) 74**

### **6.11.3 Zugangspasswort festlegen**

Das Register Passwort ermöglicht den Zugangspasswort (Access password) festzulegen, zum Schutz der RFID-Etiketten gegen: das Schreiben von Daten, das Lesen des Zugangspassworts, die Änderung der Sperrstufe. Dieses Passwort wird in den für diesen Zweck reservierten Speicher (Reserved) geschrieben und hat auch seine eigene Sperrstufe.

Zum festlegen des Zugangspassworts:

- $\blacktriangleright$  Zugangspasswort aktivieren (1).
- $\blacktriangleright$  Wert von dem Passwort (2) eingeben.
- $\blacktriangleright$  Wählen Sie eine Sperrstufe (3) aus.
- $\blacktriangleright$  Auswahl mit  $OK$  bestätigen.

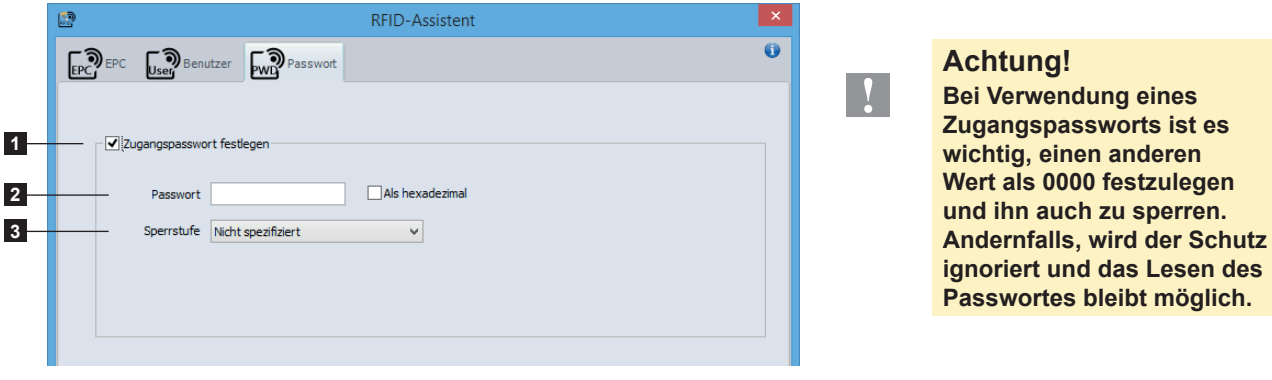

Bild 125 Zugangspasswort

### **6.11.4 Sperrstufe**

Sperrstufe Einstellungen der verschiedenen RFID-Speicher.

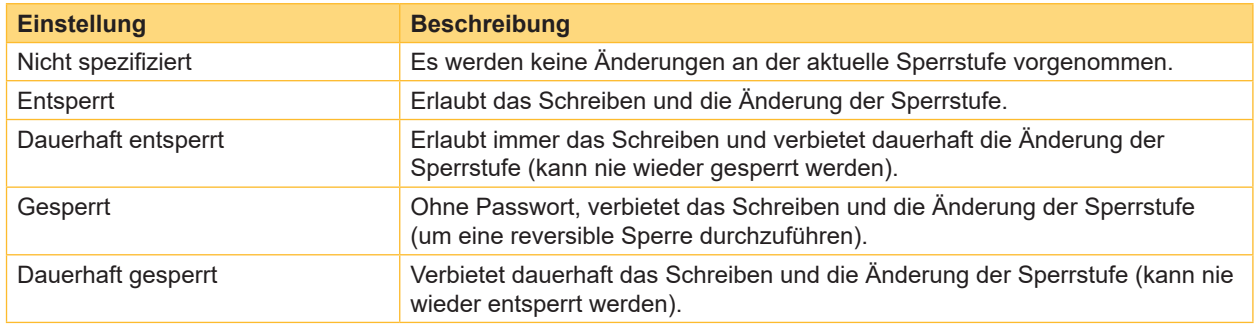

Tabelle 7 Sperrstufe

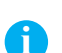

### **Hinweis!**

Das Lesen der verschiedenen Speicher ist immer erlaubt, mit Ausnahme desjenigen der das Zugangspasswort enthält. Wenn diese gesperrt ist, wird sein Lesen auch ohne Passwort verboten.

# **NP 7 Anhang 75**

# **7.1 Installations-Parameter**

<span id="page-74-0"></span>Bei der Installation der Software ist es möglich, bestimmte Parameter zu setzen, um die Installation zu automatisieren.

▶ Beispiel für eine Installation im SILENT-Mode:

cablabel S3\_Setup.exe /VERYSILENT /SUPPRESSMSGBOXES /DELINI=N /NORESTART

**In Liste der verfügbare Parameter:** 

### **/DELINI=Y, /DELINI=YES**

Während der Installation werden die Einstellung der ini-Datei ohne Nachfrage unterdrückt.

#### **/DELINI=N, /DELINI=NO**

Während der Installation werden die Einstellung der ini-Datei ohne Nachfrage benutzt.

### **/SILENT, /VERYSILENT**

Die Installation wird im SILENT- oder VERYSILENT-Mode ausgeführt.

Im SILENT-Mode werden der Assistent und das Hintergrundfenster unterdrückt, das Fenster zum Installationsfortschritt angezeigt.

Im VERYSILENT-Mode wird auch das Fenster zum Installationsfortschritt unterdrückt.

Der Rest der Installation läuft normal ab, so bleiben z.B. Fehlermeldungen sichtbar.

Wenn ein Neustart erforderlich ist und der "/NORESTART"-Parameter (siehe unten) im SILENT-Mode nicht gesetzt ist, erscheint das Dialogfenster "Neu starten?". Im VERYSILENT-Mode erfolgt der Neustart ohne Rückfrage.

#### **/SUPPRESSMSGBOXES**

In Kombination mit "/SILENT" und "/VERYSILENT" werden Dialogfenster unterdrückt.

Bei Auswahlfenstern werden folgende Standardwerte benutzt :

- "Ja" in der Situation "Möchten Sie die vorhandene neuere Datei beibehalten?"
- "Nein" in der Situation "Die Datei ist bereits vorhanden. Soll sie überschrieben werden?"
- "Abbrechen" in der Situation "Abbrechen / Wiederholen"
- "Abbrechen" in der Situation "Wiederholen / Abbrechen"
- "Ja" (=Fortfahren) in der Situation "Nicht genug freier Speicherplatz / Ordner existiert bereits / Ordner ist nicht vorhanden / Komponenten vorhanden / Setup verlassen / Komponenten entfernen"
- "Ja" (=Neustart) in der Situation "Beenden und Computer neu starten / Deinstallation, Computer muss neu gestartet werden"

5 Typen von Dialogfenstern können nicht unterdrückt werden:

- das Dialogfenster "Über das Setup"
- das Dialogfenster "Setup verlassen?"
- das Dialogfenster "Datei befindet sich nicht in Ordner", das angezeigt wird, wenn die Installation das Einlegen einer neuen Disk erfordert und diese nicht gefunden wurde
- alle Dialogfenster, die angezeigt werden, bevor die Installation oder Deinstallation die Installationsparameter lesen konnte.
- alle Dialogfenster, die von der "MsgBox"-Funktion in der [Code]-Rubrik angezeigt werden.

#### **/NOCANCEL**

Verhindert einen Abbruch der Installation durch den Benutzer. Die Schaltfläche "Abbrechen" wird deaktiviert, Klicken auf die Schaltfläche "Schließen" wird ignoriert. Nutzbar in Kombination mit "/SILENT" oder "/VERYSILENT".

#### **/NORESTART**

Verhindert einen Neustart des Systems nach erfolgreicher Installation oder nach einem "Vorbereitung der Installation"-Fehler, der einen Neustart erfordert. Typischerweise in Kombination mit /SILENT oder /VERYSILENT.

# **76 7 [Anhang](#page-74-0) 76**

#### **/CLOSEAPPLICATIONS**

Während der Installation werden wenn möglich Anwendungen geschlossen, die Dateien benutzen, die während der Installation ein Update benötigen.

### **/NOCLOSEAPPLICATIONS**

Während der Installation bleiben Anwendungen geöffnet, die Dateien benutzen, die während der Installation ein Update benötigen. Wird ignoriert, falls /CLOSEAPPLICATIONS ebenfalls benutzt wurde.

#### **/RESTARTAPPLICATIONS**

Während der Installation werden zuvor geschlossene Anwendungen wieder geöffnet. Falls die Installation die Anwendungen nicht geschlossen hatte (z.B. weil /NOCLOSEAPPLICATIONS benutzt wurde), wird dieser Parameter ignoriert.

#### **/NORESTARTAPPLICATIONS**

Während der Installation werden zuvor geschlossene Anwendungen nicht wieder geöffnet. Wird ignoriert, falls /RESTARTAPPLICATIONS ebenfalls benutzt wurde.

### **/LOADINF="Dateiname"**

Während der Installation werden nach dem Einlesen der Befehlszeile Einstellung von der spezifizierten Datei geladen. Diese Datei kann mit dem Befehl "/SAVEINF=" wie unten beschrieben erzeugt werden. Falls der Dateinamen Leerzeichen enthält, Anführungszeichen nicht vergessen.

#### **/SAVEINF="Dateiname"**

Während der Installation werden Einstellung in einer spezifizierten Datei gespeichert. Falls der Dateinamen Leerzeichen enthält, Anführungszeichen nicht vergessen.

#### **/LANG=Sprache**

Definiert die zu benutzende Sprache. "Sprache" korrespondiert mit den internen Namen der Sprache in der [Languages]-Rubrik.

Wenn ein gültige /LANG-Einstellung gewählt wurde, wird das Fenster zur Auswahl der Dialogsprache unterdrückt.

#### **/DIR="x:\Verzeichnisname"**

Überschreibt den Standardverzeichnis-Namen im Dialogfenster "Ziel-Ordner wählen". Es muss ein vollständig gültiger Pfadname ausgewählt werden. Es ist möglich, einen "expand:"-Präfix zu verwenden, der den Installationsassistenten anweist, die Konstanten im Namen zu ersetzen. Beispiel: "/DIR=expand:{pf}\Meine Programme".

#### **/GROUP="Ordnername"**

Überschreibt den Standardordner-Namen im Dialogfenster "Startmenü-Ordner auswählen". Es ist möglich, einen "expand:"-Präfix wie bei "/DIR=" zu verwenden. Wenn der Parameter DisableProgramGroupPage in der [Setup]- Rubrik auf "Ja" gesetzt wurde, wird dieser Parameter ignoriert.

#### **/NOICONS**

Während der Installation wird die Einstellung "Keinen Ordner im Startmenü erstellen" im "Startmenü-Ordner auswählen"-Dialogfenster gewählt.

#### **/SERIAL=XXXXX-XXXXX-XXXXX-XXXXX**

Während der Installation wird der Produkt-Schlüssel XXXXX-XXXXX-XXXXX-XXXXX spezifiziert.

#### **NP 77 7 [Anhang](#page-74-0)**

# **7.2 Start-Parameter**

Bei dem Start der Software ist es möglich, bestimmte Parameter zu setzen, um den Start zu automatisieren.

Beispiel um ein Etikett automatisch zu öffnen:

stc.exe /OPEN "C:\Users\Public\Documents\cab\stc\Samples\label\_printer.stc"

**In** Liste der verfügbare Parameter:

#### **/USER**

Startet die Software als einfacher Benutzer und blendet die Drucker-Konfiguration aus.

#### **/NOCONFIGSAVING**

Verhindert, dass die aktuelle Software-Konfiguration (Plug-ins, Fensterpositionen, usw) gespeichert wird. Benutzt zusammen mit /USER erlaubt es, die Einstellungen der Software zu verriegeln.

#### **/OPEN "Name des Etiketts"**

Öffnet automatisch das angegebene Etikett. Falls der Dateinamen Leerzeichen enthält, Anführungszeichen nicht vergessen.

#### **/PRINT "Name des Etiketts"**

Öffnet das angegebene Etikett und zeigt den Druckdialog an. Falls der Dateinamen Leerzeichen enthält, Anführungszeichen nicht vergessen.

#### **/PLUGINS "Name der Konfigurationsdatei"**

Gibt die verfügbaren Plug-ins an, nach der Konfigurationsdatei im XML-Format. Erlaubt zum Beispiel verschiedene Verknüpfungen zu erstellen mit bestimmten Software-Konfigurationen. Falls der Dateinamen Leerzeichen enthält, Anführungszeichen nicht vergessen.

#### **i Hinweis!**

Um eine personalisierte Plug-ins Konfigurationsdatei zu erstellen:

- $\blacktriangleright$  cablabel S3 normal starten
- In dem entsprechende Fenster im Menü Über in dem Allgemein Register die gewünschten Plug-ins hinzufügen oder entfernen Bei dem Schließen der Software, werden diese Einstellungen in der Datei stc\_Plugins.xml gespeichert im Ordner C:\Users\"*Benutzername*"\AppData\Roaming\cab\stc
- $\triangleright$  Diese Datei kopieren, den Namen oder den Inhalt ändern, um sie mit dem Parameter /PLUGINS zu laden